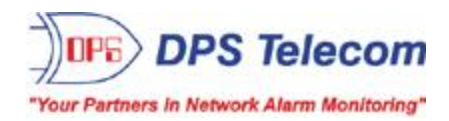

# *NetGuardian 16A*

**USER MANUAL**

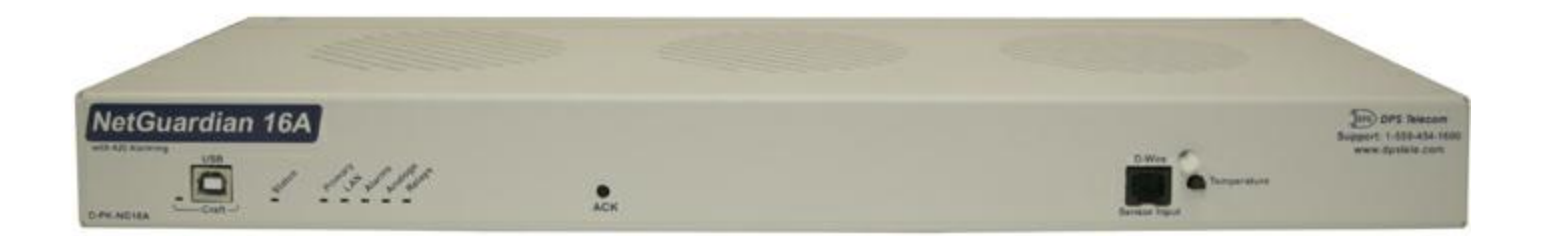

**Visit our website at www.dpstelecom.com for the latest PDFmanual and FAQs.**

**May 4, 2017**

**D-UM-NG16A Firmware Version v2.0C**

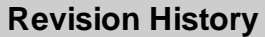

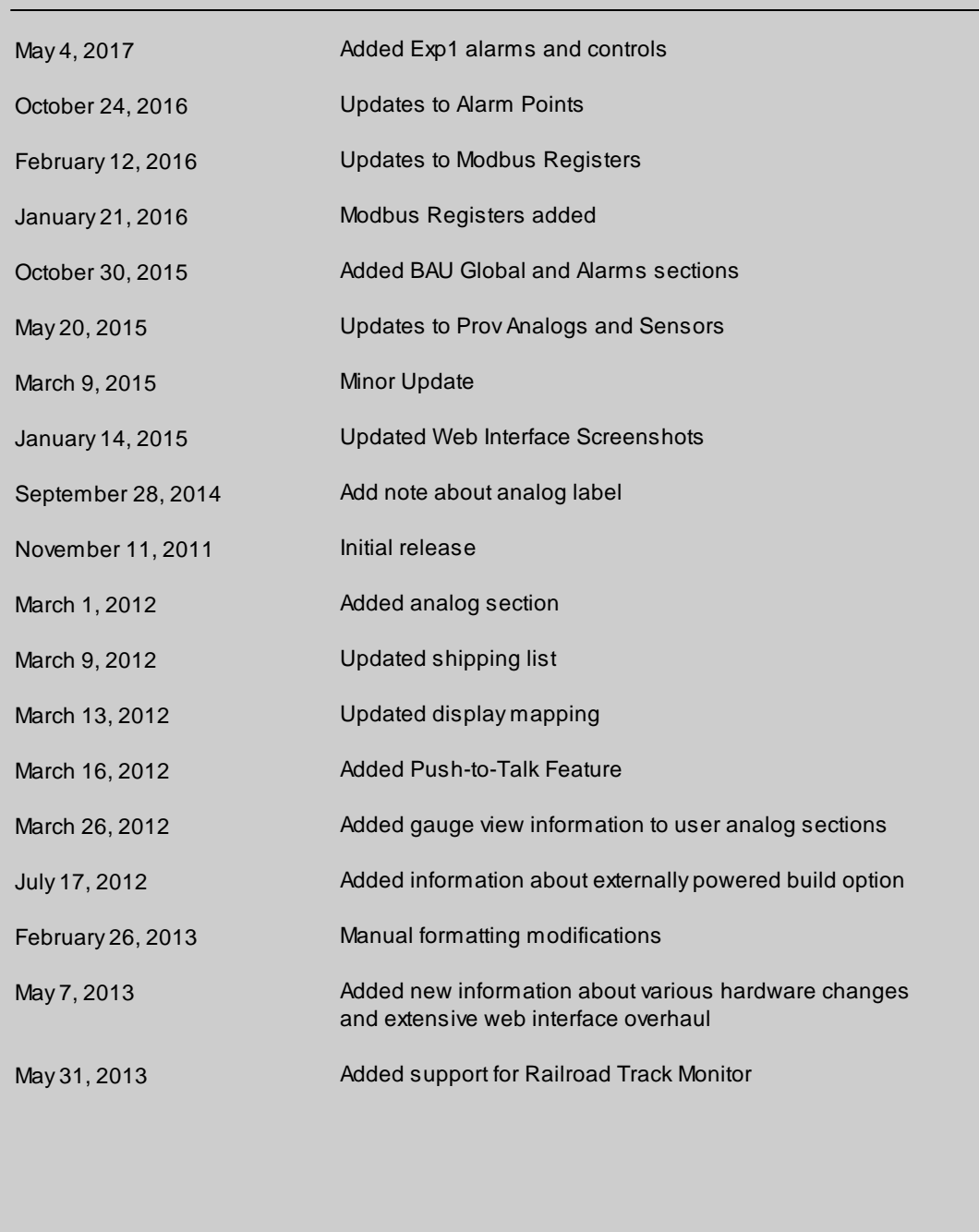

This document contains proprietary information which is protected by copyright. All rights are reserved. No part of this document may be photocopied without prior written consent of DPS Telecom.

Allsoftware and manuals are copyrighted by DPS Telecom. Said software and manuals may not be reproduced, copied, transmitted or used to make a derivative work, by either mechanical, electronic or any other means in whole or in part, without prior written consent fromDPS Telecom, except as required by United States copyright laws.

#### © 2017 DPS Telecom

#### **Notice**

The material in this manual is for information purposes and is subject to change without notice. DPS Telecomshall not be liable for errors contained herein or consequential damages in connection with the furnishing, performance, or use of this manual.

# **Contents**

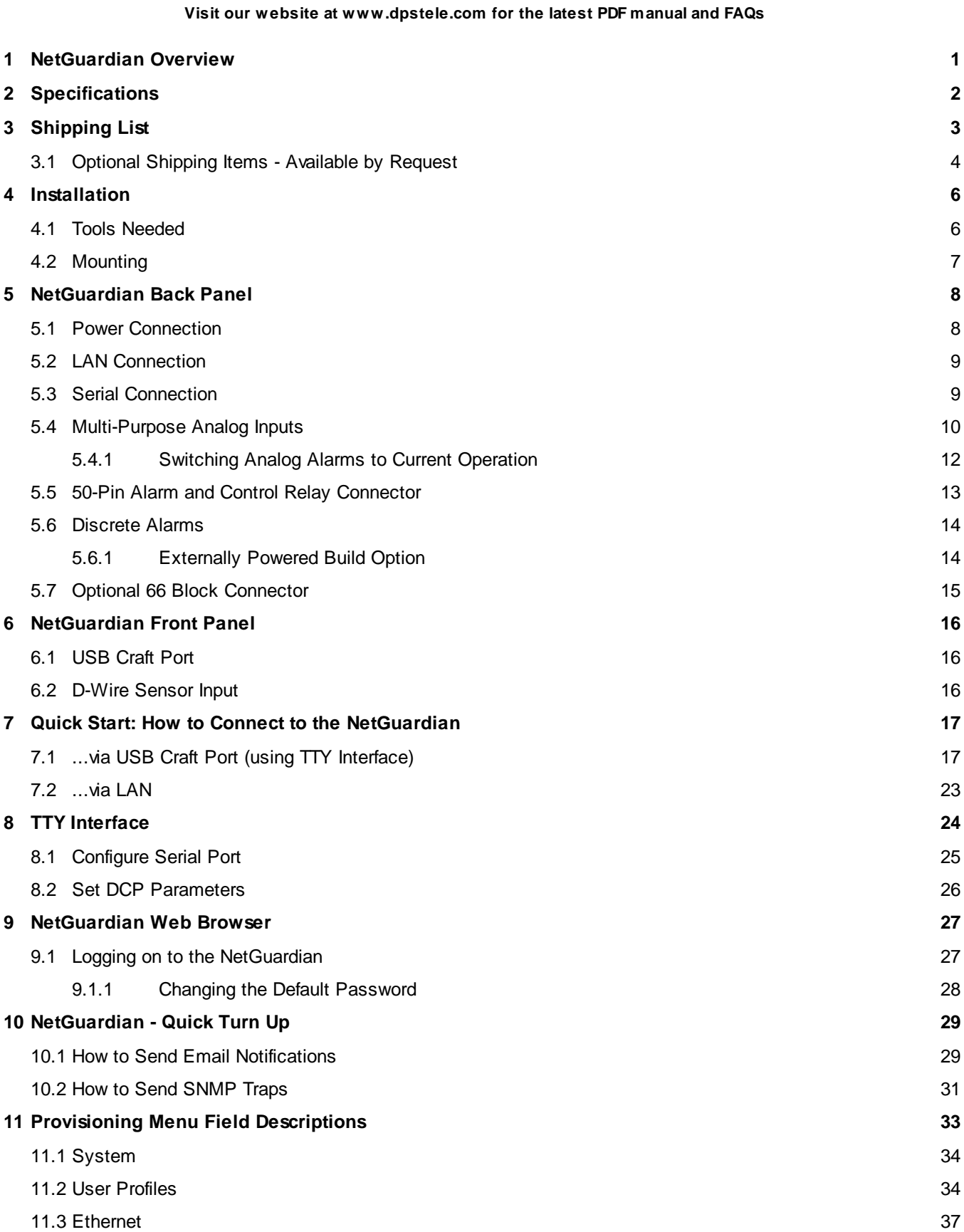

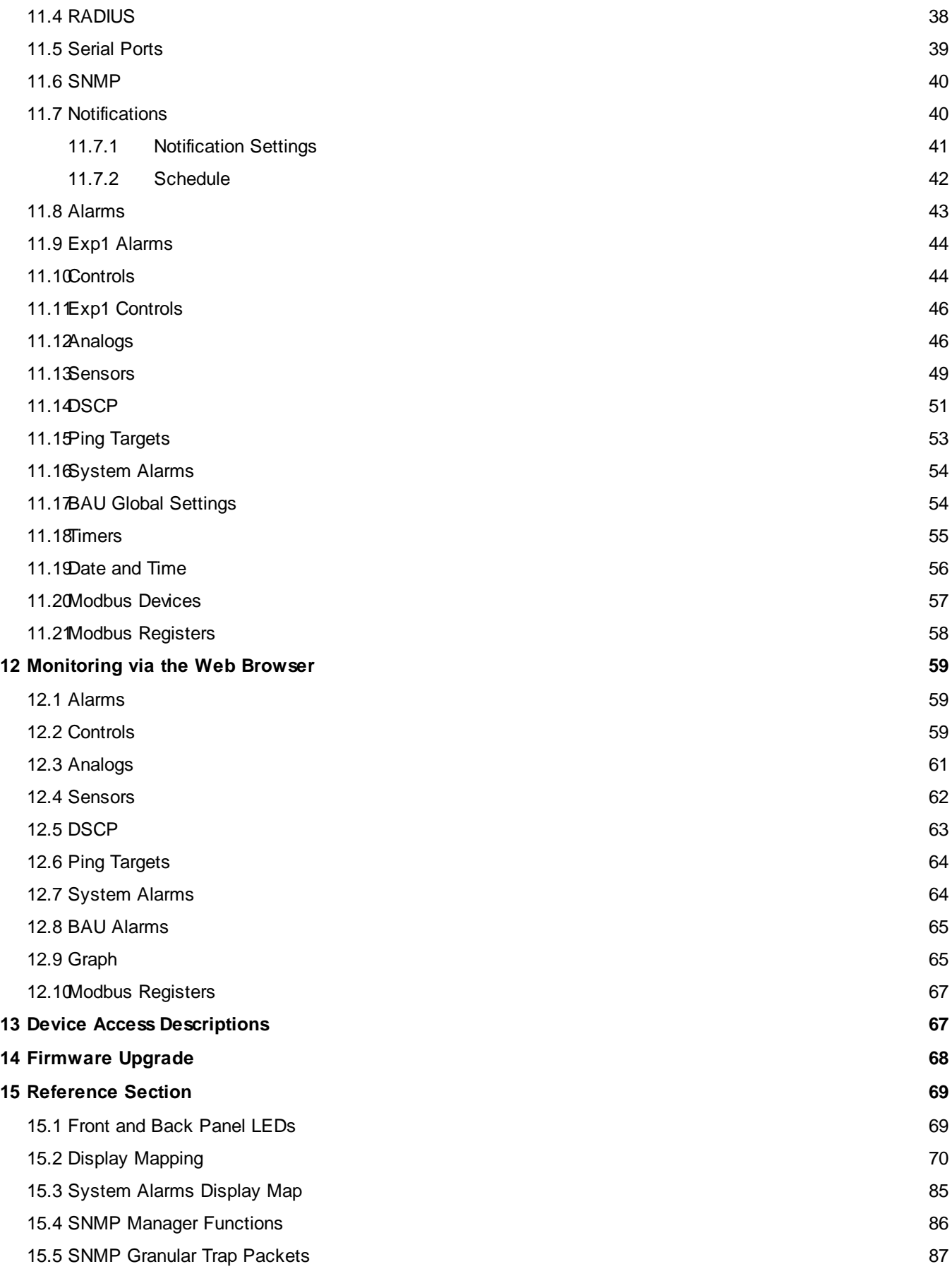

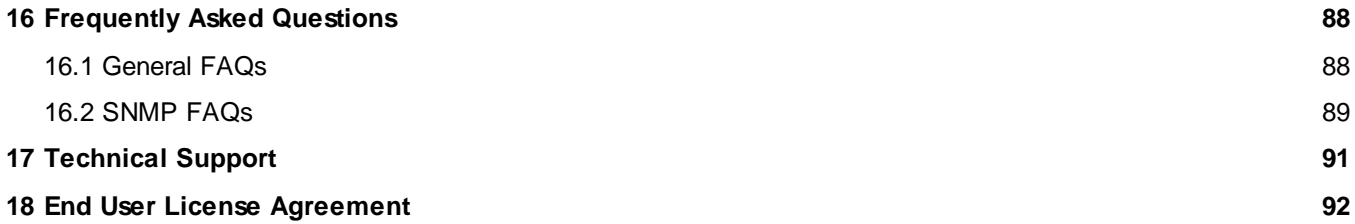

# <span id="page-6-0"></span>**1 NetGuardian Overview**

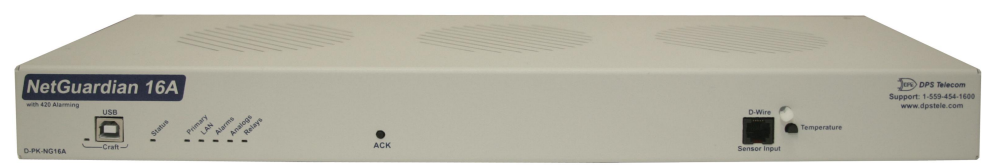

As an easy-to-install, high-density RTU, the NetGuardian 16A effectively monitors sites with a lot of discrete alarm *points.*

#### **Effective, easy-to-install, light-capacity alarm monitoring**

The NetGuardian 16A is a compact, LAN-based, high-density remote telemetry unit. The NetGuardian is designed for easy installation at remote sites with up to 20 discrete alarm points, making it cost-effective to deploy alarm monitoring at your medium sized facilities.

#### **Powerful monitoring for high-density sites**

This NetGuardian is based on the time-tested NetGuardian 832A design. This telco-grade remote is housed in a durable aluminum case. This SNMP remote is scaled to the needs of medium-density sites that require a number of discrete inputs.

- 16 Analog Inputs (Note: Analog Channel Polarity does not match label on units shipped prior to 09/27/14)
- · **20 Discrete Alarm Inputs and 4 Control Relays or 16 Discrete Alarm Inputs and 8 Control Relays**
- · **16 Ping Targets**
- · **1 Reach-through serial port (build option)**

#### **Reach-through serial port gives LAN access to on-site equipment**

The unit also features a reach-through serial port. This port provides remote users with LAN-based Telnet access to a variety of on-site telecom equipment, including switches, radios, PBXs and many other devices.

#### **SNMP or T/Mon**

This NetGuardian can report alarms to any SNMP manager or to the DPS Telecom T/Mon Remote Alarm Monitoring System. The unit can also report via SNMP and DCPx concurrently to the T/Mon.

#### **Easy Alerts via Email or SNMP**

Email notification reports alarm events to the e-mail addresses of specified personnel and creates a supplemental record of alarm events in addition to your master via SNMP traps.

#### **Paging Notification Support**

The optional paging functionality includes a 33.6K internal modem that provides full support for alphanumeric paging, so you can automatically send detailed notifications and instructions to alphanumeric pagers, cell phones, and PDAs.

#### **Upgraded Web Interface**

The overhauled web interface that boasts several time-saving new tools, including new analog gauges. You'll also notice the impressive speed boost. Menus load very quickly, and the alarm status updates automatically without requiring a page refresh.

# <span id="page-7-0"></span>**2 Specifications**

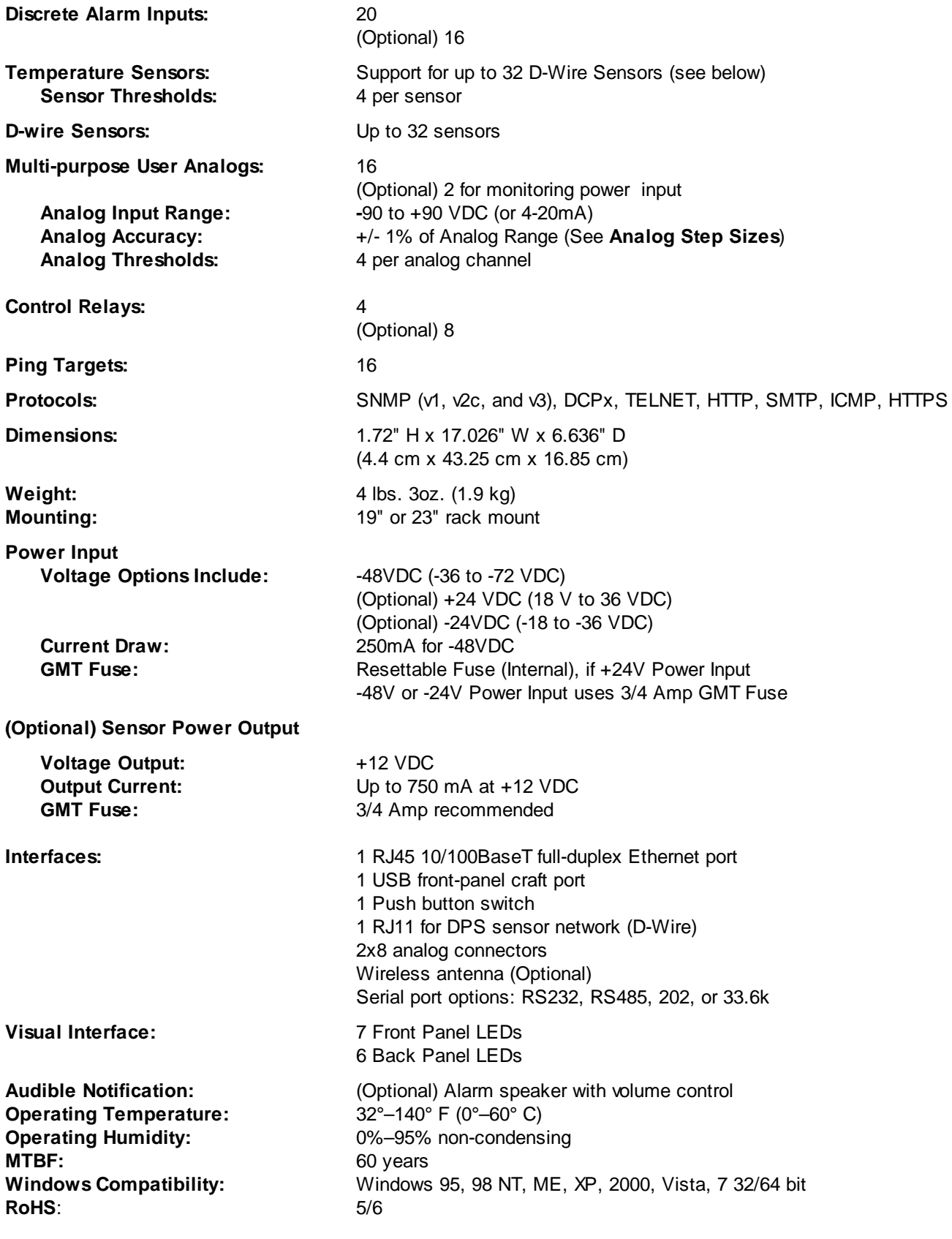

# <span id="page-8-0"></span>**3 Shipping List**

Please make sure all of the following items are included with your NetGuardian. If parts are missing, or if you ever need to order new parts, please refer to the part numbers listed and call DPS Telecom at **1- 800-622-3314**.

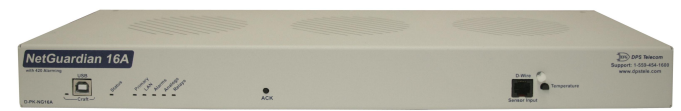

**NetGuardian 16A D-PK-NG16A**

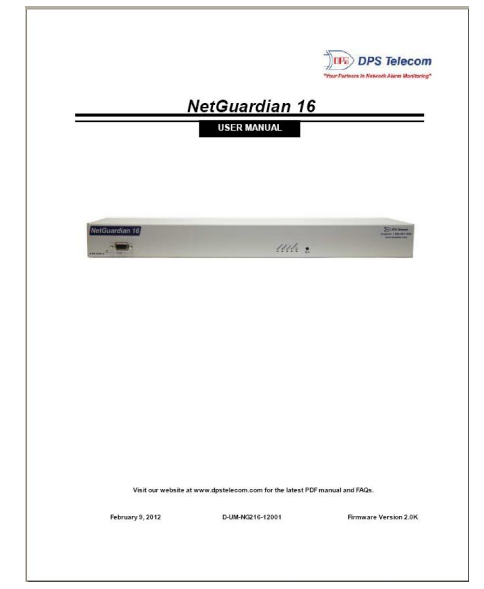

**NetGuardian 16A User Manual Resource CD D-UM-NG16A**

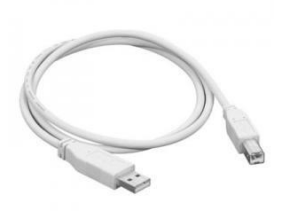

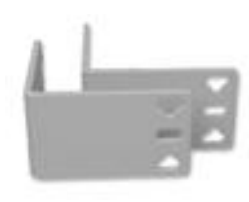

**23" Rack Ears 19" Rack Ears D-CS-325-10A-01 D-CS-325-10A-00**

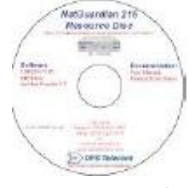

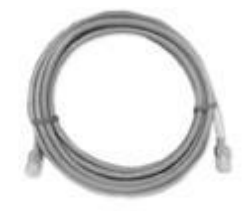

**USB Cable 14 ft. Ethernet Cable D-PR-046-10A-06 D-PR-923-10B-14**

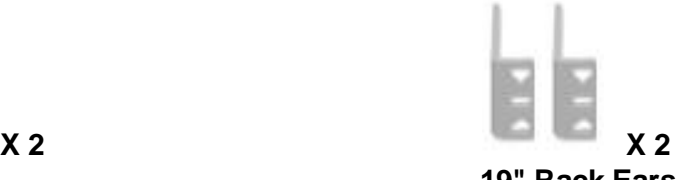

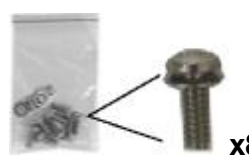

**4**

**3/8" Ear Screws and Lock Washers Rack Screws 2-000-60375-05 1-000-12500-06**

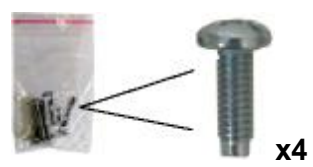

**Alternate Rack Screws Pads 2-820-80750-03 2-015-00030-00**

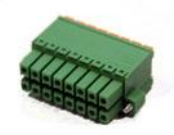

**2-821-20835-00 2-820-35102-00**

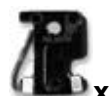

**x 4 3/4-Amp GMT Fuses 2-741-00750-00**

### <span id="page-9-0"></span>**3.1 Optional Shipping Items - Available by Request**

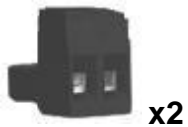

**Lg. Pluggable Power Connectors(Replaces Lg. Locking Power Connectors) 2-820-00862-02**

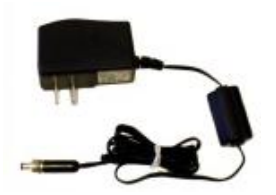

**+24V Wall Transformer Telephone Cable 6ft D-PR-105-10A-02 D-PR-045-10A-01**

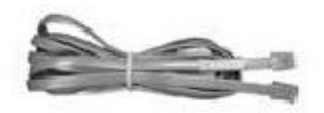

**(110VAC to +24VDC converter) (For Optional Modem Build Only)**

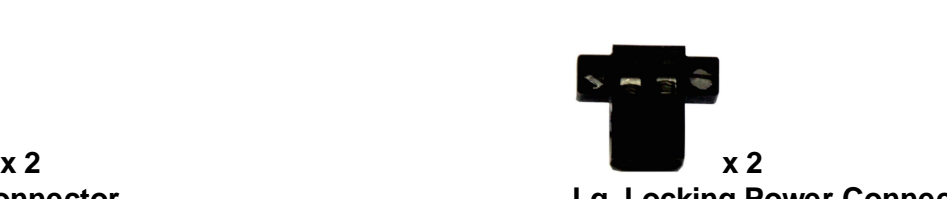

**8-Pin Alarm Connector Lg. Locking Power Connectors**

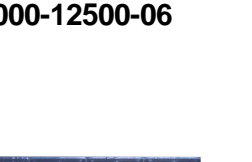

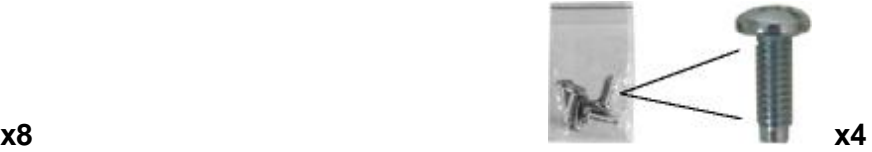

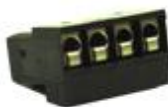

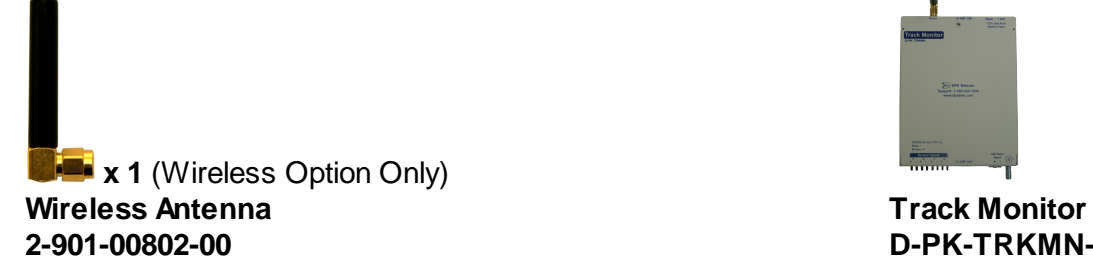

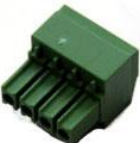

**x 1** (202 Option only) **x 1** (Sensor Power Only) **x 1** (Sensor Power Only) **4-Pin Serial Connector 4-Pin Serial Connector Sensor Power Connector 2-820-00814-02 2-821-10435-00**

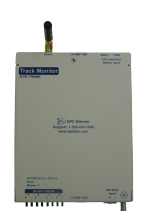

**2-901-00802-00 D-PK-TRKMN-12001**

# <span id="page-11-0"></span>**4 Installation**

### **4.1 Tools Needed**

To install the NetGuardian, you'll need the following tools:

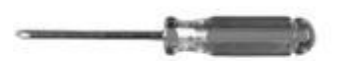

 $-2000$ 

**Phillips No. 2 Screwdriver Small Standard No. 2 Screwdriver**

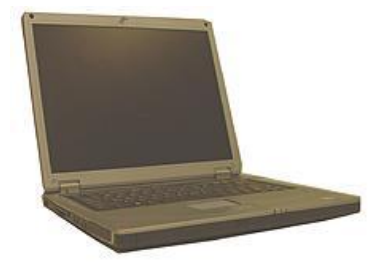

**PC with terminal emulator, such as HyperTerminal**

### <span id="page-12-0"></span>**4.2 Mounting**

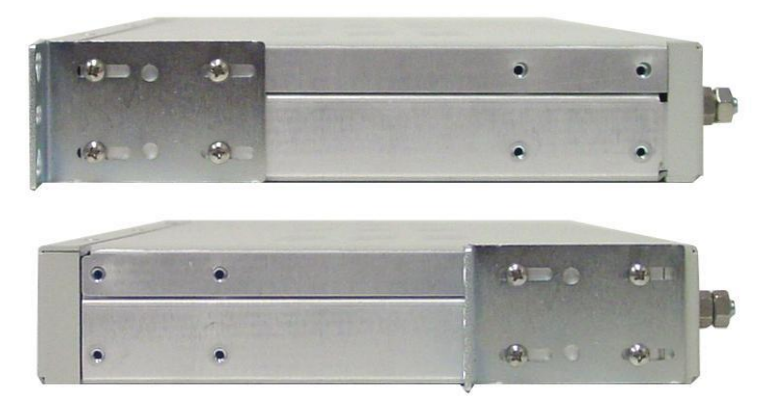

*The NetGuardian can be flush or rear-mounted*

The compact NetGuardian occupies only one standard rack unit. The NetGuardian mounts in a 19" or 23" rack, and can be mounted on the right or left, in the flush-mount or rear mount locations, as shown in the above diagram.

The rack ears can be rotated 90° for wall mounting or 180º for other mounting options.

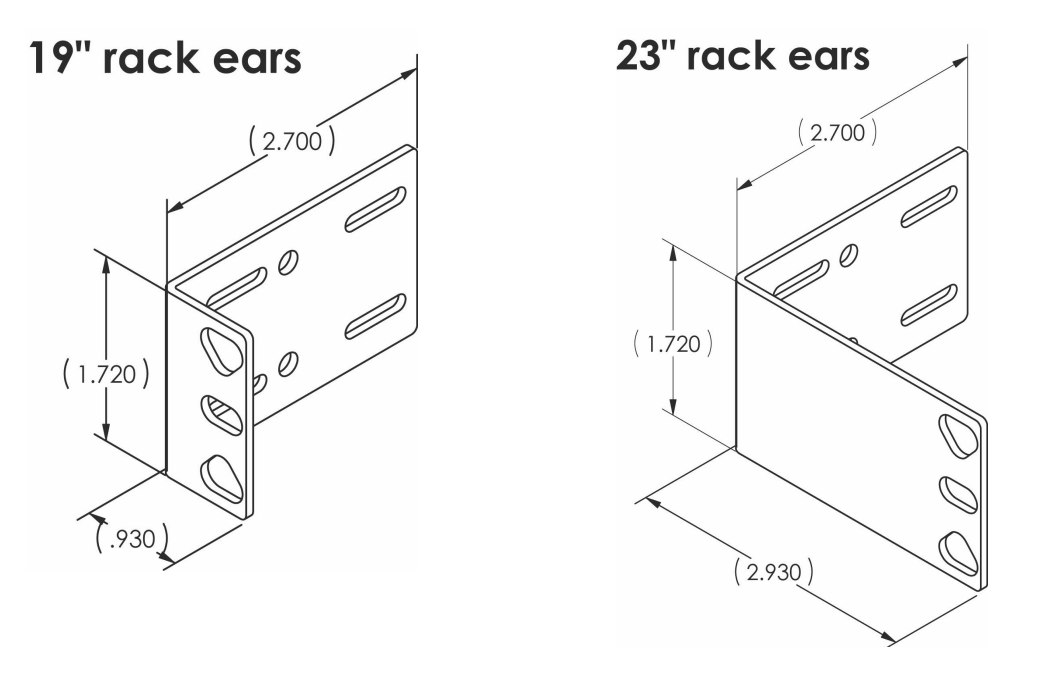

# <span id="page-13-0"></span>**5 NetGuardian Back Panel**

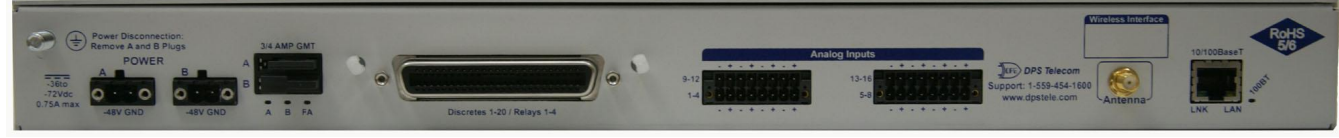

*NetGuardian back panel connections (Note: Analog Channel Polarity does not match label on units shipped prior to 09/27/14)*

### <span id="page-13-1"></span>**5.1 Power Connection**

The NetGuardian is powered by two screw terminal barrier plug power connectors.

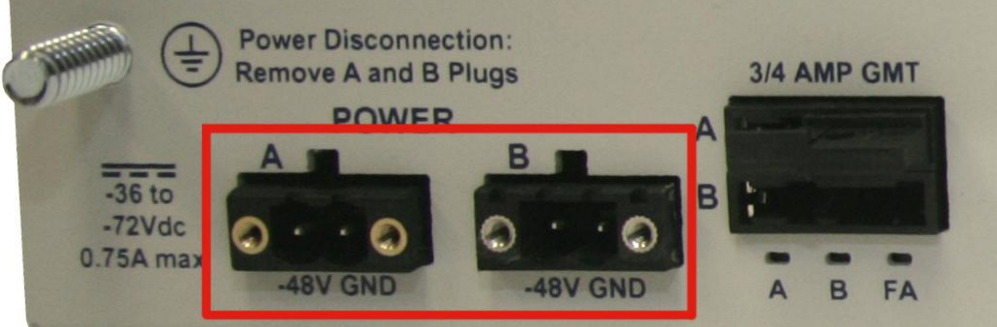

*Screw terminal barrier plugs*

**Note**: Always use safe power practices when making power connections. Be sure to remove fuses from the fuse distribution panel, as well as the back of the unit, before making your power connections.

#### **To connect the unit to a power supply:**

- 1. Use the grounding lug next to the  $\bigoplus$  symbol to connect the unit to earth ground.
- 2. Insert the eyelet of the earth ground cable between the two bolts on the grounding lug (Ground cable not included).
- 3. Insert a battery ground into the power connector plug's right terminal and tighten the screw.
- 4. Insert a battery lead to the plug's left terminal and tighten its screw.
- 5. Insert fuse into the fuse distribution panel.
- 6. Check the power status LED for polarity.
- 7. Measure the voltage by connecting the black cable onto the ground connector of your DVM and the red cable onto the other connector of your DVM.
- 8. If the voltage does not read between the range displayed below the grounding lug, stop immediately.

**Note**: The voltage range will depend on build and power input source. If you experience any issues with powering your unit, contact DPS Telecom technical support at 559-454-1600 or [support@dpstele.com](mailto:support@dpstele.com)

9. Insert the local fuse into the power fuse slot. The power plug can be inserted into the power connector only one way to ensure the correct polarity.

**Note**: The negative voltage terminal is on the left and the GND terminal is on the right.

10. Verify that the <sup>冷</sup> LED is lit. To confirm that power is correctly connected, the front panel status LED will flash RED and GREEN, indicating that the firmware is booting up.

An optional version of the unit is powered by a screw-on plug, as seen in the image below.

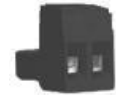

*Close-up view of the screw-on power connector*

#### **To connect the unit's power supply with a screw on plug, follow these steps:**

- 1. Plug in the power connector to the rear panel of the device.
- 2. Twist the collar of the plug to lock in place.
- 3. Plug in the wall transformer to a power outlet.

### <span id="page-14-0"></span>**5.2 LAN Connection**

To connect the NetGuardian to the LAN, insert a standard RJ45 Ethernet cable into the 10/100BaseT Ethernet port on the back of the unit. If the LAN connection is OK, the LNK LED will light **SOLID GREEN**.

### <span id="page-14-1"></span>**5.3 Serial Connection**

The NetGuardian has 5 build options for it's serial / dialup port. You can order your port as a **Yost RS-232, RS-485, 4-wire 202 RJ45/4-pin connection**, with a **dial-up modem**, or 900Mhz wireless interface. The serial port is located on the back panel, where it is labeled "Primary."

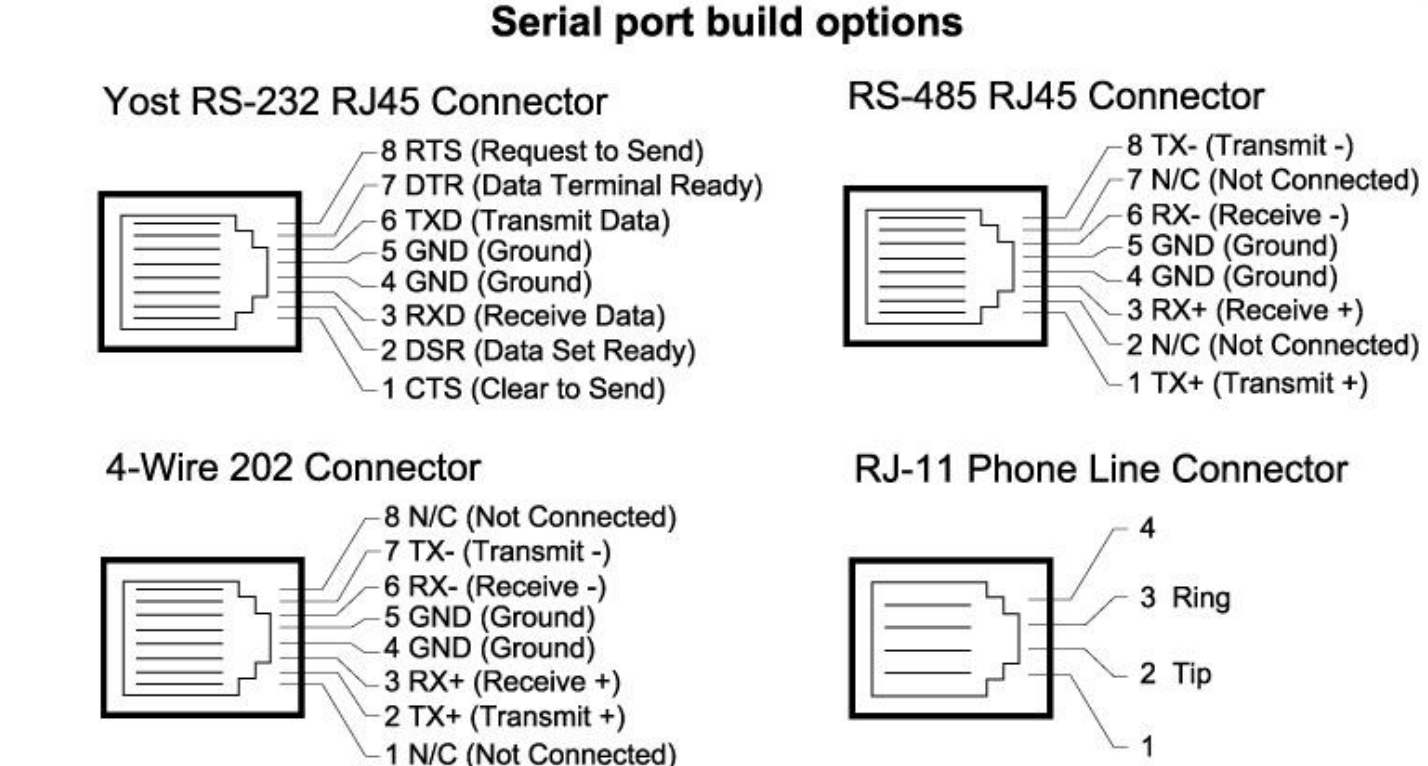

**Hot Tip!** click on the Product Information Search link. Type in the full part number of your unit If you are unsure of the serial port type on your NetGuardian, login to MyDPS and and click the Submit button to access the specifications.

The serial port can be used for three different functions:

- · Reach-through proxy connection for LAN-based Telnet access to switches, radios, PBXs and other equipment.
- · Alarm reporting to the T/Mon Remote Alarm Monitoring System over an RS-232, 485, 202, or dial-up modem.
- · Dial-up notifications via your cell phone and alphanumeric pager.

**Note:** If the serial port is configured for alarm reporting to T/Mon, the port is **not** available for use as a reach-through proxy port.

# <span id="page-15-0"></span>**5.4 Multi-Purpose Analog Inputs**

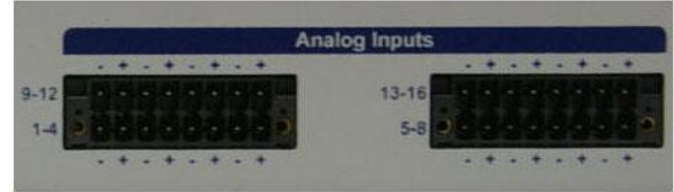

*Analog Connectors (Note: Analog Channel Polarity does not match label on units shipped prior to 09/27/14)*

The NetGuardian's sixteen multi-purpose analog inputs measure continuous ranges of voltage or current. Analog alarms are typically used to monitor battery voltage, charging current, temperature, humidity, wind speed, or other continuously changing conditions. The measurement range of the analog channels is –90 to +90 VDC or 4 to 20 mA. To configure the analogs for current sensing (4 - 20mA)

please review the section "Switching Analog Alarms to Current Operation" for info on jumper position.

To connect analog inputs, remove the connector plug, connect the leads to the appropriate terminals and reinsert the barrier plug. Note that the plug can be inserted into its socket only one way, so make sure it can only be reinserted with the alarm inputs aligned correctly.

By default, the analog inputs are configured to measure voltage. You can switch the analog inputs to measure current by resetting jumpers on the NetGuardian's circuit board.

#### **Analog Step Sizes**:

Your Analogs are accurate to within  $+/- 1\%$  of the analog range.

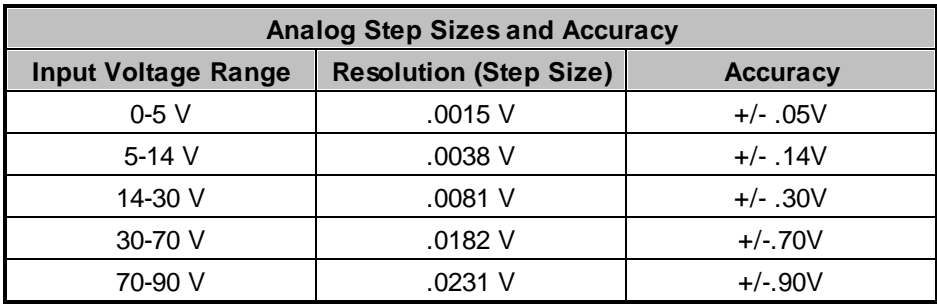

### <span id="page-17-0"></span>**5.4.1 Switching Analog Alarms to Current Operation**

 $\boxed{\textbf{x}}$ 

*Adjustable jumpers on the NetGuardian circuit board*

#### **To test the analog alarm voltage/current jumpers, follow these steps:**

- 1. Make sure the NetGuardian is powered down and disconnected from all network connections.
- 2. Remove the screws from the sides of the NetGuardian case.
- 3. Slide the top cover of the case off to expose the circuit board.
- 4. The adjustable jumpers are shown in the above diagram. All alarm inputs can be individually configured for current or voltage operation. Remember that the default jumper position is OPEN for measuring voltage. **Note:** Each jumper inserts a 250-ohm shunt resistor across the input. This must be taken into account when defining the analog input reference scale.

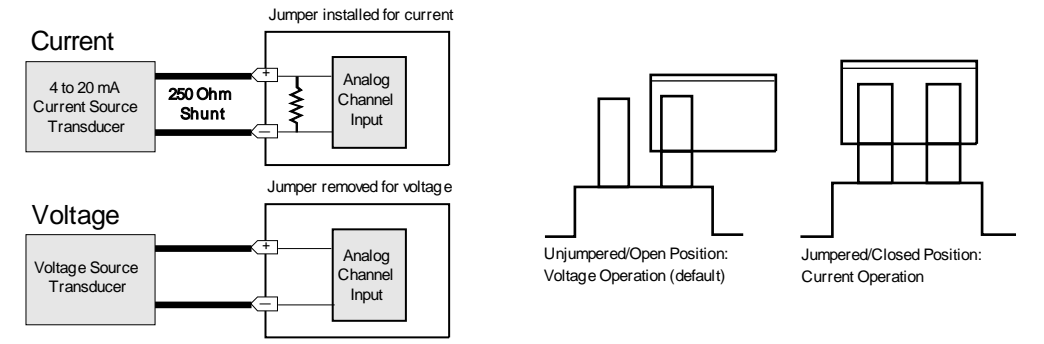

- 5. Slide the top cover of the case back into position and replace the screws.
- 6. Reconnect and power up the NetGuardian.

### <span id="page-18-0"></span>**5.5 50-Pin Alarm and Control Relay Connector**

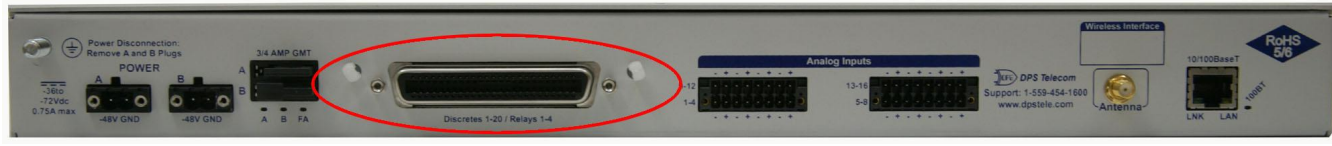

*Alarm and Relay Connectors*

The connectors for discrete alarms and control relays are the two 50-pin connectors on the NetGuardian 16A's back panel.

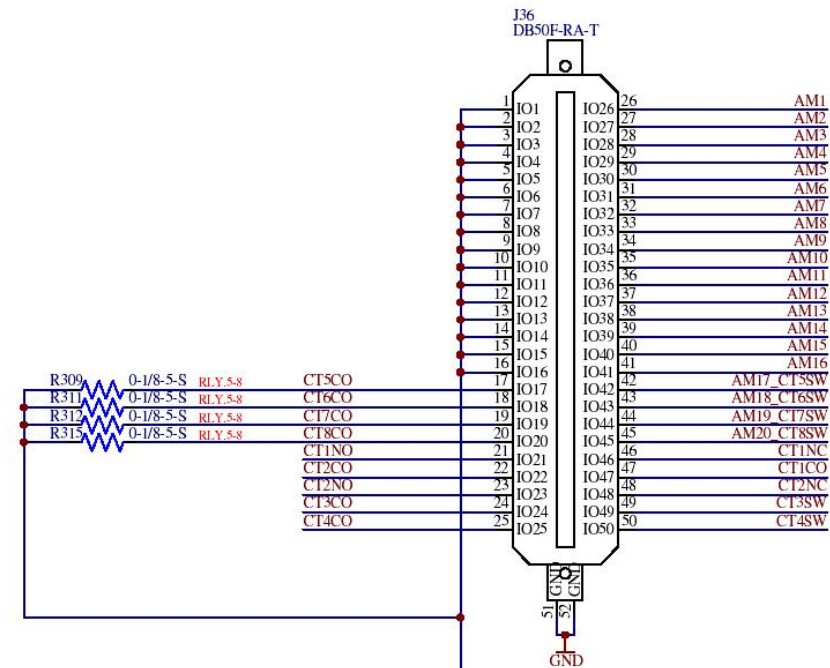

*Pinout of the NetGuardian Amphenol labeled "Descretes 1-20/ Relays 1-4" or "Descretes 1-16/ Relays 1-8"*

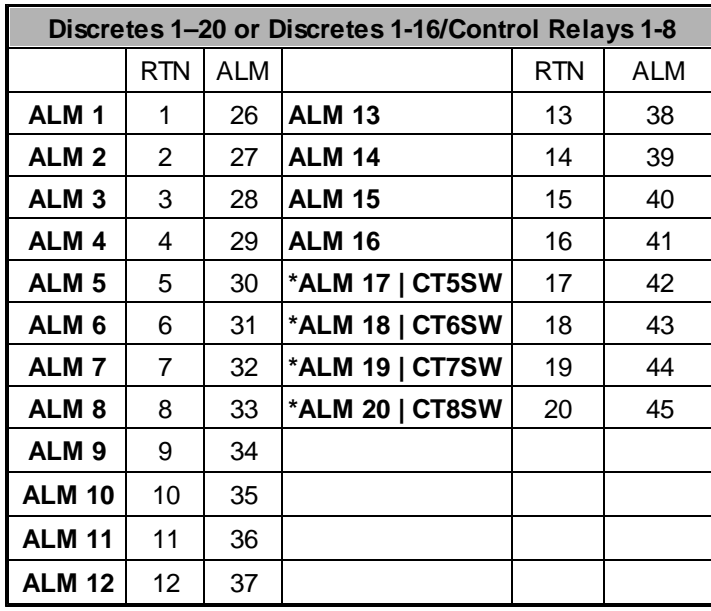

| Control Relays1-4 or 1-8 |           |    |    |
|--------------------------|-----------|----|----|
|                          | <b>NO</b> | ΝC | CO |
| <b>CTRL1</b>             | 21        | 46 | 47 |
| CTRL <sub>2</sub>        | 23        | 48 | 22 |
| CTRL <sub>3</sub>        | 49        | 49 | 24 |
| <b>CTRL 4</b>            | 50        | 50 | 25 |
| *CTRL 5                  | 42        | 42 | 17 |
| *CTRL 6                  | 43        | 43 | 18 |
| *CTRL 7                  | 44        | 44 | 19 |
| *CTRL 8                  | 45        | 45 | 20 |

**Note:** "\*" designates a build option for either 16 alarms/8 relays or 20 alarms/4 relays *Alarm and control relay connector pinout for the NetGuardian 16A*

### <span id="page-19-0"></span>**5.6 Discrete Alarms**

Dry Contact

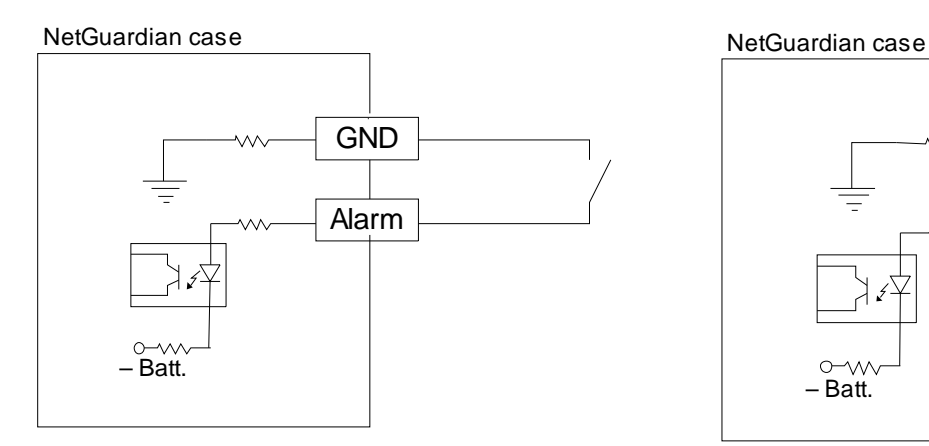

#### Contact to Ground

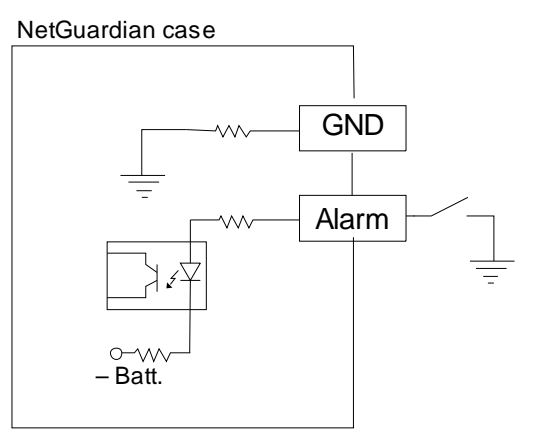

Note: Make sure that grounds have a common reference this is usually done by tying grounds together.

*Discrete alarm points can connect as a dry contact or a contact to ground*

The NetGuardian features up to 20 (16 optional) discrete alarm inputs — also called "digital inputs" or "contact closures". Discrete alarms are either active or inactive, so they're typically used to monitor on/ off conditions like power outages, equipment failures, door alarms and so on.

The NetGuardian's discrete alarm points are single-lead signals referenced to ground. The ground side of each alarm point is internally wired to ground, so alarm points can connect either as a dry contact or a contact to ground.

**In a dry contact alarm:** The alarm lead brings a contact to the ground lead, activating the alarm.

**In a contact to ground alarm:** A single wire brings a contact to an external ground, activating the alarm.

You can reverse the polarity of each individual discrete alarm point, so that the alarm is activated when the contact is open. This is done with a software configuration change.

### <span id="page-19-1"></span>**5.6.1 Externally Powered Build Option**

With externally powered TTL build option, discrete alarms 1-16 are TTL, each supporting a range of 0-12 VDC. The bias pin can still be used with dry contact closures to provide a 12V wetting voltage for any of the 16 TTL alarms. However, if the bias pin is not used, then an external 0-12 VDC voltage can be applied to the alarm input pin to trigger alarms.

**NOTE:** When bias pin is not in use, the external voltage must be at a voltage potential relative to the chassis earth ground.

### <span id="page-20-0"></span>**5.7 Optional 66 Block Connector**

The 50-pin connector on the back panel of the NetGuardian can be connected to DPS Telecom's optional 66 block connector. For pinout and color-code information, see the diagrams below.

**Note:** The 66 Block supports termination of 22 - 26 AWG (0.81 - 0.41mm) solid insulated cable or 18-19 AWG (1.02 - 0.91mm) solid stripped cable. DPS recommends using 24 AWG wire (solid).

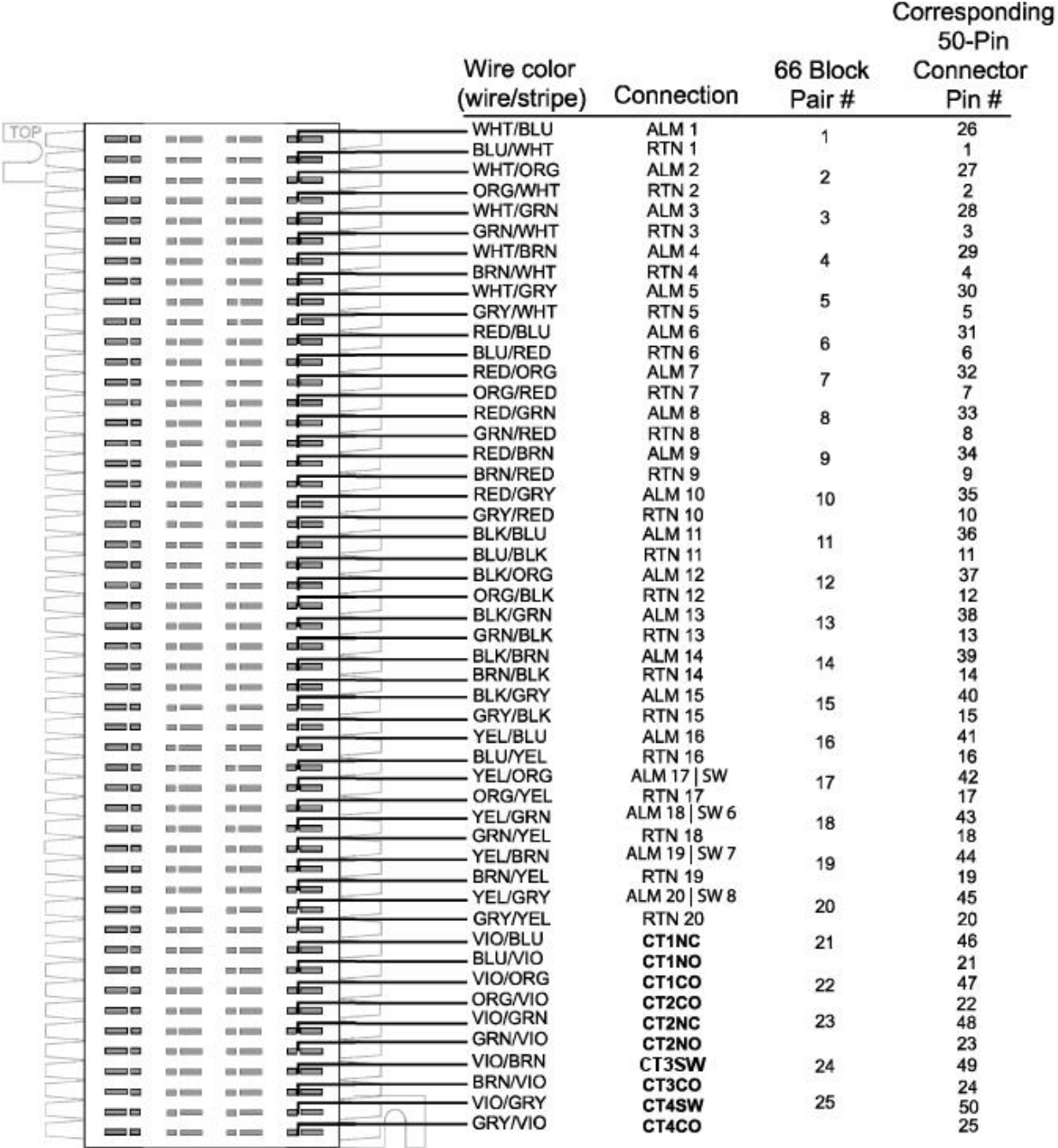

*66 block connections for discretes 1-20*

# <span id="page-21-0"></span>**6 NetGuardian Front Panel**

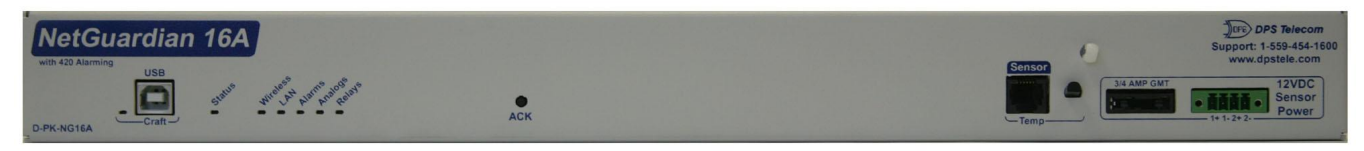

*NetGuardian 16A front panel*

### <span id="page-21-1"></span>**6.1 USB Craft Port**

Use the front-panel USB craft port to connect the NetGuardian to a PC for onsite unit configuration. To connect via the USB craft port, use a standard A-B USB cable. This is the same type of cable used for many USB printers.

### <span id="page-21-2"></span>**6.2 D-Wire Sensor Input**

The port on your NetGuardian labeled, "**D-Wire**" supports the connection of up to 32 **D-Wire sensors**. The NetGuardian powers and communicates with your D-Wire sensors via straight-through RJ-11 cables.

#### **Connecting D-Wire Sensors**

Using a **6P4C, straight-through RJ-11 cable**, connect the D-Wire sensor port on the NetGuardian to the **In** jack on a D-Wire sensor. Chain additional sensors to the NetGuardian (using the same straightthrough cables) from the **Out** jack on the previous sensor to the **In** jack on the next (i.e. Out on sensor 4 to In on sensor 5).

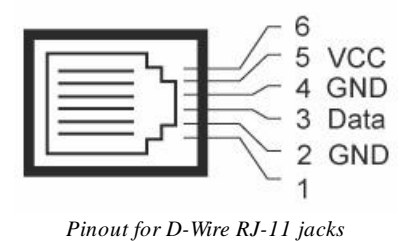

**Note**: Some sensors may consume 2 of your NetGuardian's sensor channels (the combined temp/ humidity sensor, D-PK-DSNSR-12002, for example).

The Integrated temperature build option uses one of the maximum 32 sensors that are supported.

The D-Wire line of sensors includes temp/humidity, additional analogs, discretes, and more. Contact DPS at 1-800-693-0351 for information about available D-Wire sensors.

For details about configuring your sensors though the web interface, see the **Sensors** section of this manual.

## <span id="page-22-0"></span>**7 Quick Start: How to Connect to the NetGuardian**

Most NetGuardian users find it easiest to give the unit an IP address, subnet and gateway through the front USB craft port (TTY interface) to start. Once these settings are saved and you reboot the unit, you can access it over LAN to do the rest of your databasing via the Web Browser interface.

**Alternative option:** You can skip the TTY interface by using a LAN crossover cable directly from your PC to the NetGuardian 16A and access its Web Browser. See the "...via LAN" section of this chapter.

### <span id="page-22-1"></span>**7.1 ...via USB Craft Port (using TTY Interface)**

The simplest way to connect to the NetGuardian is over a physical cable connection between your PC's USB port and the unit's USB craft port. **Note:** You must be connected via craft port or Telnet to use the TTY interface. Make sure you are using a standard A-B USB cable (this same cable is commonly used for USB printers) to make a USB craft port connection. We'll be using HyperTerminal to connect to the unit in the following example - however, most terminal-emulating programs are also compatible.

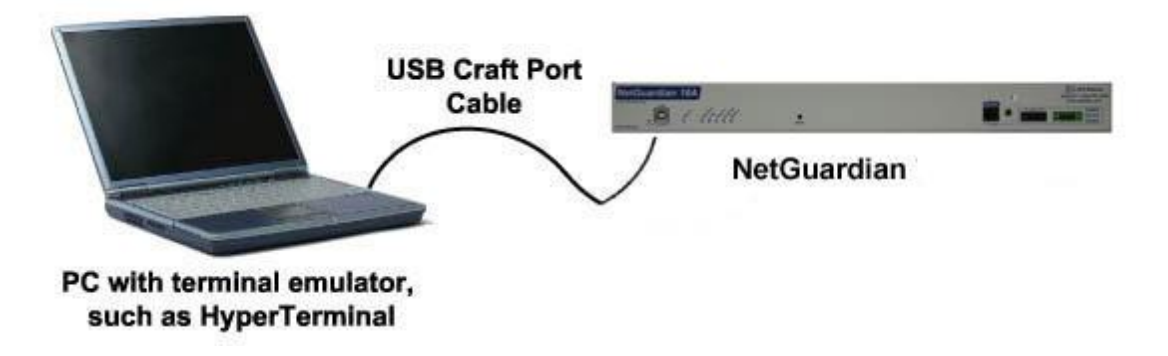

**Note**: The following images display the setup process done in Windows XP.

The following steps will occur the first time any DPS USB equipment is used on this PC. If you've used a different DPS USB device before and have installed the DPS USB drivers, then **skip to Step 9**.

When you first connect the NetGuardian to your PC via USB, a "Found New Hardware" message will appear:

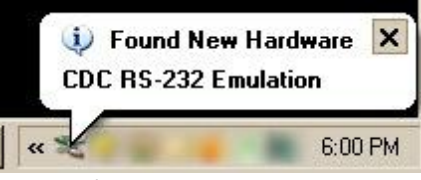

1. Click the "Found New Hardware" message/icon to launch the "Found New Hardware Wizard".

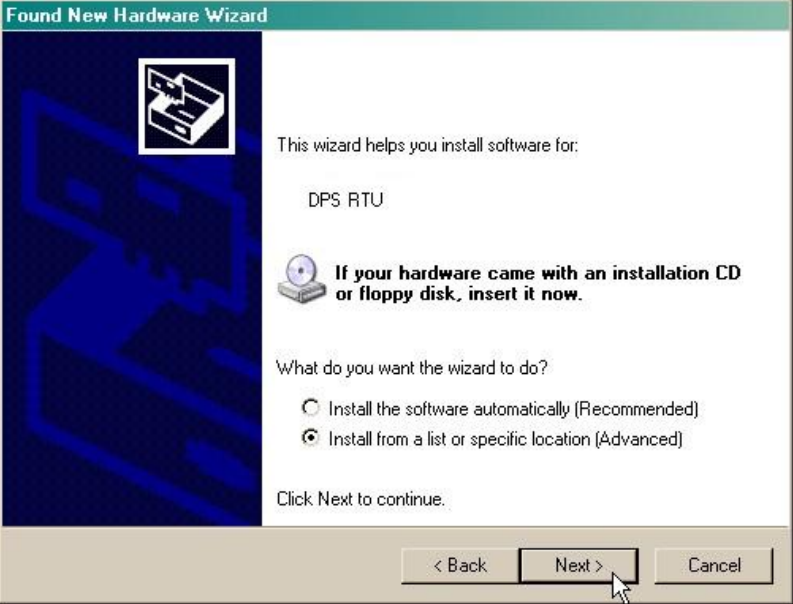

- 2. Select "Install from a list or specific location (Advanced)"
- 3. Click "Next >"

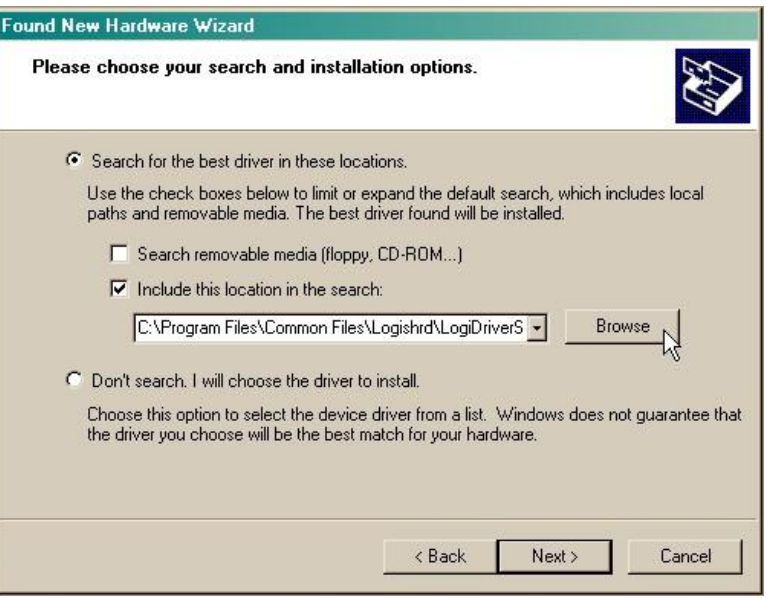

- 4. Select "Search for the best driver in these locations."
- 5. Insert NetGuardian Resource Disc (CD) into your PC.

6. Click "Browse"

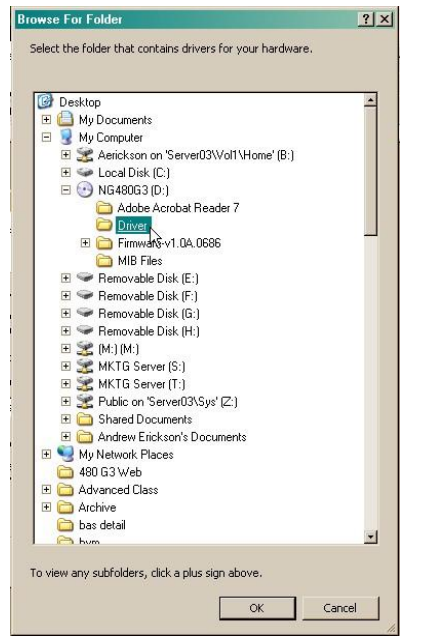

7. Select the "Driver" folder of your NetGuardian Resource Disc Disc (CD) and click "OK"

The following message will confirm installation of a new "USB Communications Port"

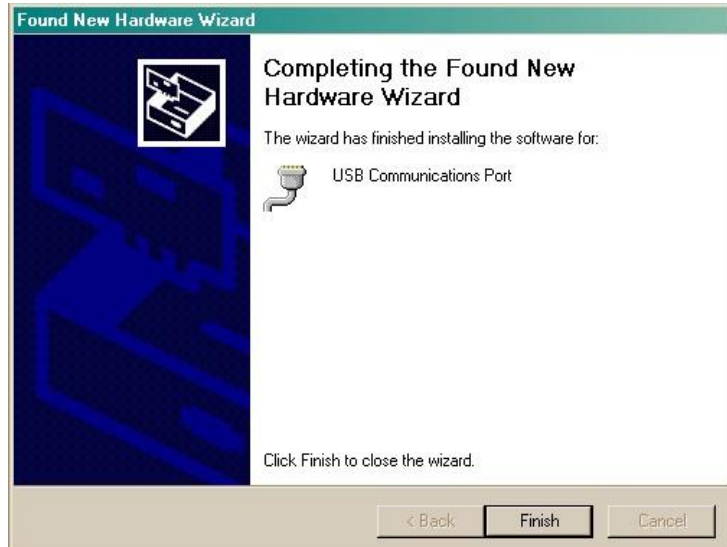

8. Click "Finish" to close the Wizard.

Now that the driver has been installed, a new COM port is being emulated on your PC. Before using hyperterminal, you must confirm the identity of that new COM port (COM1, COM2, COM3...) in the Windows Device Manager.

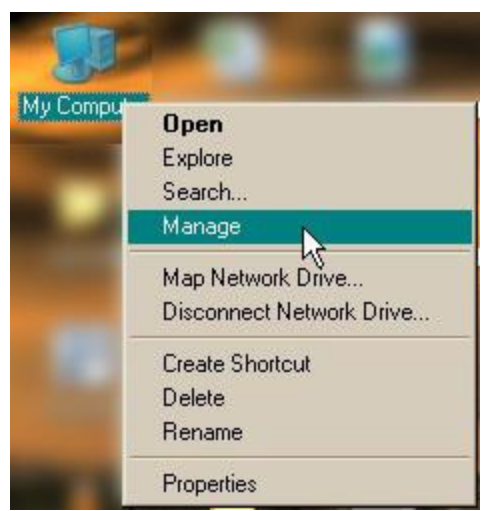

9. Right-click the "My Computer" icon on your desktop, then click "Manage"

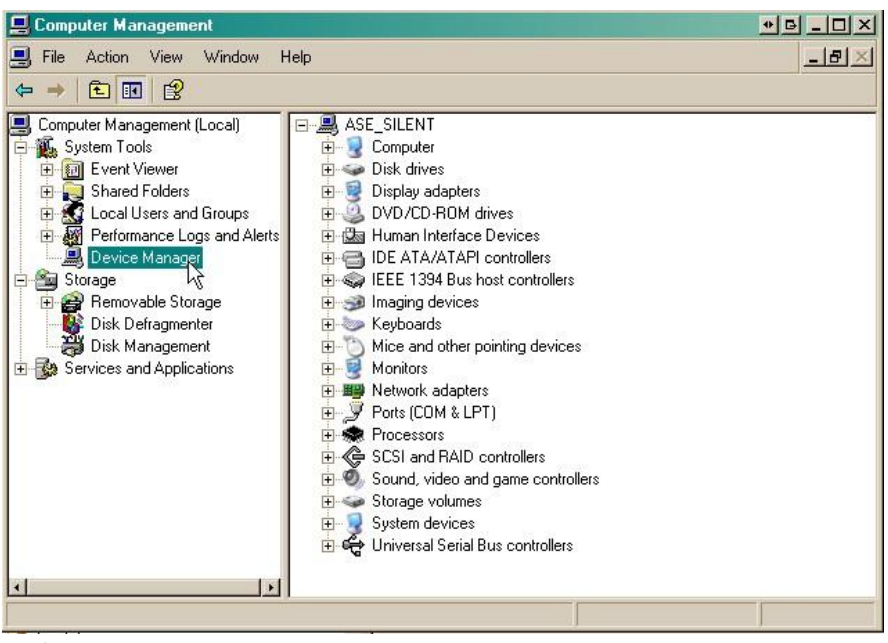

10.Click "Device Manager" in the left pane.

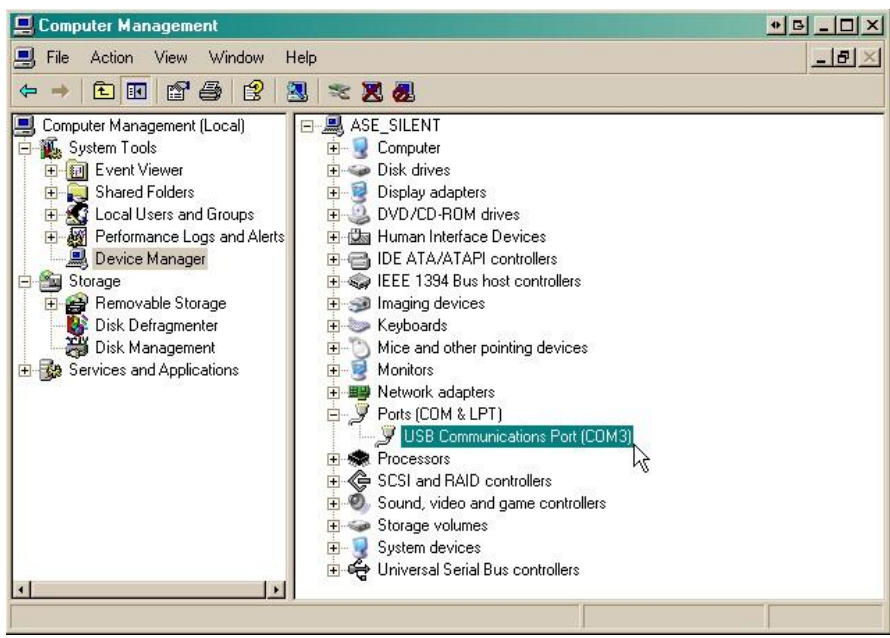

11.Expand the "Ports (COM & LPT)" section in the right pane. Look for "USB Communications Port (COMx)". Note the number of the COM port ("COM3" in the example above).

Now that you know which COM port to use, it's time to launch HyperTerminal (or other terminal software):

#### 12.Click on the **Start** menu **>** select **Programs** > **Accessories** > **Communications** > **HyperTerminal.**

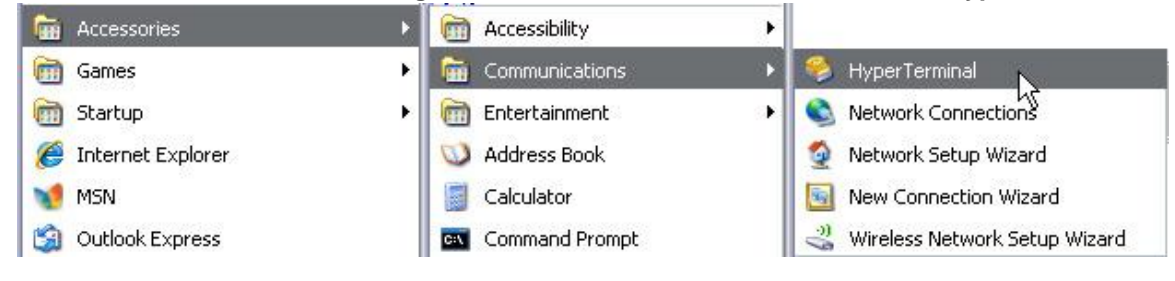

13. At the Connection Description screen, enter a name for this connection. You may also select an icon. The name and icon do not affect your ability to connect to the unit.

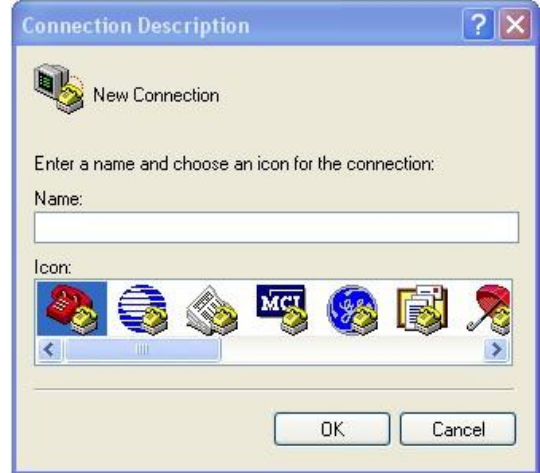

- 15. Select the following COM port options:
	- Bits per second: 115200
	- Data bits: 8
	- Parity: None
	- Stop bits: 1
	- Flow control: **None**

Once connected, you will see a blank, white HyperTerminal screen. Press Enter to activate the configuration menu.

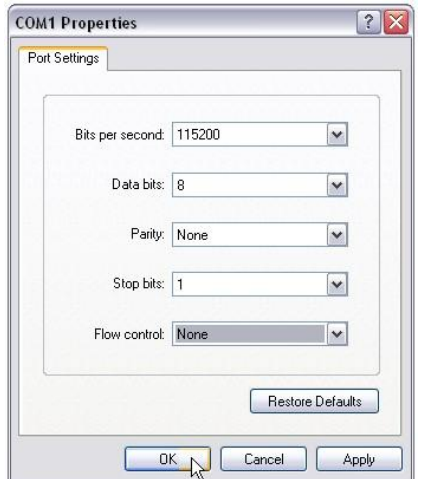

17. The NetGuardian's main menu will appear. Type C for C)onfig, then E for E)thernet. Configure the unit's IP address, subnet mask, and default gateway.

14. At the Connect To screen, use the drop-down menu to select the COM port you found earlier in the Device Manager.

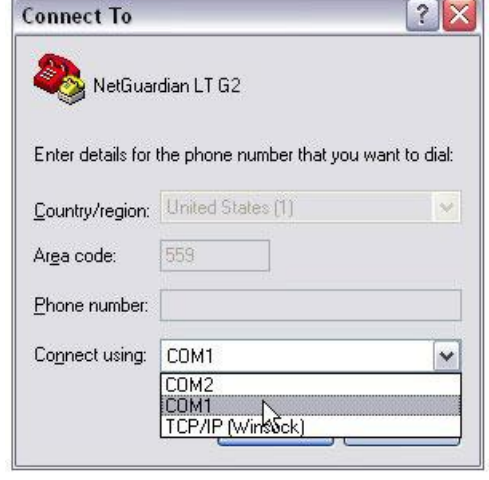

16. When prompted, enter the default user name **admin** and password **dpstelecom**. NOTE**:** If you don't receive a prompt for your user name and password, check the Com port you are using on your PC and make sure you are using the cable provided. Additional cables can be ordered from DPS Telecom.

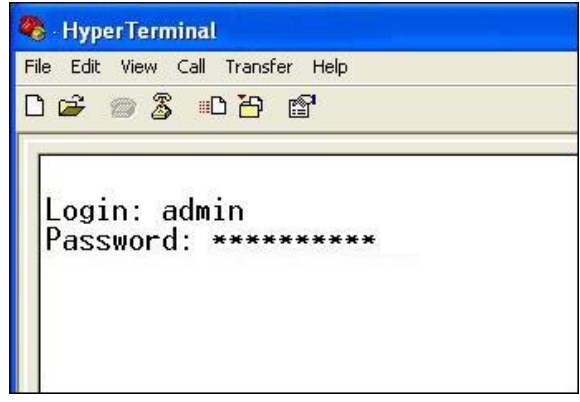

18. ESC to the main menu. When asked if you'd like to save your changes, type Y for Y)es. Reboot the NetGuardian to save its new configuration.

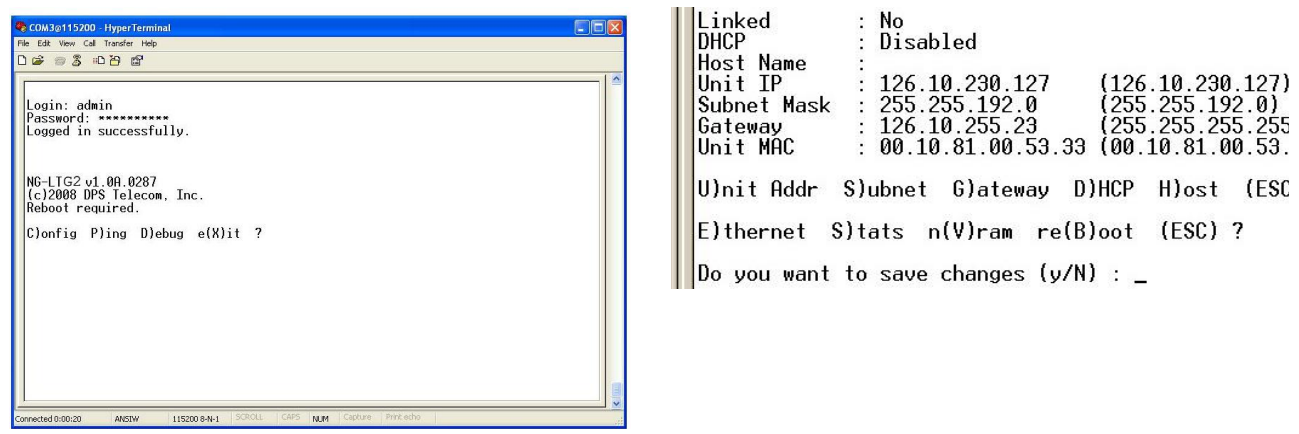

*Now you're ready* to do the rest of your configuration via LAN. Plug the NetGuardian into your LAN and see the "Logging On to the NetGuardian" section to continue databasing using the Web Browser.

### <span id="page-28-0"></span>**7.2 ...via LAN**

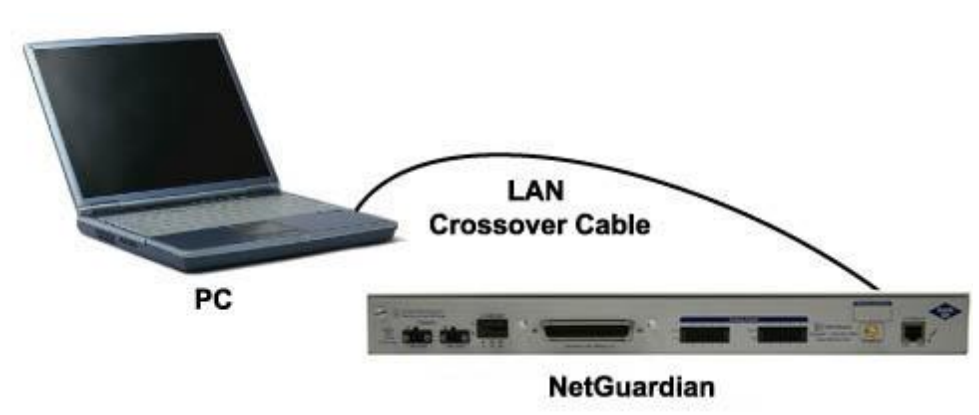

*Connection through Ethernet port*

#### To connect to the NetGuardian via LAN, all you need is the unit's IP address (Default IP address is **192.168.1.100).**

**If you DON'T have LAN, but DO have physical access to the NetGuardian,** connect using a LAN crossover cable. **NOTE:** Newer PCs should be able to use a standard straight-through LAN cable and handle the crossover for you. To do this, you will temporarily change your PC's IP address and subnet mask to match the NetGuardian's factory default IP settings. Follow these steps:

- 1. Get a LAN crossover cable and plug it directly into the NetGuardian's LAN port.
- 2. Look up your PC's current IP address and subnet mask, and write this information down.
- 3. Reset your PC's IP address to **192.168.1.200**. Contact your IT department if you are unsure how to do this.
- 4. Reset your PC's subnet mask to **255.255.0.0**. You may have to reboot your PC to apply your changes.
- 5. Once the IP address and subnet mask of your computer coincide with the unit, you can access the unit via a Telnet session or via Web browser by using the unit's default IP address of **192.168.1.100**.
- 6. Provision the NetGuardian with the appropriate information, then **change your computer's IP address and subnet mask back to their original settings.**

*Now you're ready* to do the rest of your configuration via LAN. Plug your LAN cable into the NetGuardian and see Section 9, "Logging On to the NetGuardian" to continue databasing using the Web Browser.

## <span id="page-29-0"></span>**8 TTY Interface**

The TTY interface is the NetGuardian's built-in interface for basic configuration. From the TTY interface, you can:

- Edit the IPA, subnet, and gateway Set DCP info for T/Mon polling
- 
- 
- Configure primary port Ping other devices on the network
- Set unit back to factory defaults Debug and troubleshoot *For more advanced configuration tools, please use the Web Browser Interface.*

For Telnet, connect to the IP address at port 2002 to access the configuration menus after initial LAN/ WAN setup. **Telnet sessions are established at port 2002, not the standard Telnet port** as an added security measure.

If you're using Windows 7, then you'll need to install telnet before you can use the TTY interface. To install telnet, open up your command line (type "cmd" into the search bar in the **Start Menu**). Select **cmd.exe** to run the command line.

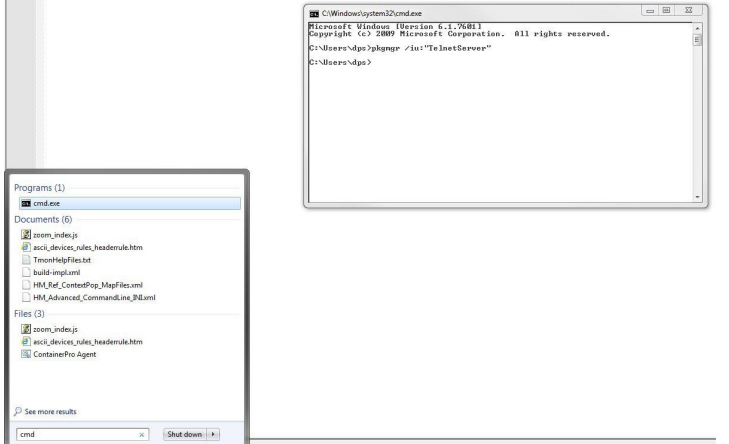

From the command line, type in **pkgmgr /iu:"TelnetServer"** then press **enter**. When the command prompt appears again, the installation is complete.

#### **Menu Shortcut Keys**

The letters before or enclosed in parentheses () are menu shortcut keys. Press the shortcut key to access that option. Pressing the ESC key will always bring you back to the previous level. Entries are not case sensitive.

### <span id="page-30-0"></span>**8.1 Configure Serial Port**

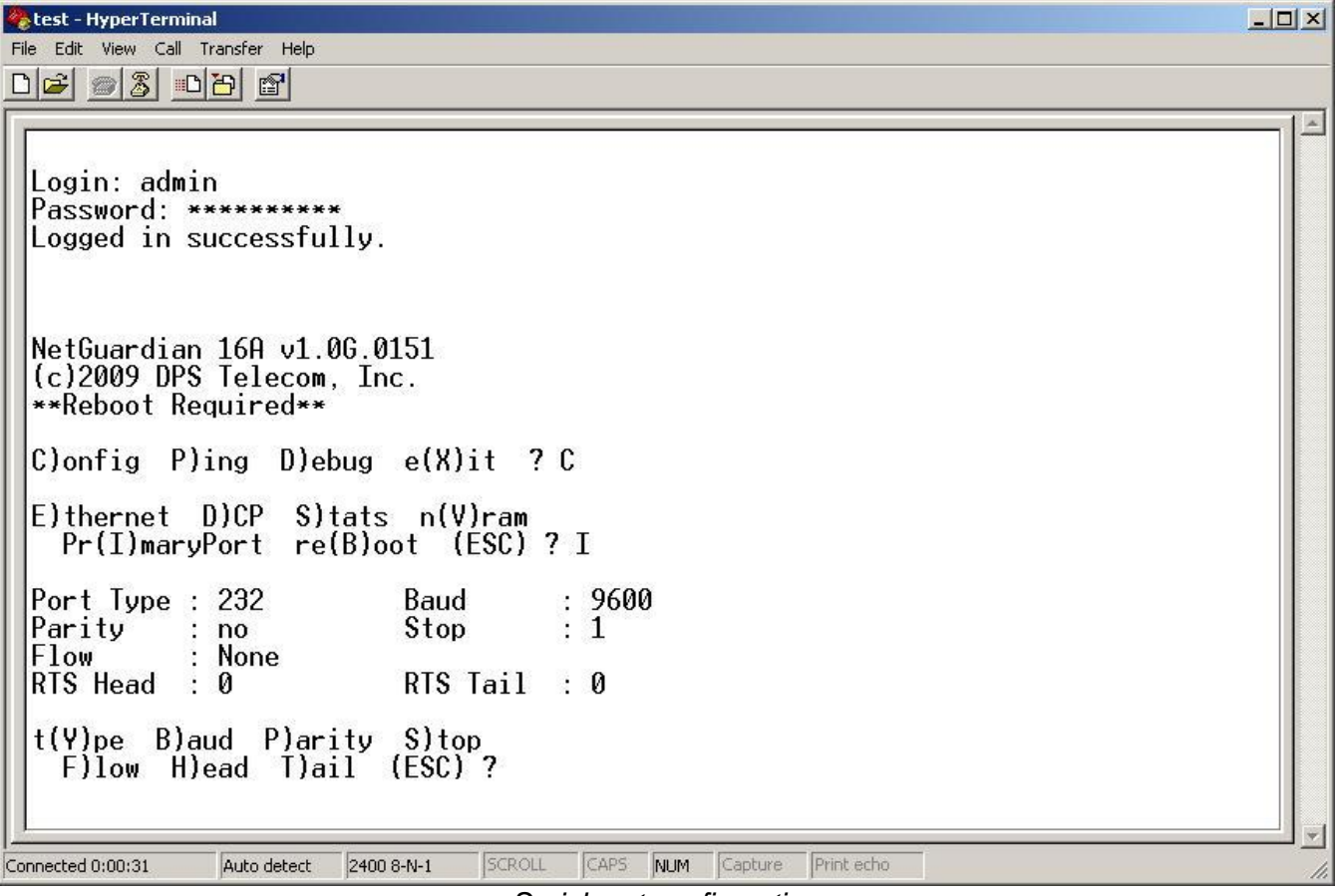

*Serial port configuration*

- 1. To enter configuration setting for the Serial Port, login to the TTY interface and press **C)onfig** > **pr(I) maryPort**.
- 2. Press the hot keys to toggle through the following options. (\* Indicates default settings:)
	- *NOTE*: Default settings may not reflect the primary interface that shipped in the unit.
		- · **Port Type**: 232\*, 485, 202
		- · **Baud**: 115200\*, 57600, 19200, 9600, 4800, 2400, 1200
		- · **Parity**: None\*, even, odd
		- · **Flow control**: None\*, hardware
		- · **Stop bits**: 1\*, 2
- 3. Set the RTS head / tail if using 202. (Carrier time) Suggested settings are: head=60; tail=40; 0,0 if using RS232.

### <span id="page-31-0"></span>**8.2 Set DCP Parameters**

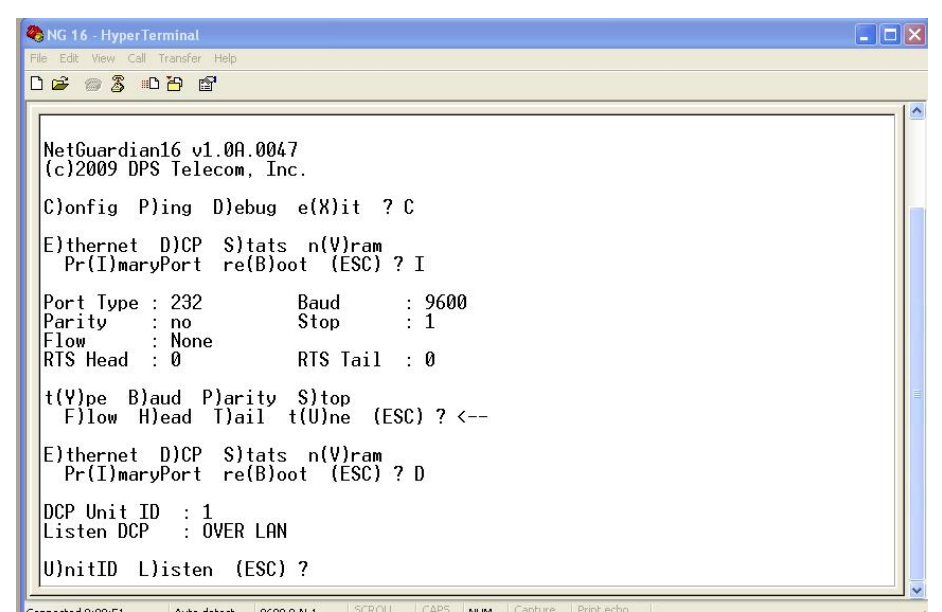

*Setting DCP Parameters*

- 1. Login to the TTY interface and press C)onfig > D)CP.
- 2. Set the DCP Address (Unit ID).
- 3. Set the DCP listening type (toggle through the options). Choose over serial, over LAN\*, or disabled.
- · **Note:** If not using DCP to communicate with a DPS master like T/Mon, then set the address to 0 and disable listening.

### <span id="page-32-0"></span>**9 NetGuardian Web Browser**

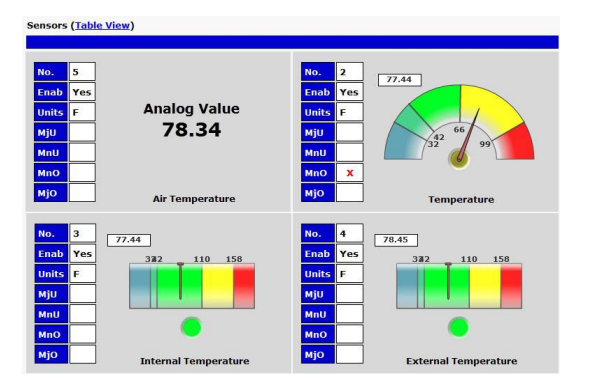

The NetGuardian features a built-in Web Browser Interface that allows you to manage alarms and configure the unit through the Internet or your Intranet. You can quickly set up alarm point descriptions, view alarm status, issue controls, configure paging information, and more.

**NOTE**: Max number of users allowed to simultaneously access the NetGuardian via the Web is 1.

### <span id="page-32-1"></span>**9.1 Logging on to the NetGuardian**

For Web Interface functionality, the unit must first be configured with some basic network information. If this step has not been done, refer to the section "Quick Start: How to Connect to the NetGuardian" for instructions on initial configuration setup.

- 1. To connect to the NetGuardian from your Web browser, enter its IP address in the address bar of your web browser. It may be helpful to bookmark the logon page to avoid entering this each time.
- 2. After connecting to the unit's IP address, enter your login information and click OK. **NOTE:** The factory default username is "*admin*" and the password is "*dpstelecom*".

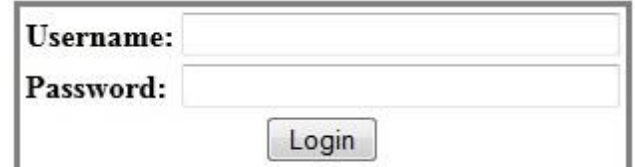

*Enter your password to enter the device's Web Browser Interface*

3. In the left frame you will see the **Monitor** menu (blue) and **Edit** menu (green) The Monitor menu links are used to view the current status of alarms. The Edit menu is used to change the unit's configuration settings. All the software configuration will occur in the **Edit** menu. The following sections provide detailed information regarding these functions.

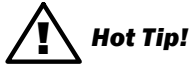

The max. number of users allowed to simultaneously access the NetGuardian via the Web is 1.

### <span id="page-33-0"></span>**9.1.1 Changing the Default Password**

The password can be configured from the **Provisioning** > **User Profiles** screen. The minimum password length is four characters; however, DPS recommends setting the minimum password length to at least five characters.

Use the following steps to change the logon password:

- 1. From the **Edit** menu select **System**.
- 2. Enter the new user name in the **User** field.
- 3. Enter the new password in the **Password** field.
- 4. Click the **Save** button.

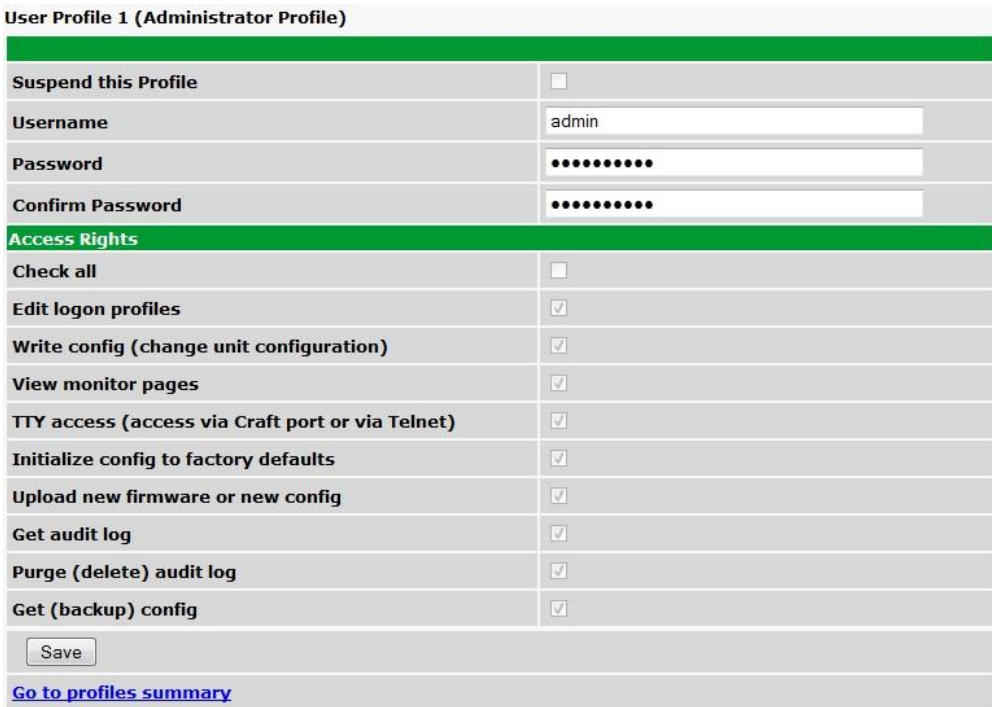

*Global System Settings section of the Provisioning > System menu*

### <span id="page-34-0"></span>**10 NetGuardian - Quick Turn Up**

The next 2 sections of this manual will walk you through some of the most common tasks for using the NetGuardian. You will learn how to send email notifications, and send SNMP traps to your alarm master - all using the Web browser. For details on entering your settings into each Web browser menu, the section "Provisioning Menu Field Descriptions" section.

### <span id="page-34-1"></span>**10.1 How to Send Email Notifications**

1. Click on the **Notifications** button in the **Provisioning** menu. You can setup as many as 8 different notifications. Begin the setup "wizard" by clicking **Edit** for a notification number. In this example, we'll setup Notification 2 to send emails.

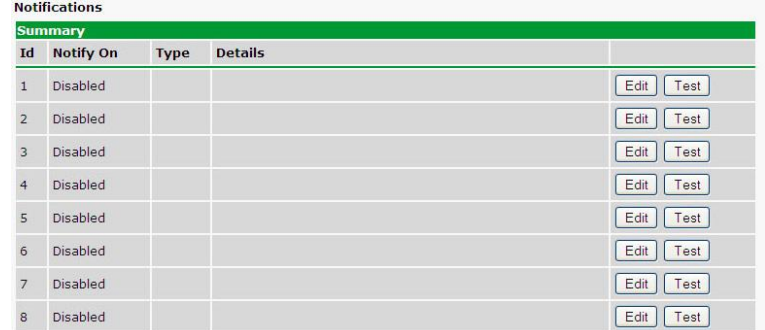

2. At the **Notification Setting** screen, use the drop down box to set what events to use for this notification. Now, select the **Send Email Notification** button and click **Save and Next**.

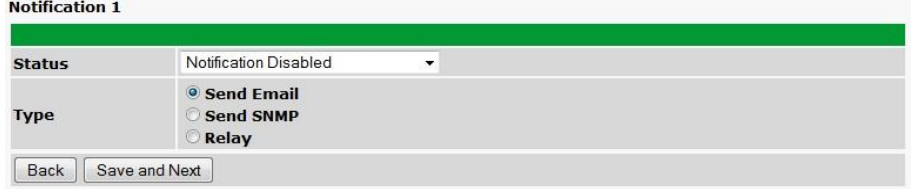

3. At the **Email Notification** screen, you'll enter your email server settings. Enter the **IP address** or **Host Name** of your email server. Enter the **Port Number** (usually 25) and the **"To" Email Address** of the technician that will receive these emails. If authentication is required, chose the type and fill in the necessary fields. Click **Next**. $M = M + 1$ 

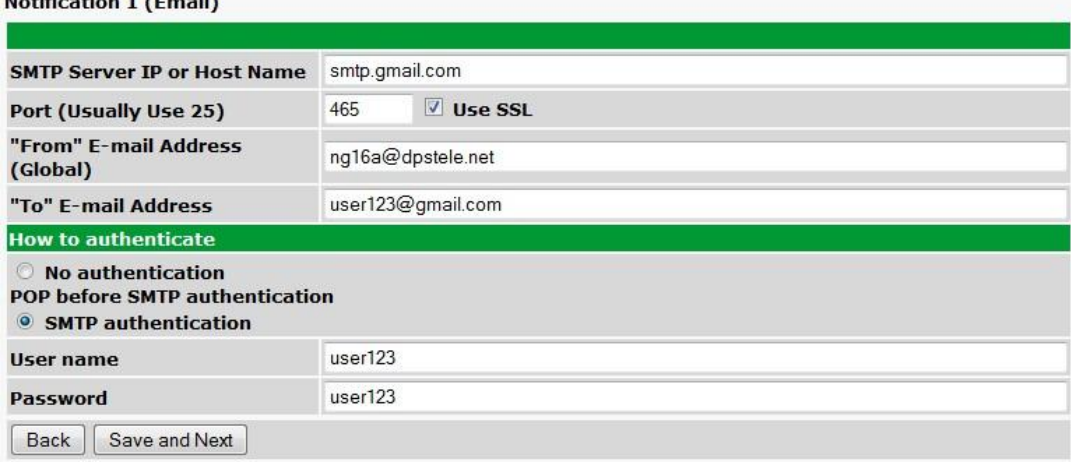

4. At the **Schedule** screen, you'll select the exact days/times you want to receive email notifications. You can set 2 schedules per notification. For example, you may want to receive notifications at certain times during the week, and at different hours on the weekend. Use the check boxes to select the days of the week, and select the time from the drop down menus. Click **Finish.** To try a test notification, click the **Test** button (See next step.)

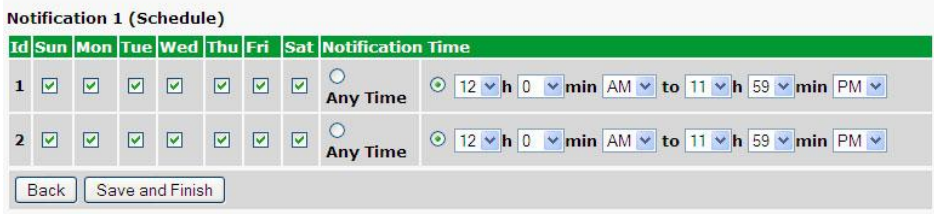

5. If you chose to test the email notification you've just setup, you will prompted with a pop up . Click **OK** to send a test email alarm notification. Confirm all your settings by checking your email to see if you've received it. **NOTE:** This test only means that your notification settings are correct, but you still need to assign the notification to an alarm point. See the next step.

6. Now you will associate this notification to an alarm (system, base, analog, etc.) You have 8 notification devices available to use. In the image below, you might assign **Notification Device 1** to **Alarm 1**. This means that you would receive an email notification when an alarm for **Alarm 1** (SERVER ROOM**)** occurs.

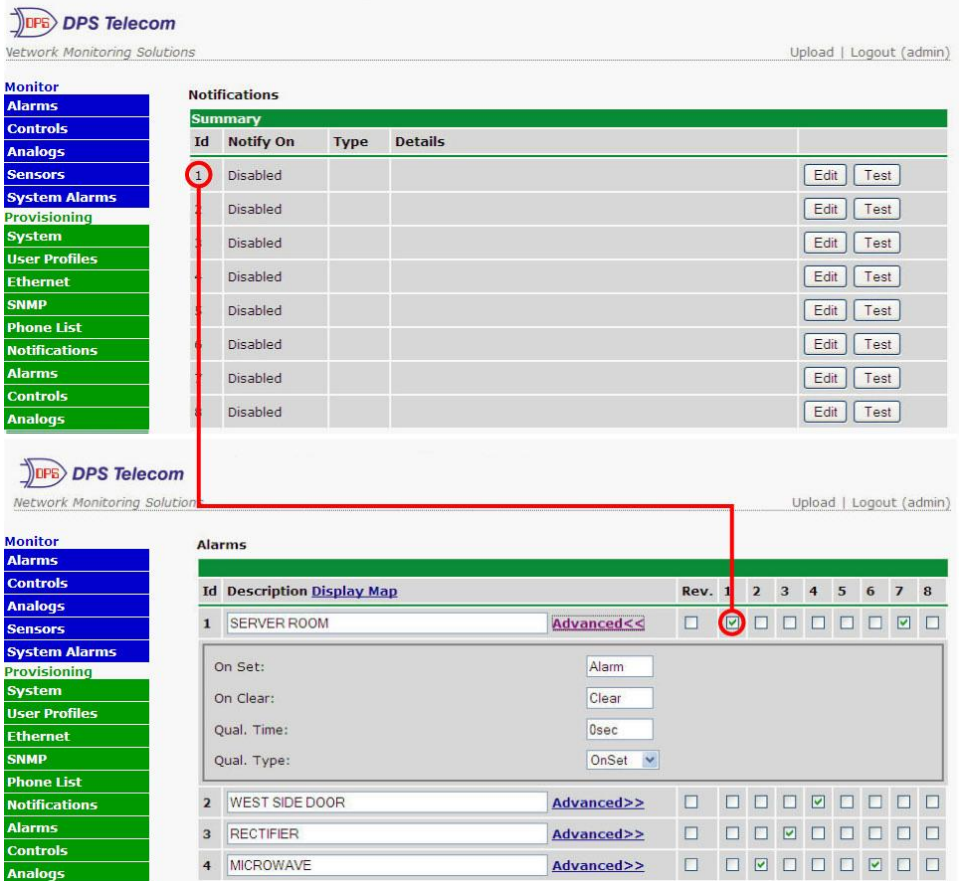
### **10.2 How to Send SNMP Traps**

1. Click on the **SNMP** button in the **Provisioning** menu. Enter the **SNMP GET** and **SNMP SET** community strings for your network, then click **Save**. The typical SNMP SET and GET community strings for network devices is "public". As an added security measure, we've made our default "dps\_public".

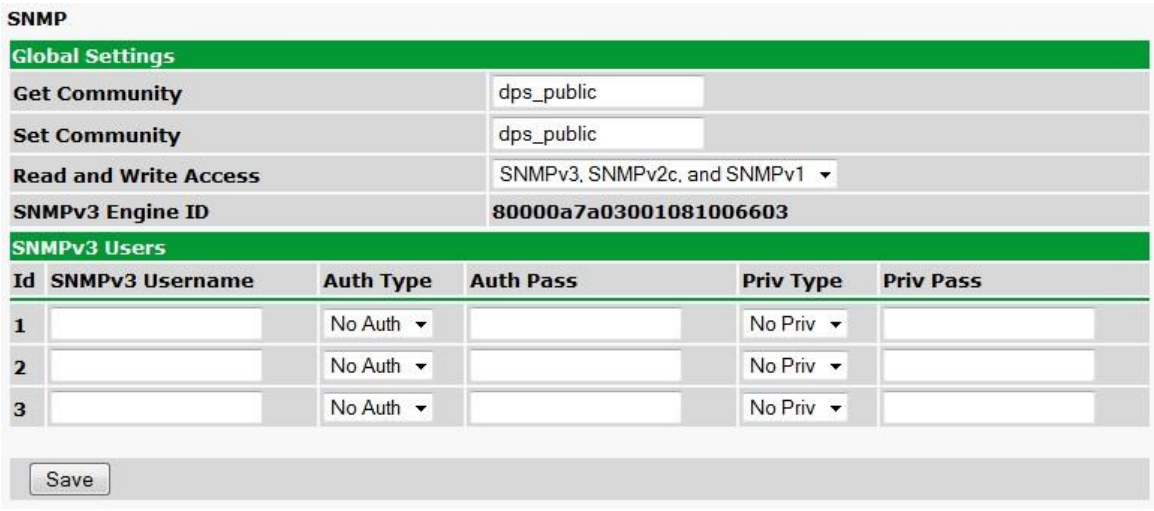

2. Click on the **Notifications** button in the **Provisioning** menu. You can setup as many as 8 different notifications. Begin the setup "wizard" by clicking **Edit** for a notification number. In this example, we'll setup Notification 4 to send SNMP traps to your alarm master.

3. At the **Notification Setting** screen, use the drop down box to set what events to use for this notification. Now, select the **Send SNMP Notification** button and click Next.

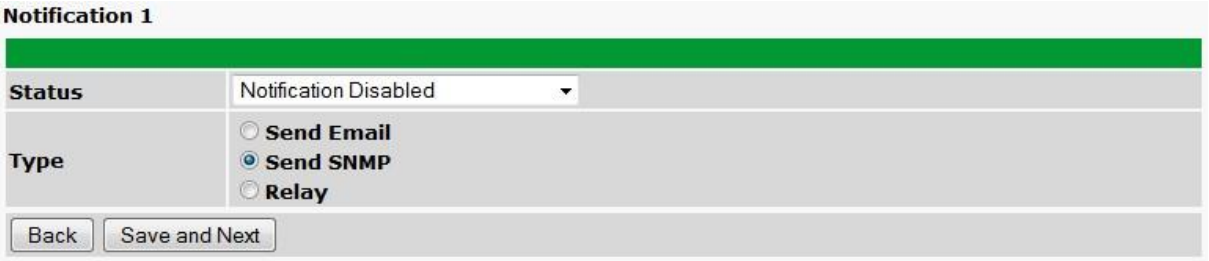

4. At the **SNMP Notification** screen, you'll enter your network's SNMP settings. Enter the **IP address** of your SNMP Trap Server. Enter the **Trap Port Number** (usually 162) and the **Trap Community** password. Click **Save and Next**.

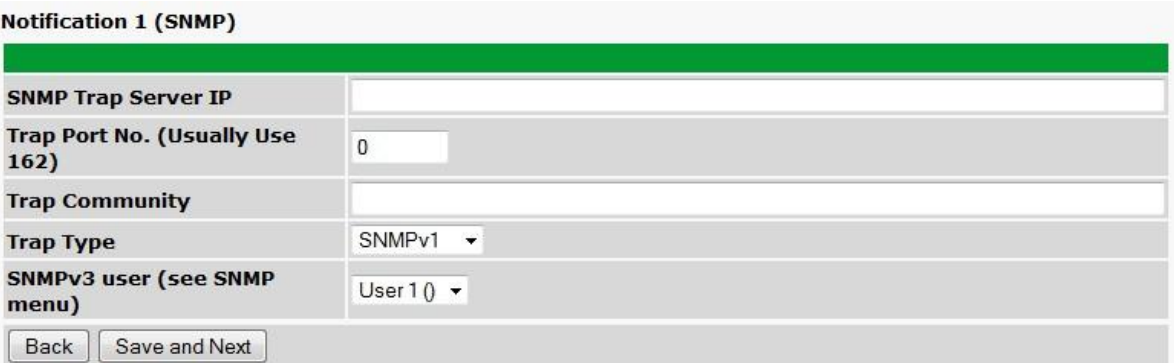

5. At the **Schedule** screen, you'll select the exact days/times you want to receive SNMP notifications. You can set 2 schedules per notification. For example, you may want to receive notifications at certain times during the week, and at different hours on the weekend. Use the check boxes to select the days of the week, and select the time from the drop down menus. Click **Save and Finish.** To try a test notification, click the **Test** button (See next step.)

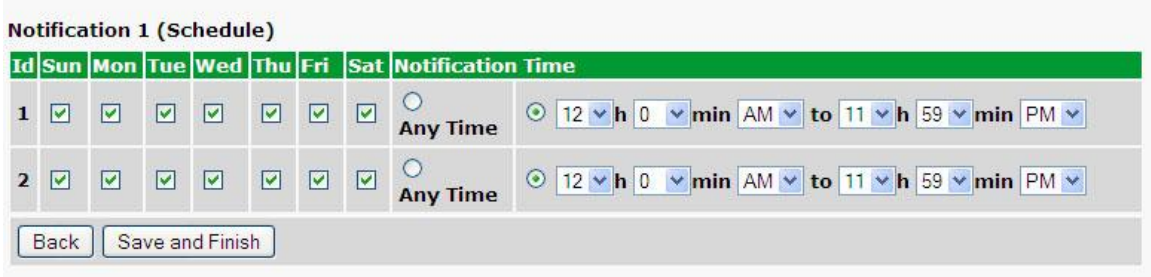

6. If you chose to test the email notification you've just setup, you will prompted with a pop up . Click **OK** to send a test SNMP alarm notification. Confirm all your settings by checking your alarm master to see if the SNMP trap was received.

**NOTE:** This test only means that your notification settings are correct, but you still need to assign the notification to an alarm point. See Step 6 in "How to Send Email Notifications" for more detail.

# **11 Provisioning Menu Field Descriptions**

NetGuardian configuration is performed from the **Provisioning** menus, the menu options in green on the left-side of the web interface. The following pages provide a brief description of the options available in each menu.

#### **Saving Configuration Changes to the NetGuardian:**

At the bottom of each screen you access from the **Provisioning** Menu, you will see a **Save** button. Clicking Save will cache your changes locally. The web interface will then prompt you to either **Write** your changes to the unit or **Reboot** the unit for changes to take effect in the top-left corner of your browser. The relevant options will be highlighted in the **Device Access** options**.**

**Note:** If the unit prompts you to both Write changes to the unit **and** Reboot, you will Write your changes first. Rebooting before without writing to the unit (if a Write is required) will cause you to lose your configuration changes.

#### Please WRITE to the unit after you are finished with your changes! Please REBOOT the unit for changes to take effect!

*Status messages on the NetGuardian Device Access menu, inform you how to implement your changes*

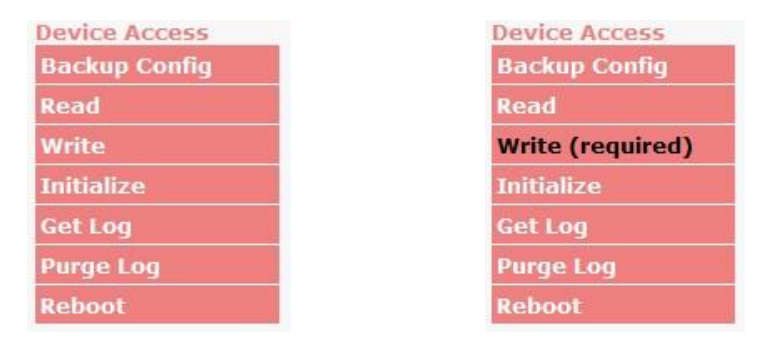

*The control menu highlights items that must be completed for your changes to take effect*

### **11.1 System**

From the **Provisioning** > **System** menu, you will configure and edit the global system, call, T/Mon and control settings for the NetGuardian.

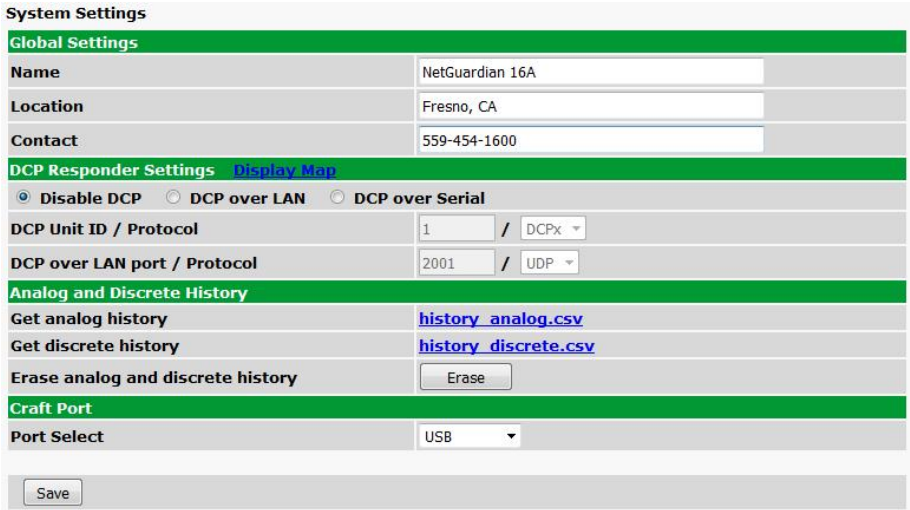

*The Provisioning > System menu*

|                                      | <b>Global System Settings</b>                                                                                |
|--------------------------------------|----------------------------------------------------------------------------------------------------|
| <b>Name</b>                          | A name for this NetGuardian unit. {Optional field}                                                           |
| Location                             | The location of this NetGuardian unit. {Optional field)                                                      |
| <b>Contact</b>                       | Contact telephone number for the person responsible for this NetGuardian unit.                               |
|                                      | (Optional field)                                                                                             |
|                                      | DCP Responder Settings (For use with T/Mon)                                                                  |
| <b>DCP Unit ID / Protocol</b>        | User-definable ID number for the target unit (DCP Address) and desired protocol.                             |
| <b>DCP LAN</b>                       | Enter the DCP port for the target unit (UDP/TCP port) and desired protocol.                                  |
|                                      | <b>Analogs and Sensors History</b>                                                                           |
| <b>Get Analog History</b>            | Download a log of all configured analog, sensor, and modbus values                                           |
| <b>Get Discrete History</b>          | Download a log of all discrete alarm values. This also includes threshold alarms and<br>not detected alarms. |
| Erase analog and<br>discrete history | Erase the log of all configured analog, sensor, modbus, and discrete values.                                 |
|                                      | <b>Craft Port</b>                                                                                            |
| <b>Port Select</b>                   | Select which port to use for craft.                                                                          |

### **11.2 User Profiles**

Clicking **User Profiles** gives you access to modify the default username and password, and to edit the administrator profile and create up to 9 additional unique user profiles, each with different access rights to the NetGuardian's web interface.

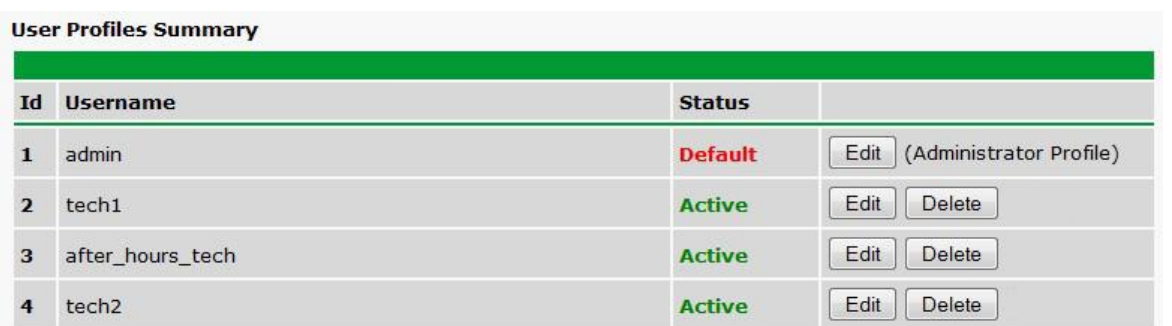

*Configure access privileges for users in the User Profile screen*

**Note**: The first user profile in the User Profiles menu is the Administrator's Profile. Access rights for the administrator's profile are all enabled and may not be disabled, nor can the profile be deleted or suspended. This is a precaution to prevent a situation in which an access right is disabled for all users. You may still edit the **Username, Password, and Active Days** fields for the Administrator Profile.

| <b>User Profile 1 (Administrator Profile)</b>          |                   |
|--------------------------------------------------------|-------------------|
|                                                        |                   |
| <b>Suspend this Profile</b>                            | n.                |
| <b>Username</b>                                        | admin             |
| Password                                               |                   |
| <b>Confirm Password</b>                                |                   |
| <b>Access Rights</b>                                   |                   |
| <b>Check all</b>                                       | п                 |
| <b>Edit logon profiles</b>                             | V                 |
| Write config (change unit configuration)               | V.                |
| <b>View monitor pages</b>                              | V                 |
| Send relay commands                                    | $\sqrt{2}$        |
| TTY access (access via Craft port or via Telnet)       | V.                |
| Initialize config to factory defaults                  | V                 |
| Upload new firmware, description recordings, or config | $\overline{\vee}$ |
| <b>Get audit log</b>                                   | $\boxed{\vee}$    |
| Purge (delete) audit log                               | V.                |
| Get (backup) config                                    | V                 |
| Get and delete analog history                          | $\sqrt{2}$        |
| Get and delete description recordings                  | $\vert$           |
| Save                                                   |                   |
| <b>Go to profiles summary</b>                          |                   |

*The User Profiles screen allows you control user functionality*

To create or edit any of the 10 user profiles (including the default), click the **Edit** button. From there, you can change all configurable settings for a user profile.

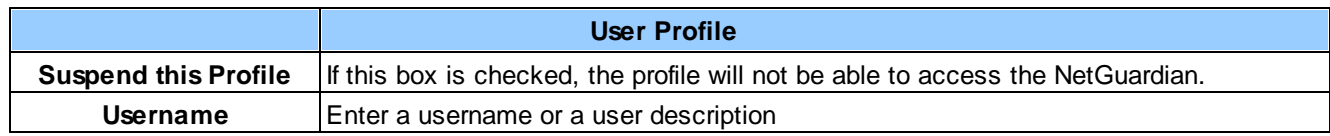

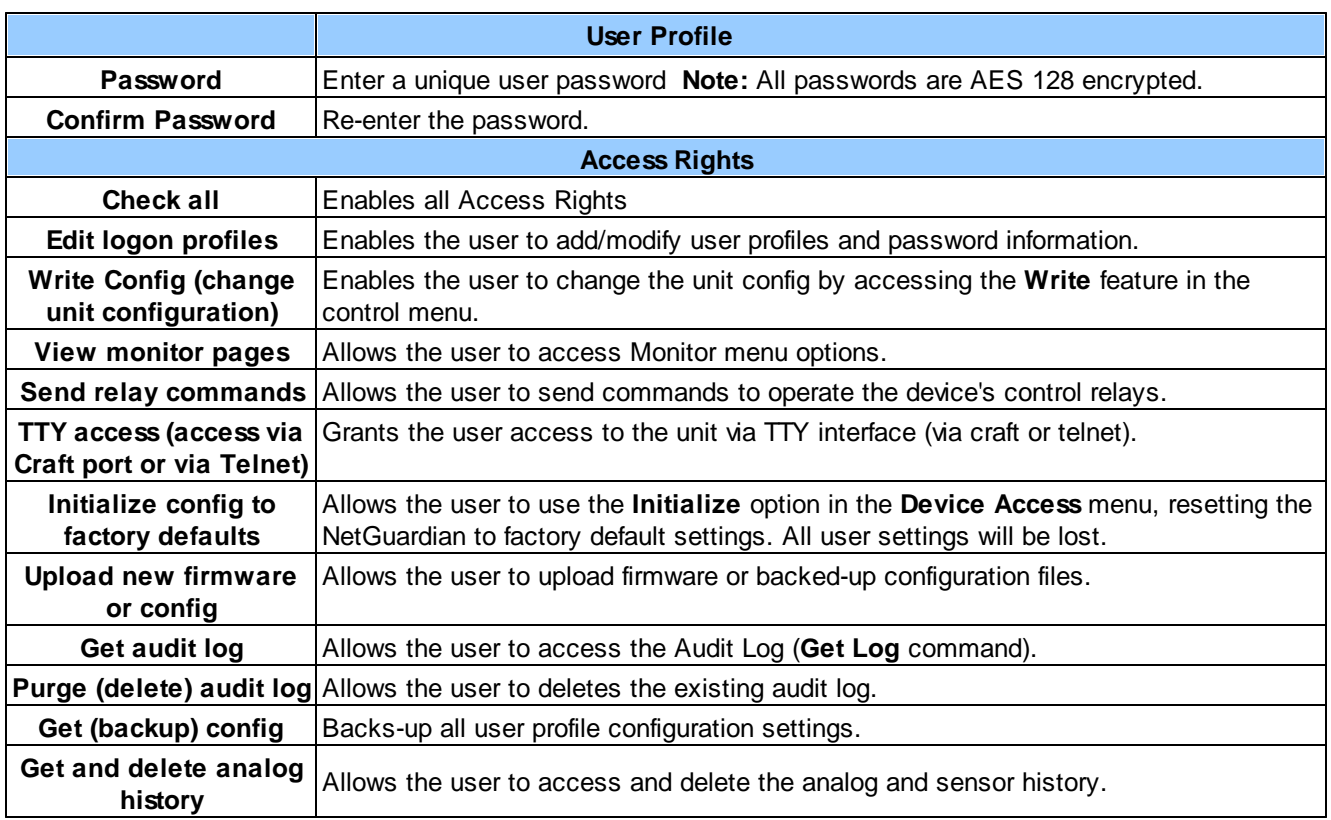

*User profile field descriptions*

Once you've finished configuring a profile, click **Save** to store your changes locally.

To access another profile, simply click **Go to profiles summary** at the bottom of the page. You may also navigate away from the user profiles screen at any time by clicking any of the menu options on the left side of the screen.

## **11.3 Ethernet**

The **Edit** > **Ethernet** menu allows you to define and configure Ethernet settings.

| <b>MAC Address</b>  | 0:10:81:0:6f:19 |                   |
|---------------------|-----------------|-------------------|
| <b>Host Name</b>    |                 | $\left($ )        |
| <b>Enable DHCP</b>  | $\Box$          |                   |
| <b>Unit IP</b>      | 206.169.87.183  | (206.169.87.183)  |
| <b>Subnet Mask</b>  | 255.255.255.240 | (255.255.255.240) |
| Gateway             | 206.169.87.177  | (206.169.87.177)  |
| <b>DNS Server 1</b> | 8.8.8.8         | (8.8.8.8)         |
| <b>DNS Server 2</b> | 4.4.4.4         | (4.4.4.4)         |

*The Provisioning > Ethernet menu*

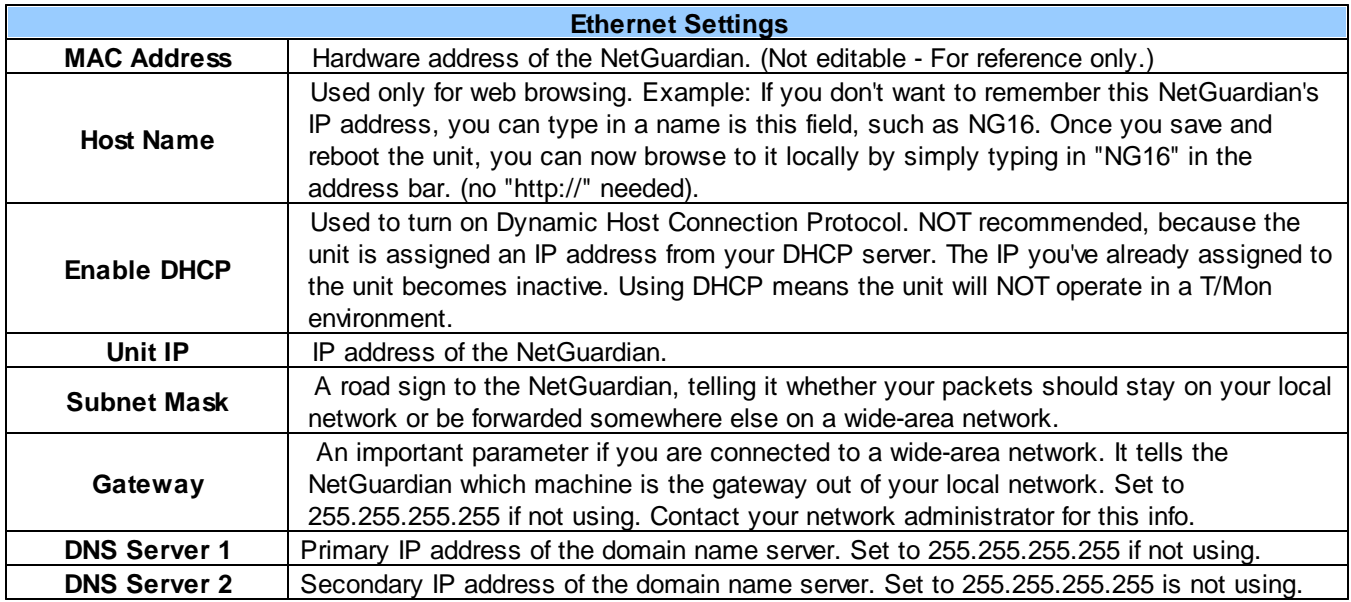

**Note**: DNS Server settings are required if a hostname is being used for ping targets.

### **11.4 RADIUS**

RADIUS (Remote Authentication Dial In User Service) is an industry-standard way to manage logins to many different types of equipment in one central location. The NetGuardian connects to your central RADIUS server. Every time a device receives a login attempt (usually a username & password), it requests an authentication from the RADIUS server. If the username & password combination is found in the server's database, an affirmative "access granted" reply is sent back to the unit device, allowing the user to connect.

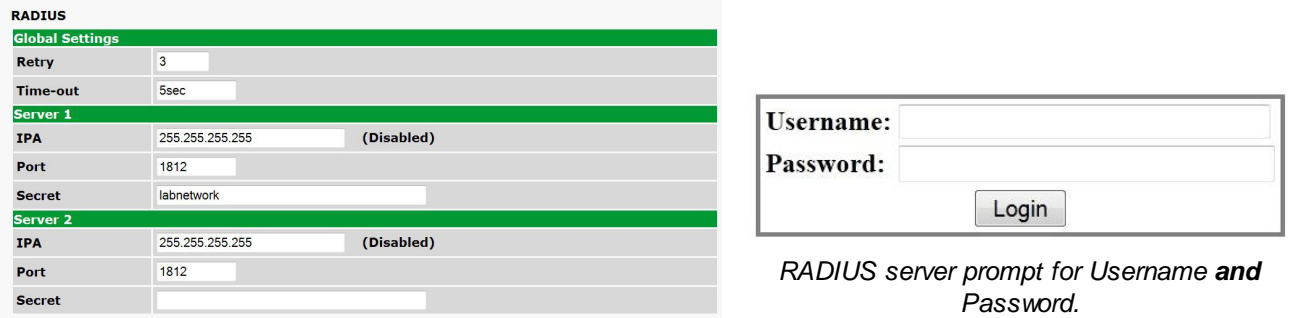

Save

*RADIUS configuration screen*

|               | <b>Global Settings</b>                                          |
|---------------|-----------------------------------------------------------------|
|               | Enter the number of times the RADIUS server should retry a      |
| Retry         | logon attempt                                                   |
| Time-out      | Enter the number of seconds before a logon request is timed out |
|               | Servers 1/2                                                     |
| <b>IPA</b>    | Enter the IP address of the RADIUS server                       |
| <b>Port</b>   | Port 1812 is an industry-standard port for using RADIUS         |
| <b>Secret</b> | Enter the RADIUS secret in this field                           |

After successfully entering the settings for the RADIUS server, the NetGuardian Web Browser will prompt users for both a Username and Password, which will be verified using the information and access rights stored in the RADIUS database.

RADIUS logons are **case-sensitive**. If the RADIUS server is unavailable or access is denied, the local user profiles will work via craft port access only. Also, the "dictionary.dps" files (included on the Resource Disk) needs to be loaded on the RADIUS server for access-right definition. If RADIUS is enabled on the NetGuardian, local authentication will be invalid through the web and can only work via craft port.

### **11.5 Serial Ports**

The **Provisioning > Serial Port** menu allows you to change settings depending on the port type of your NetGuardian. From this menu, you can select a mode of operation, enable reach-through serial port functionality, and enable the NGDdx expansion unit.

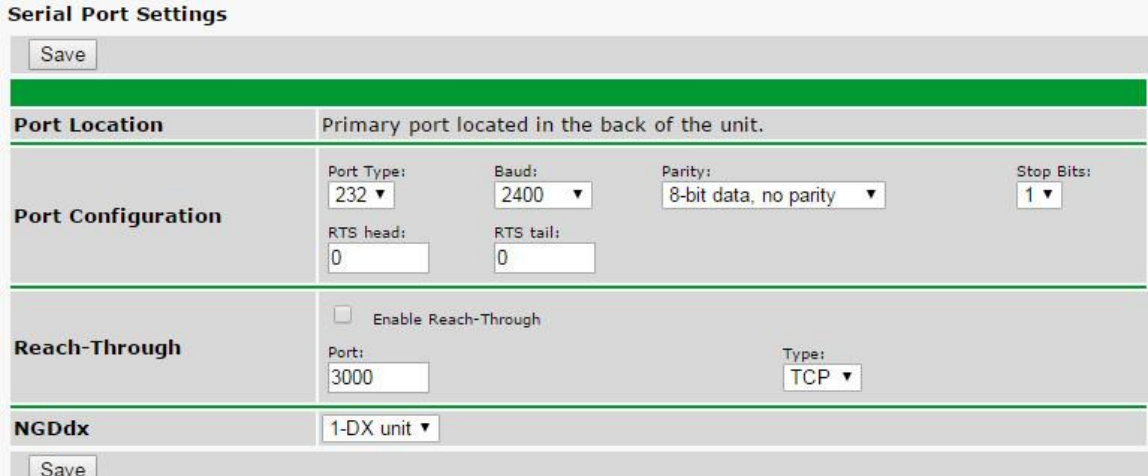

*The Provisioning > Serial Ports menu*

|                                    | <b>Location</b>                                                                    |  |  |  |  |  |
|------------------------------------|------------------------------------------------------------------------------------|--|--|--|--|--|
|                                    | A reminder that your primary serial port is located on the back of the NetGuardian |  |  |  |  |  |
| chassis.                           |                                                                                    |  |  |  |  |  |
| <b>Port Configuration</b>          |                                                                                    |  |  |  |  |  |
| <b>Port Type</b>                   | Select the serial port for your build of the NetGuardian.                          |  |  |  |  |  |
|                                    | Choose from 232, 485                                                               |  |  |  |  |  |
| <b>Baud, Parity, and Stop Bits</b> | Select the appropriate settings from the drop-down menu.                           |  |  |  |  |  |
| <b>RTS Head</b>                    | Only used if your NetGuardian was built with a 202 modem.                          |  |  |  |  |  |
|                                    | The most commonly used value is 30.                                                |  |  |  |  |  |
| <b>RTS Tail</b>                    | Only used if your NetGuardian was built with a 202 modem.                          |  |  |  |  |  |
|                                    | The most commonly used value is 10.                                                |  |  |  |  |  |
|                                    | <b>Reach-Through</b>                                                               |  |  |  |  |  |
|                                    | Checking this box enables the port to be used as a terminal                        |  |  |  |  |  |
|                                    | server. Most commonly used to Telnet through the port over                         |  |  |  |  |  |
| <b>Enable Reach-through</b>        | LAN to a hub, switch, or router. From a command prompt,                            |  |  |  |  |  |
|                                    | type the following (note the spaces between each entry):                           |  |  |  |  |  |
|                                    | telnet [IP address] [port]                                                         |  |  |  |  |  |
|                                    | <b>Example: telnet 192.168.1.100 3000</b>                                          |  |  |  |  |  |
| <b>Port</b>                        | Port number used for reach-through to a serial device.                             |  |  |  |  |  |
|                                    | Select TCP or UDP traffic to be passed through to a serial                         |  |  |  |  |  |
| <b>Type</b>                        | device.                                                                            |  |  |  |  |  |
|                                    | <b>NGDdx</b>                                                                       |  |  |  |  |  |
| <b>NGDdx</b>                       | Number of expansion units being enabled.                                           |  |  |  |  |  |

### **11.6 SNMP**

The **Provisioning** > **SNMP** menu allows you to define and configure the SNMP settings.

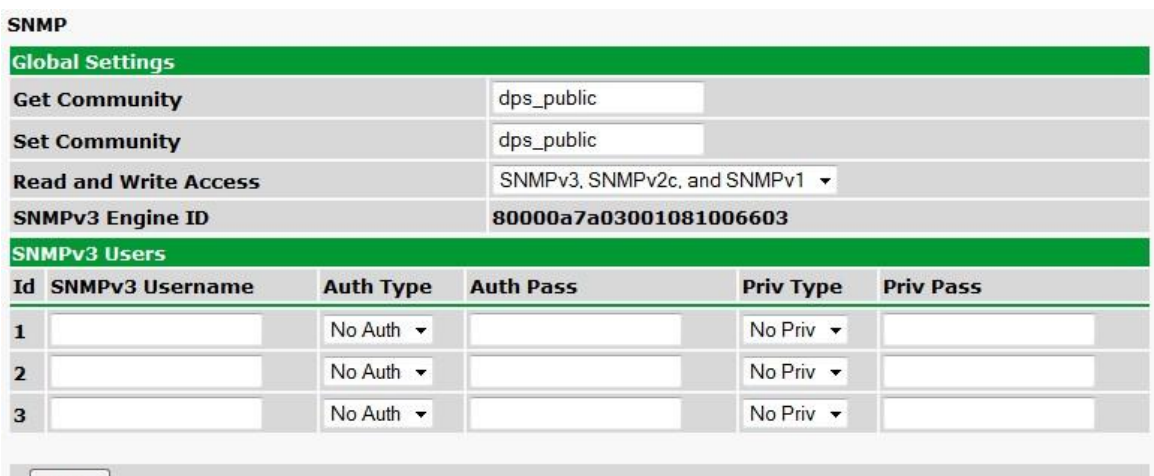

Save

*SNMP Menu*

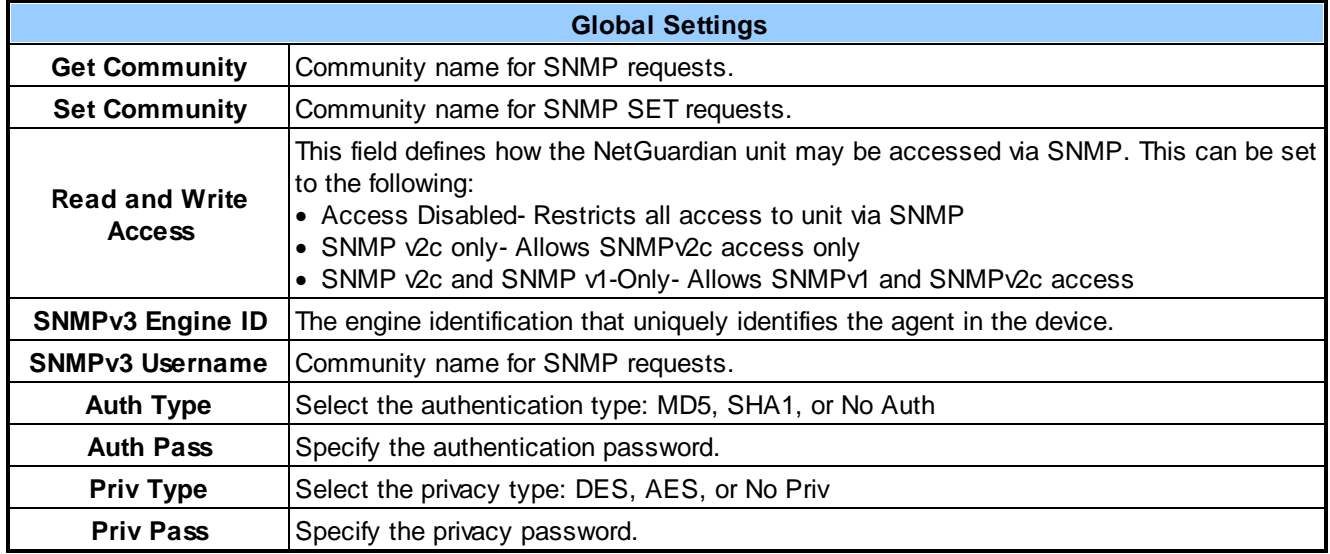

*Fields in the Provisioning > SNMP settings*

### **11.7 Notifications**

From the initial **Provisioning** > **Notifications** menu, you will see which of the 8 notifications are enabled, their server, and schedule. Click on the **Edit** link for one of the notifications to begin configuration.

Once you've chosen which notification you want to setup, check the **Enable Notification** to turn it "on" and select a notification method.

### **11.7.1 Notification Settings**

#### **Email Notification Fields**

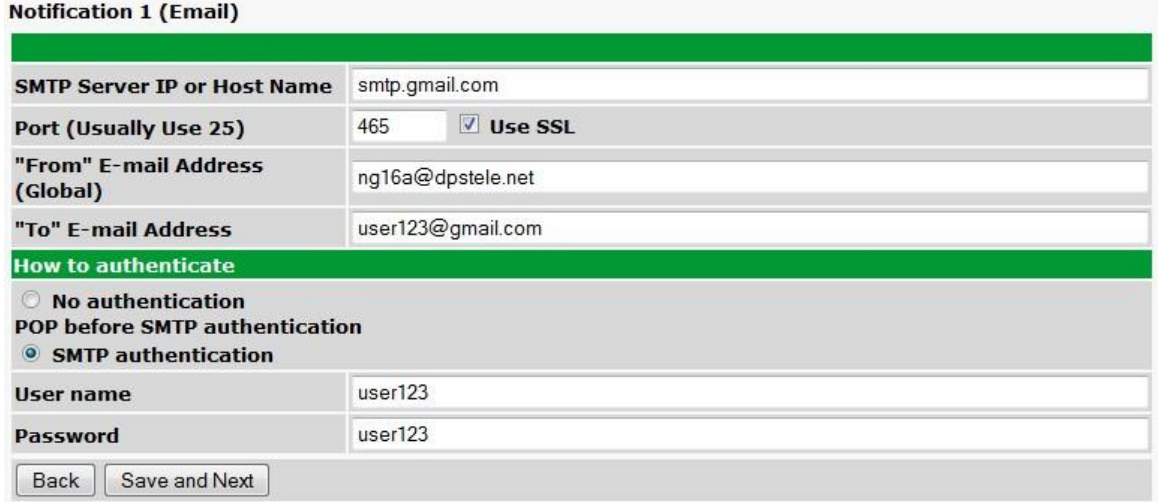

#### *Editing Email Notification Settings*

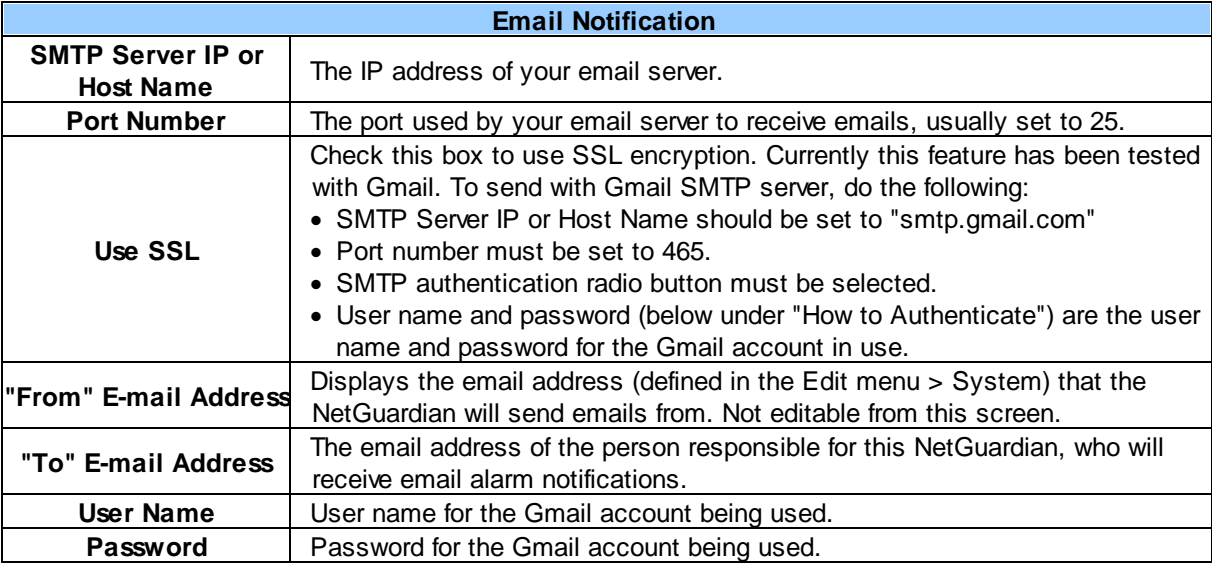

#### **SNMP Notification Fields**

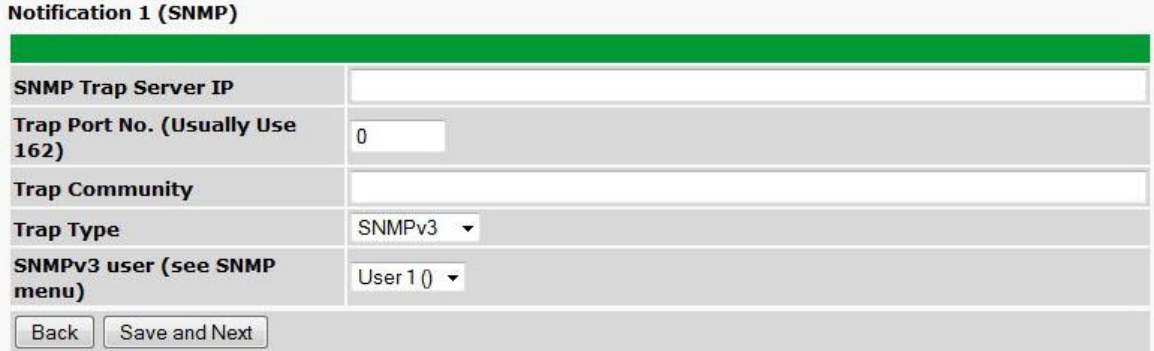

*Editing SNMP notification settings*

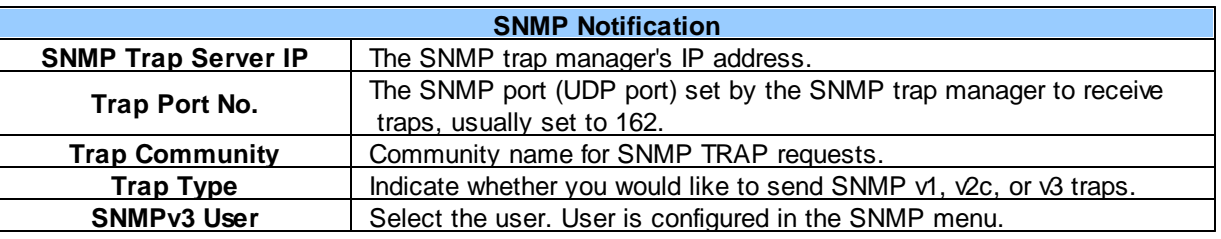

#### **Relay Notification Field**

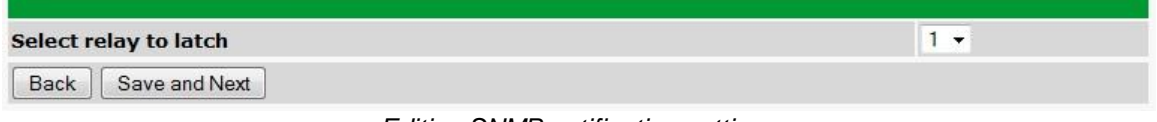

*Editing SNMP notification settings*

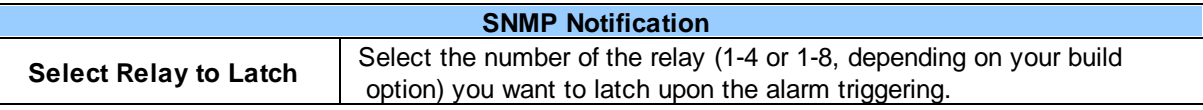

### **11.7.2 Schedule**

 $\overline{\mathsf{L}}$ 

The notifications scheduling menu is where you will tell the NetGuardian exactly which days and times you want to receive alarm notifications. You set 2 different schedules for each.

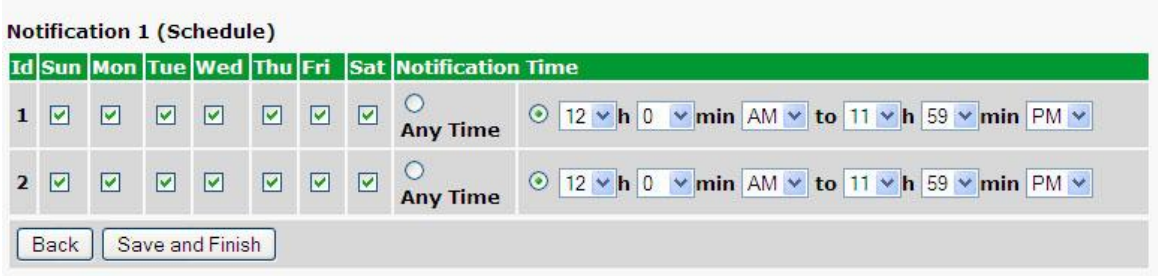

*The Schedule creation screen*

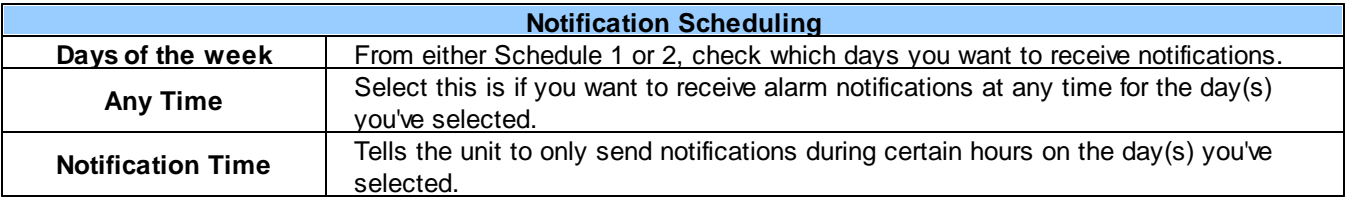

### **11.8 Alarms**

Discrete alarms are configured from the **Provisioning** > **Alarms** menu. Descriptions for the alarm points, polarity (normal or reversed) and notification type(s) are defined from this menu. You also have the option to use **Basic** or **Advanced** configuration methods, explained in this section.

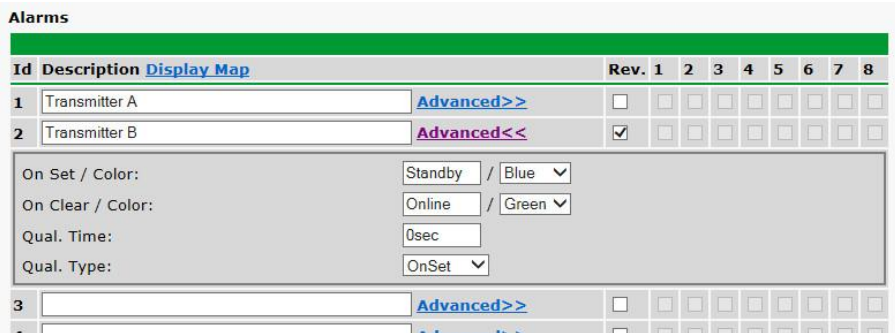

*The Provisioning > Alarms menu*

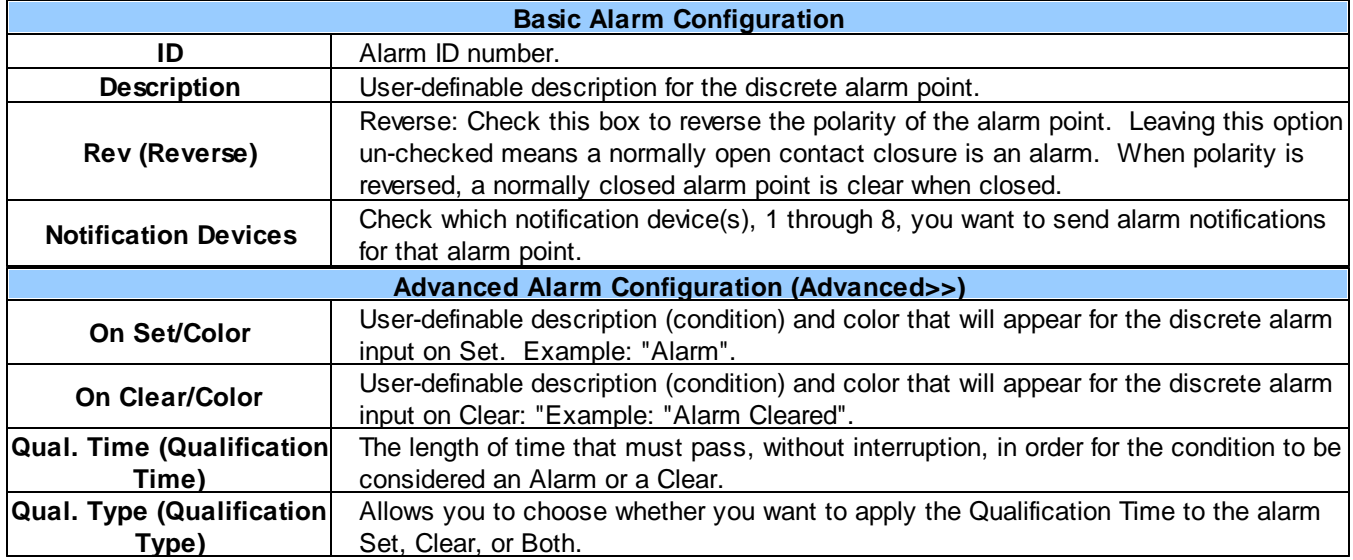

### **11.9 Exp1 Alarms**

The NetGuardian 16A allows for the addition of an NGDdx expansion module (see 11.1 Serial Ports), which adds an additional 64 discreet alarms. Expansion alarms are configured from the **Provisioning > Exp1 Alarms** menu. Descriptions for the alarm points, polarity (normal or reversed) and notification type(s) are defined from this menu.

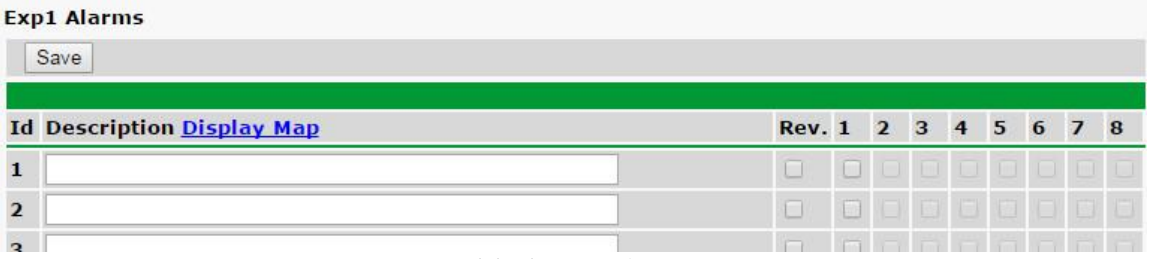

**Provisioning > Exp1 alarms**

The configuration options of Exp1 Alarms is the same as the Basic Alarm Configurations of the base alarms.

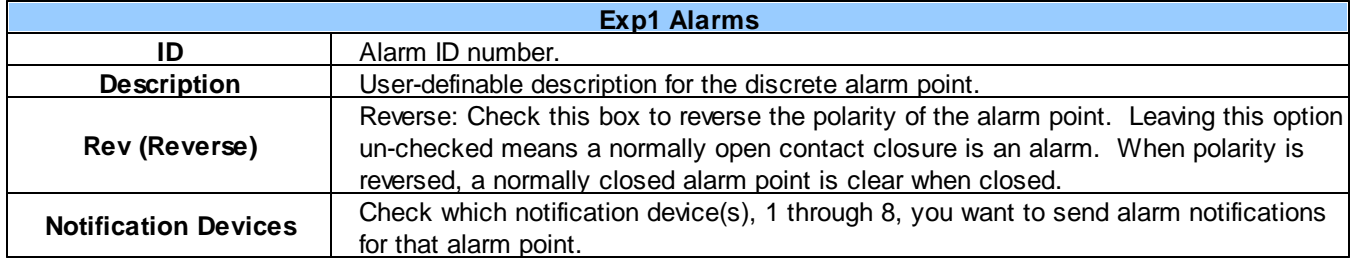

### **11.10 Controls**

The NetGuardian's 1-8 control relays can be configured in the **Provisioning** > **Controls** menu. You can enter your own description for these relays and designate them to a notification device(s).

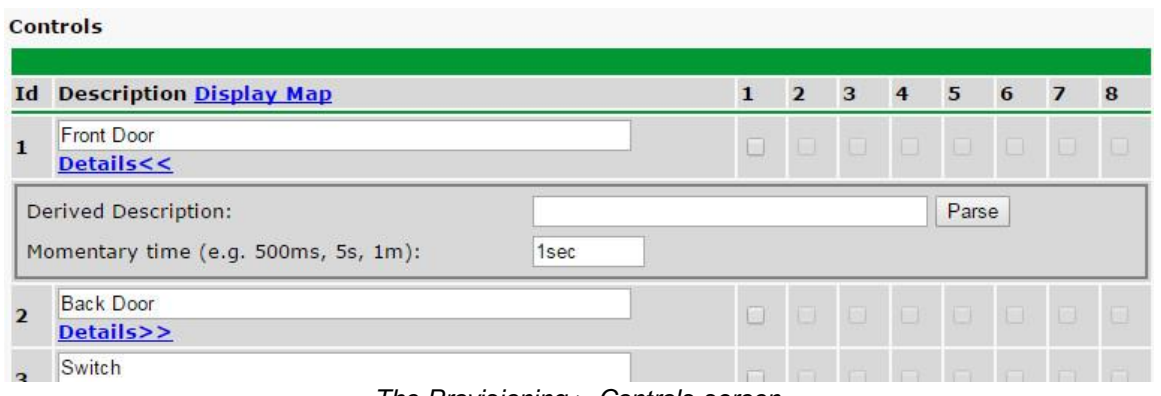

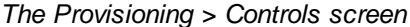

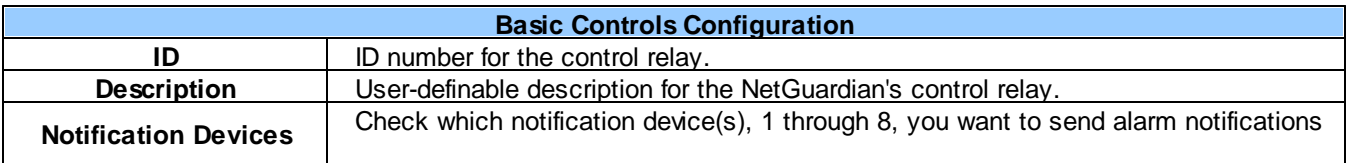

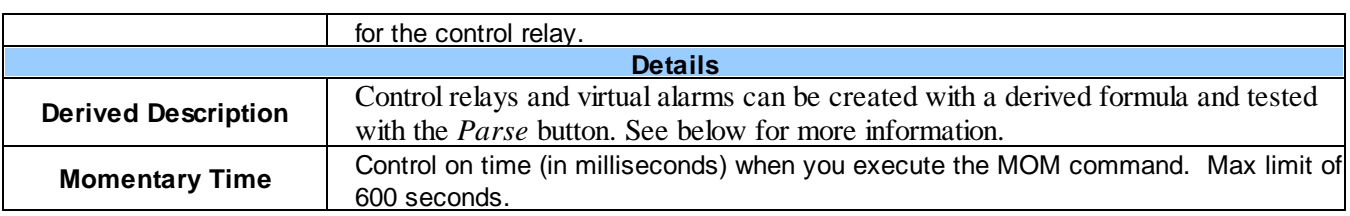

Derived controls can be created from derived formulas using the following operations:

**\_OR** : Set the current operation to OR.

**\_AN** : Set the current operation to AND.

**\_XR** : Set the current operation to XOR.

**D**: Tag to change the active display number.

. : Used like a comma to delimit numbers.

- : Used to specify a range of points.

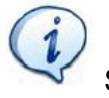

Spaces included here are for readability purposes only.

# ! *Hot Tip!*

- · Precedence of the operations are always left to right.
- · All number references can either be one or two digits.

**\_OR D1.3-5** is logically equivalent to (1.3 || 1.4 || 1.5)

**\_AN D 1.3-5 D2.6 \_OR D3.7** is logically equivalent to ((1.3 && 1.4 && 1.5 && 2.6) || 3.7)

**\_OR D01.03-05 D02.06 \_AN D02.07 D03.10.-12** is logically equivalent to ((1.3 || 1.4 || 1.5 || 2.6)&& (2.7 && 3.10 && 3.12))

**\_AN D1.3-5D2.6\_OR.7D3.10.12** is logically equivalent to ((1.3 && 1.4 && 1.5 && 2.6 ) || 2.7 || 3.10 || 3.12))

### **11.11 Exp1 Controls**

The NetGuardian 16A allows for the addition of an NGDdx expansion module (see *Serial Ports* section), which adds an additional 8 control relays. Expansion control relays are configured from the **Provisioning** > **Exp1 Controls** menu. Descriptions for the control relays and notification type(s) are defined from this menu.

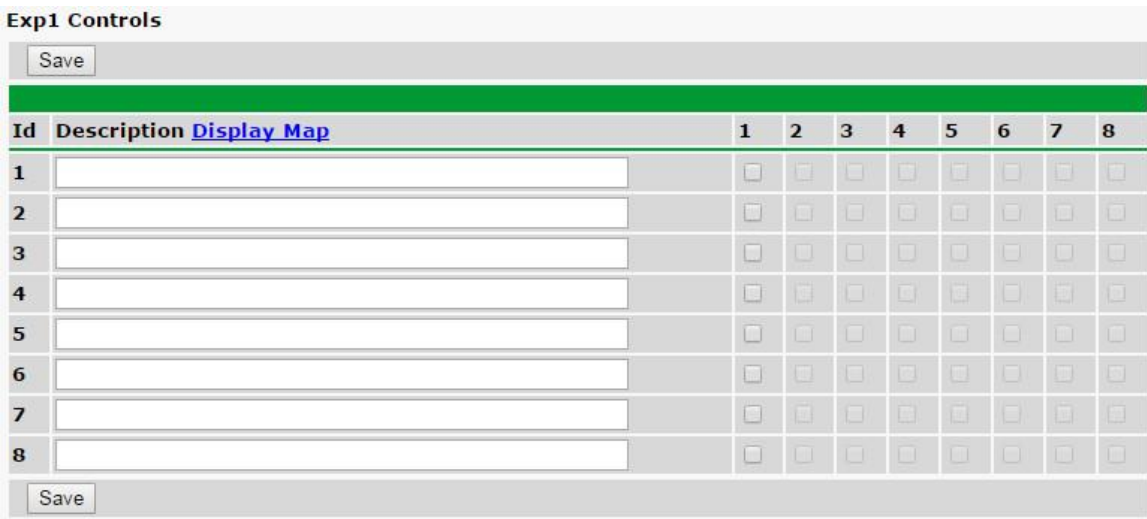

#### **Provisioning > Exp1 Controls**

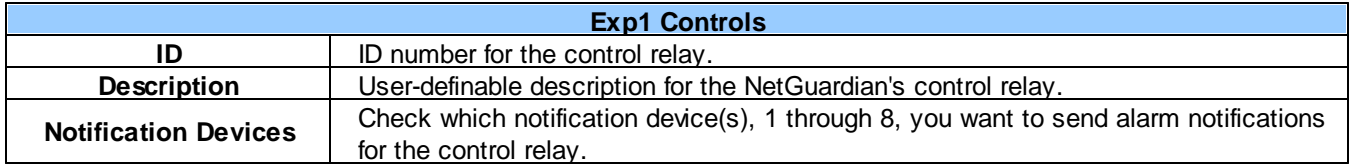

### **11.12 Analogs**

The NetGuardian can have up to 6 analog channels. The 5th and 6th channels are dedicated to monitoring the power input (channel is not used if build option was not selected). These channels support the entire range of power inputs that the NetGuardian can support. Channels 1-4 are user-definable. Each channel must be individually configured to monitor data.

**Note:** Only analogs supported by the units hardware will appear in the NetGuardian web browser interface.

#### **User Analogs**

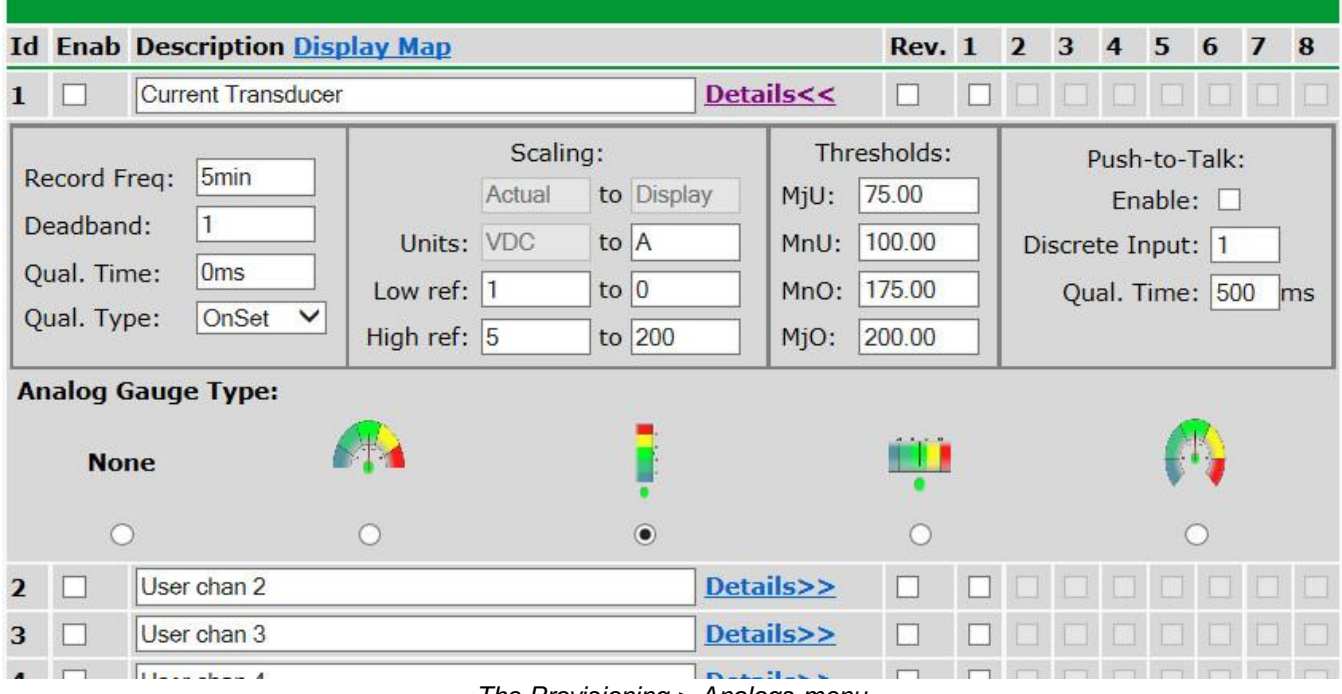

*The Provisioning > Analogs menu*

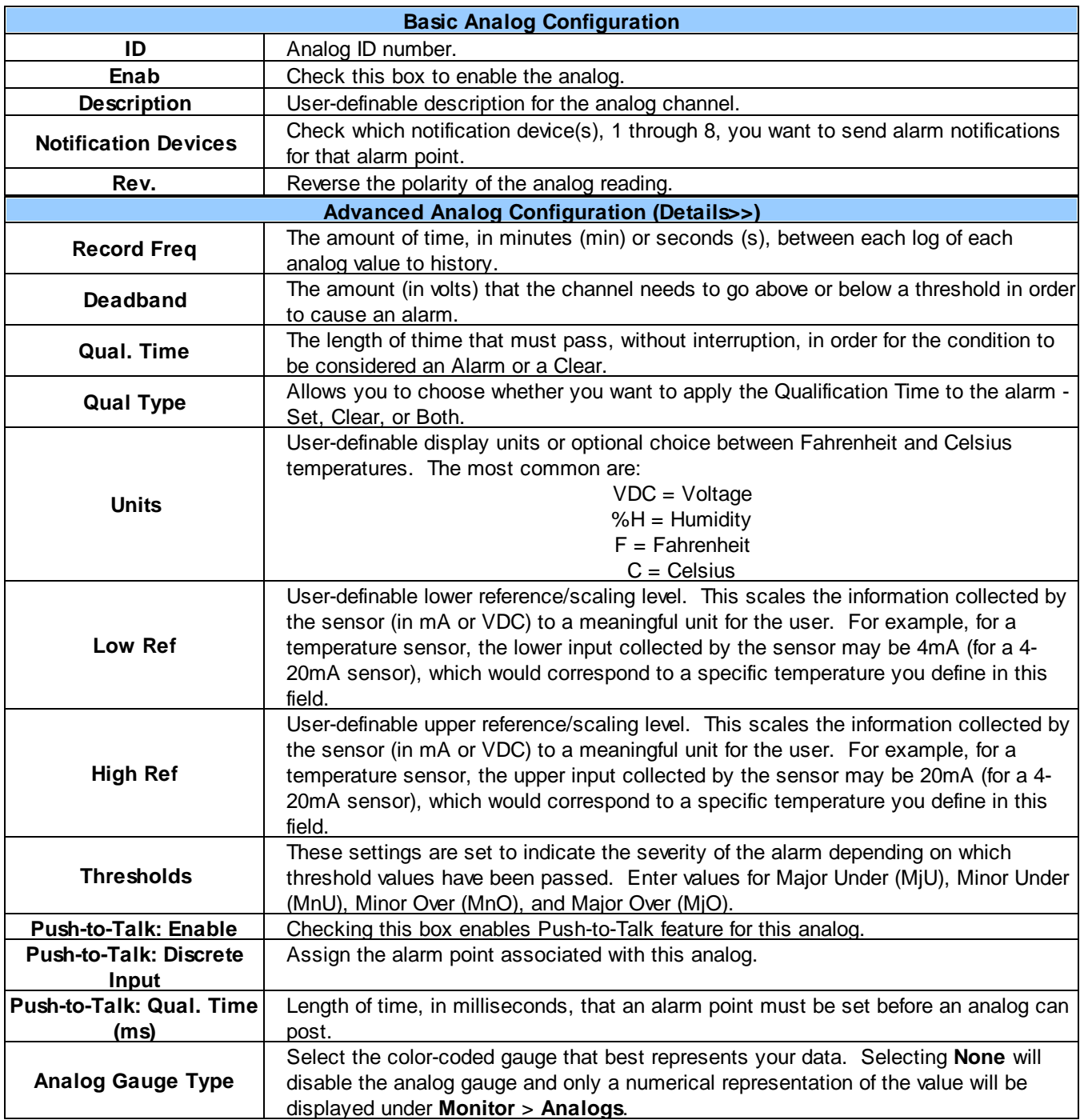

### **11.13 Sensors**

The NetGuardian supports up to 32 daisy-chained D-Wire sensors via its D-Wire input. Sensors connected to the NetGuardian will appear on the NetGuardian's web interface. The background color of the ROM field informs the user of the sensor's configuration state.

Also the NetGuardian's first D-Wire sensor used to monitor the internal temperature. The internal temperature sensor measures a range of -40° F to 180° F (-40° C to 82.2° C) within an accuracy of about  $\pm 2^{\circ}$ .

Basic configuration for the NetGuardian's D-Wire temperature sensors can be accomplished from the **Provisioning** > **Sensors** menu. From this screen, you can configure D-Wire sensors, select notification devices, and set thresholds.

| Sensors ( - detected and configured - detected and NOT configured - NOT detected and configured     | - sensor type NOT supported) |                                                           |                                                             |                                    |                |                                                          |                |   |   |                |   |
|----------------------------------------------------------------------------------------------------|------------------------------|-----------------------------------------------------------|-------------------------------------------------------------|------------------------------------|----------------|----------------------------------------------------------|----------------|---|---|----------------|---|
| Rediscover                                                                                          |                              |                                                           |                                                             |                                    |                |                                                          |                |   |   |                |   |
| <b>ROM ID</b><br>Id                                                                                 |                              | <b>Description Display Map</b>                            |                                                             | $\mathbf{1}$                       | $\overline{2}$ | 3                                                        | $\overline{4}$ | 5 | 6 | $\overline{ }$ | 8 |
| 28e349e103000056                                                                                    | Sensor 1                     |                                                           | Details<<                                                   |                                    |                |                                                          |                |   |   |                |   |
| 15 <sub>min</sub><br>Record Freq:<br>Deadband:<br><b>Oms</b><br>Qual. Time:<br>OnSet<br>Qual. Type: |                              | Type: Temperature<br><b>Temperature Units:</b><br>O F O C |                                                             | $MjU$ :<br>$MnU$ :<br>MnO:<br>MjO: |                | <b>Thresholds:</b><br>32.00<br>42.00<br>110.00<br>158.00 |                |   |   |                |   |
| <b>Analog Gauge Type:</b>                                                                           |                              |                                                           |                                                             |                                    |                |                                                          |                |   |   |                |   |
| <b>None</b>                                                                                         |                              |                                                           |                                                             |                                    |                |                                                          |                |   |   |                |   |
|                                                                                                    | $\circledcirc$               |                                                           |                                                             |                                    |                |                                                          |                |   |   |                |   |
| dd6b035007005e<br>$\overline{2}$                                                                    | Sensor <sub>2</sub>          |                                                           | Details>>                                                   |                                    |                |                                                          |                |   |   |                |   |
| 285c51e103000037<br>3<br>10.7.00500700.0                                                            | Sensor 3<br>$\overline{a}$   |                                                           | Details>><br>$\mathbf{m}$ and $\mathbf{m}$ and $\mathbf{m}$ | ☑                                  |                |                                                          |                |   |   |                |   |

*The Provisioning > Sensors menu*

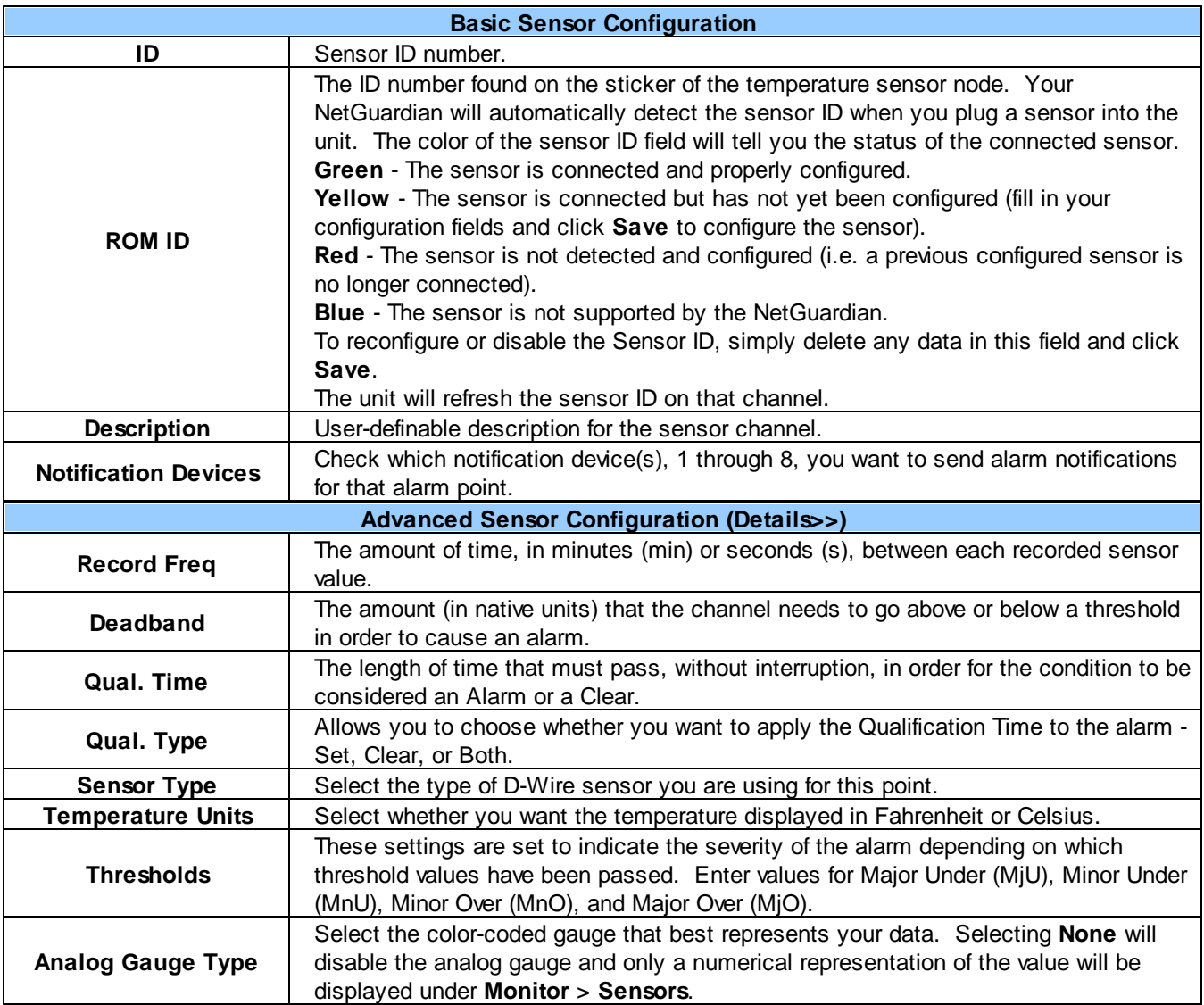

**Note:** Before plugging in any additional D-Wire Sensors, set up the internal sensor.

<u> 1980 - Johann Barbara, martxa amerikan personal (h. 1980).</u>

### **11.14 DSCP**

The NetGuardian supports DPS Server Client Protocol (DSCP) for communication with external DSCP devices (such as the Track Monitor). The **Provisioning** > **DSCP** menu allows you to configure settings for sync'd DSCP devices.

**Note:** The Track Monitor DSCP device supports 2 alarm points and 6 analog channels. The 2 alarm points and analog channels 1 & 2 come pre-configured to the unit; however, you are able to modify the description for the point.

#### DPS Telecom

#### **NetGuardian 16A**

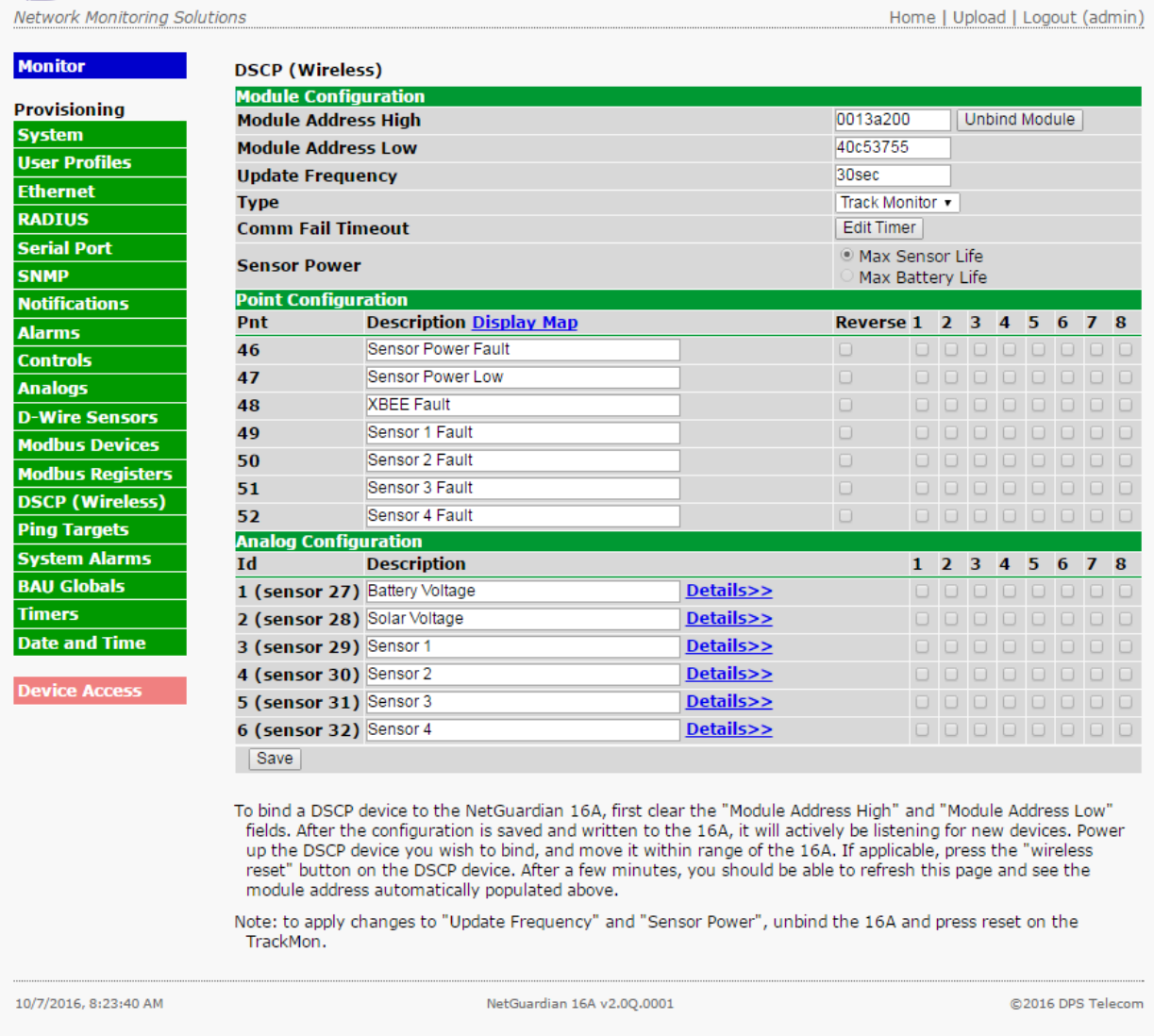

#### *The Provisioning > DCSP menu*

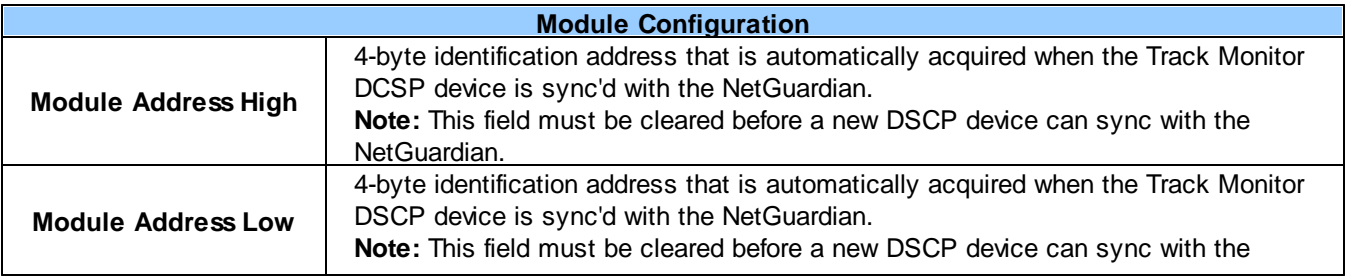

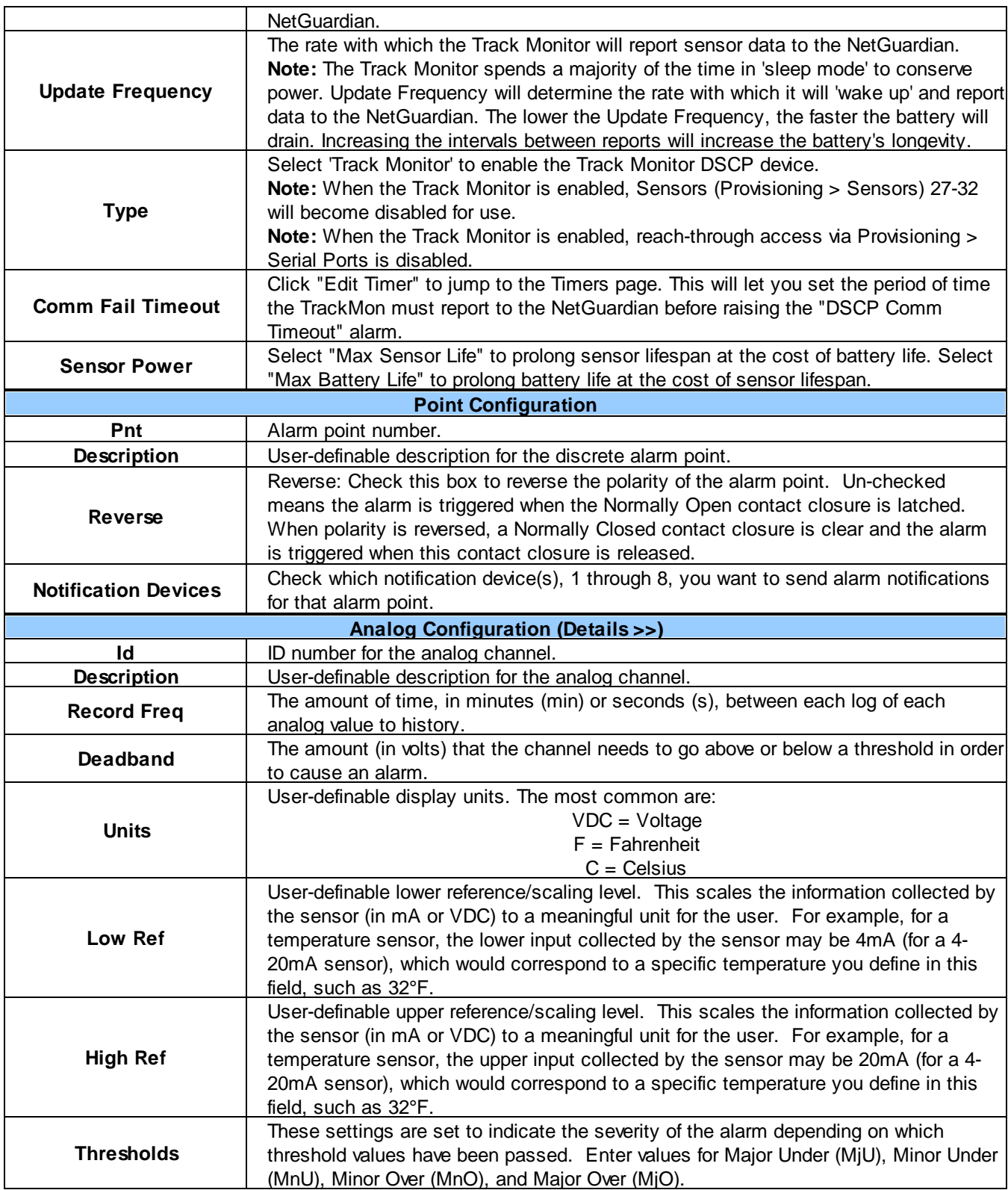

# **11.15 Ping Targets**

The **Provisioning** > **Ping Targets** menu allows you to configure the Description, IP Address, and Notification Devices for each of your 32 ping targets.

|                          | <b>Ping Targets</b> |                                     |                                |              |                |   |                |   |   |                          |   |
|--------------------------|---------------------|-------------------------------------|--------------------------------|--------------|----------------|---|----------------|---|---|--------------------------|---|
| Id                       |                     | <b>Enab Description Display Map</b> | <b>Server (IP or Hostname)</b> | $\mathbf{1}$ | $\overline{2}$ | 3 | $\overline{4}$ | 5 | 6 | $\overline{\phantom{a}}$ | 8 |
| $\mathbf{1}$             | П                   | Cisco Router                        | 126.102.218.3                  |              |                |   |                |   | F |                          |   |
| $\overline{2}$           | П                   | Ethernet Switch 1                   | 126.102.218.24                 |              |                |   |                |   | г |                          |   |
| 3                        | П                   | Ethernet Switch 2                   | 126.102.218.12                 |              |                |   |                |   | г |                          |   |
| $\overline{4}$           | П                   | <b>Ethernet Switch 2</b>            | 126.102.218.14                 |              |                |   |                |   | c |                          |   |
| 5                        | П                   | Router <sub>2</sub>                 | 126.102.218.67                 |              |                |   |                |   | F |                          |   |
| 6                        | П                   | Media Converter                     | 126.102.218.29                 |              |                |   |                |   | F |                          |   |
| $\overline{\phantom{a}}$ | $\Box$              | Microwave Transmitter               | 126.102.218.90                 |              |                |   |                |   | г |                          |   |
| 8                        | П                   | Cisco 15454                         | 126.102.218.43                 |              |                |   |                |   | П |                          |   |
| 9                        | $\Box$              | Calix                               | 126.102.218.31                 |              |                |   |                |   | c |                          |   |
| 10                       | n                   | Modem                               | 126.102.218.7                  |              |                |   |                |   | F |                          |   |
| 11                       | E                   | <b>PBX</b>                          | 126.102.218.15                 |              |                |   |                |   | г |                          |   |
| 12                       | 同                   | Proxy Server                        | 126.102.218.39                 |              |                |   |                |   |   |                          |   |

*The Provisioning > Ping Targets menu*

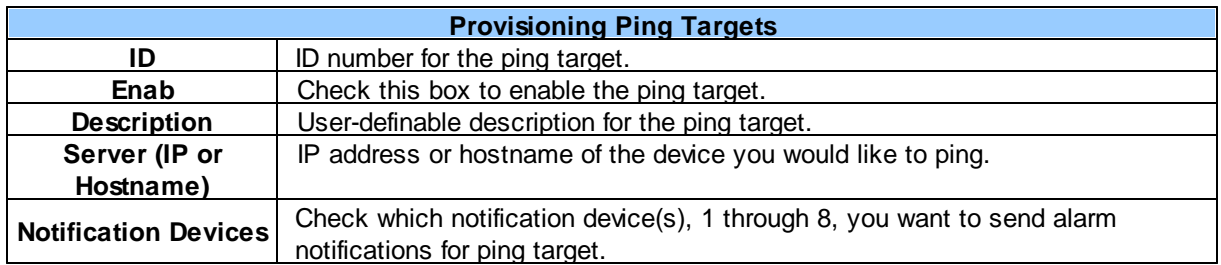

### **11.16 System Alarms**

See "Display Mapping" in the Reference Section for a complete description of system alarms.

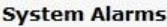

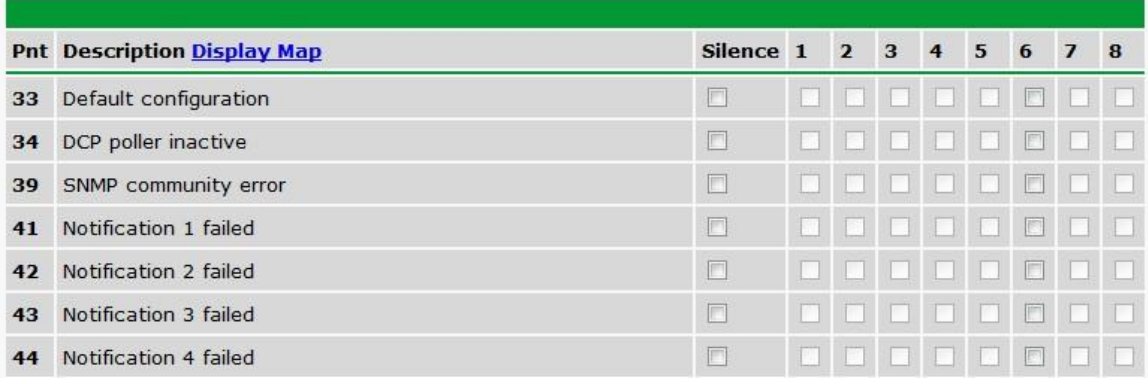

*The Provisioning > System Alarms menu*

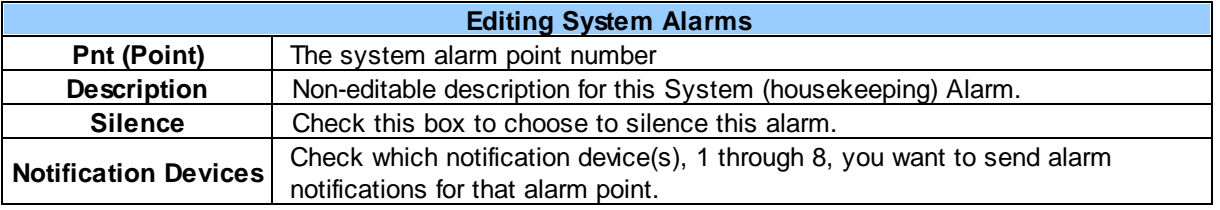

### **11.17 BAU Global Settings**

#### **BAU Global Settings**

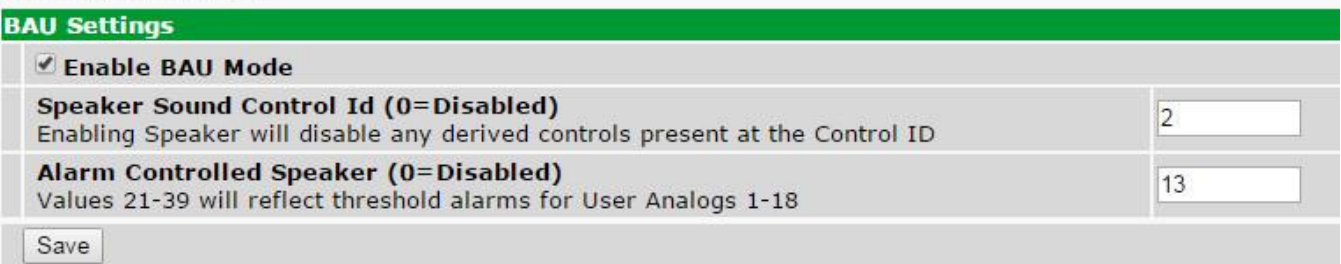

#### **Building Access Unit Mode (BAU):**

In this mode of operation access to the site is granted by issuing an OPR command to Display 1 point 54 "Extended Propped Door Mode". If access to the facility has not been granted using this method and a door is opened, a door warning period will begin, followed by a door violation.

#### **Clearing the Door Violation alarm:**

- Sending an OPR command to Display 1, Point 54 from T/Mon will enter "Extended Propped Door" Mode" and will suppress the speaker sounding under an alarm condition. The OPR command will also clear a "Door Violation" alarm status. To cancel this mode send a RLS command from T/Mon to Display 1, Point 54.
- Sending a MOM command to Display 1, Point 54 from T/Mon will clear a Door Violation Alarm Status

and reset the speaker progression.

#### **BAU Mode Setup:**

- 1. Check Enable BAU Mode in Provisioning  $\rightarrow$  BAU Globals
- 2. Set the Provisioning  $\rightarrow$  BAU Globals  $\rightarrow$  Speaker Sound Control ID to the Control Id that is connected to the external speaker.
- 3. For the Control Id chosen as the Speaker Sound Control ID, set the Provisioning  $\rightarrow$  Controls  $\rightarrow$  Details  $\rightarrow$  Derived Description to "\_ORD1.1-N", where N is the max number of discrete alarms monitored/supported.

### **11.18 Timers**

The **Timers** are user-definable, and allow you to choose the intervals between automatic refreshing of the unit's web browser interface. Enter the amount of time, in seconds (sec) or minutes (m), in the value field and click **Save**.

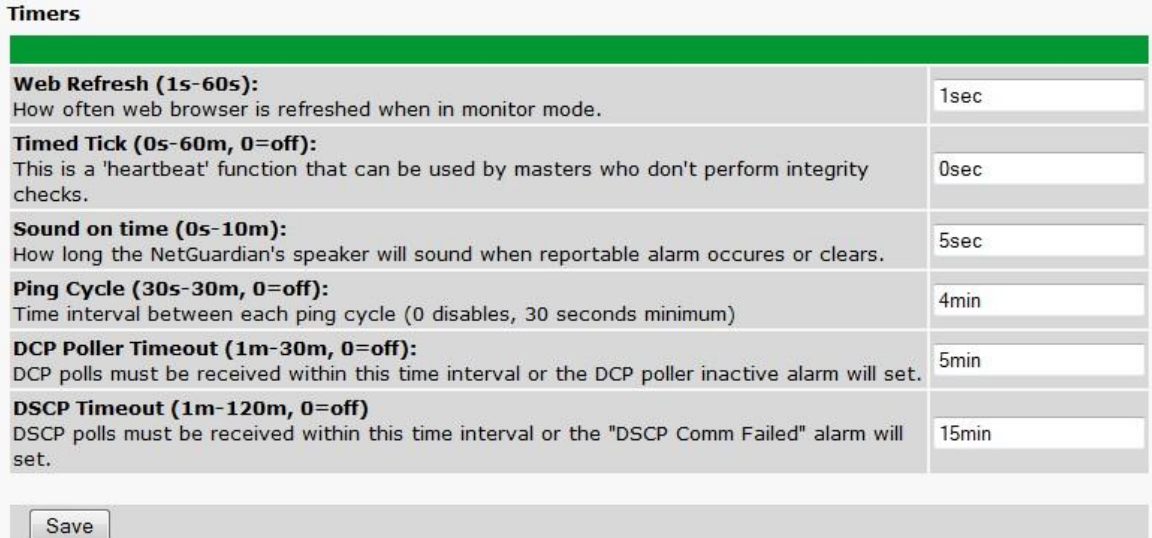

*The Provisioning > Timers menu*

# **11.19 Date and Time**

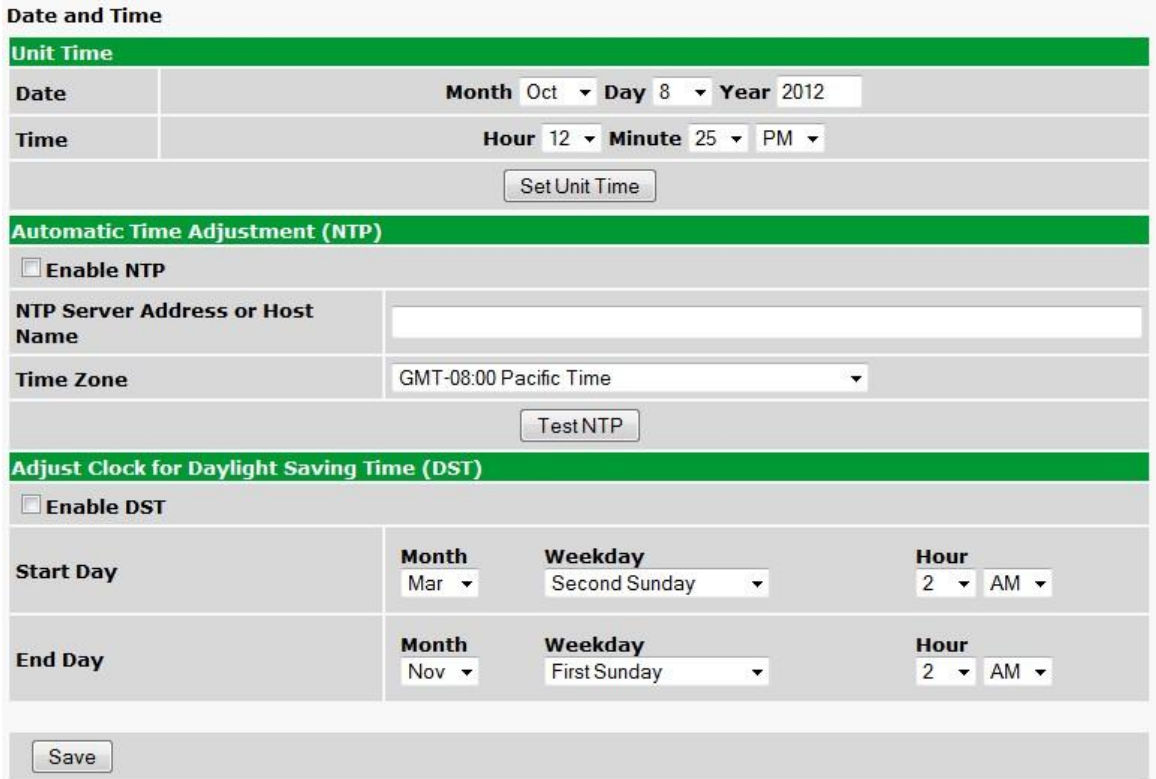

*The Provisioning > Date and Time menu*

|                                        | <b>Unit Time</b>                                                        |
|----------------------------------------|-------------------------------------------------------------------------|
| Date                                   | Set today's date.                                                       |
| Time                                   | Set the current time.                                                   |
|                                        | <b>Automatic Time Adjustment (NTP)</b>                                  |
| <b>Enable NTP</b>                      | Check this box to enable Network Time Protocol.                         |
|                                        | Enter the NTP server's IP address or host name, then click Sync.        |
| <b>NTP Server Address or Host Name</b> | Example: us.pool.ntp.org. Note: Make sure to configure DNS before using |
|                                        | host name instead of IP address.                                        |
| <b>Time Zone</b>                       | Select your time zone from the drop-down menu.                          |
|                                        | <b>Adjust Clock for Daylight Savings Time (DST)</b>                     |
| <b>Enable DST</b>                      | Check this box to have the NetGuardian observe Daylight Savings.        |
| <b>Start Day</b>                       | Select the month, weekday, and time when Daylight Savings will begin.   |
| End Day                                | Select the month, weekday, and time when Daylight Savings will end.     |

### **11.20 Modbus Devices**

The NetGuardian supports up to 16 Modbus Devices connected over LAN. The **Provisioning** > **Modbus Devices** menu allows you to configure the Device Type, IP Address, TCP Port, and Modbus Address for your Modbus devices.

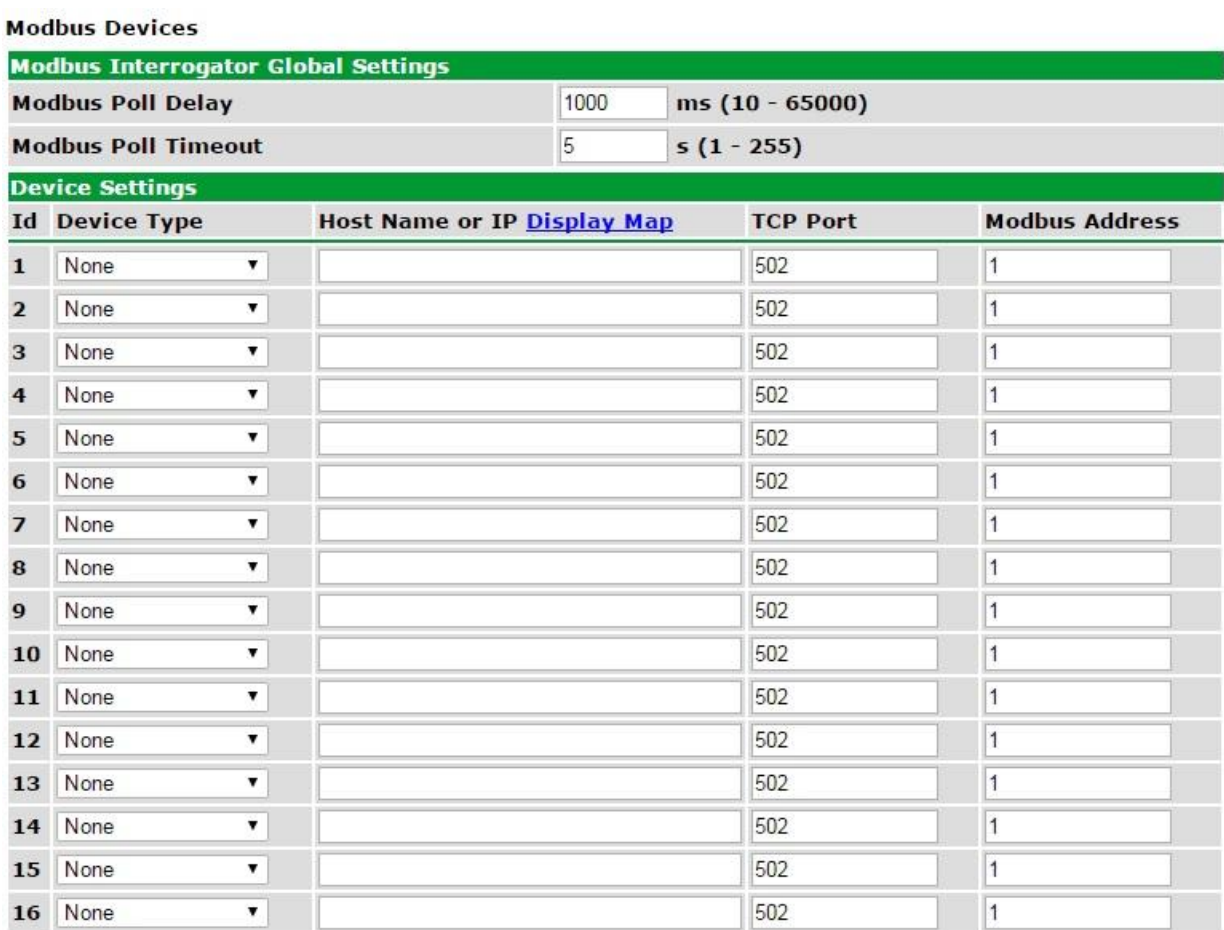

**The Provisioning > Modbus Devices menu**

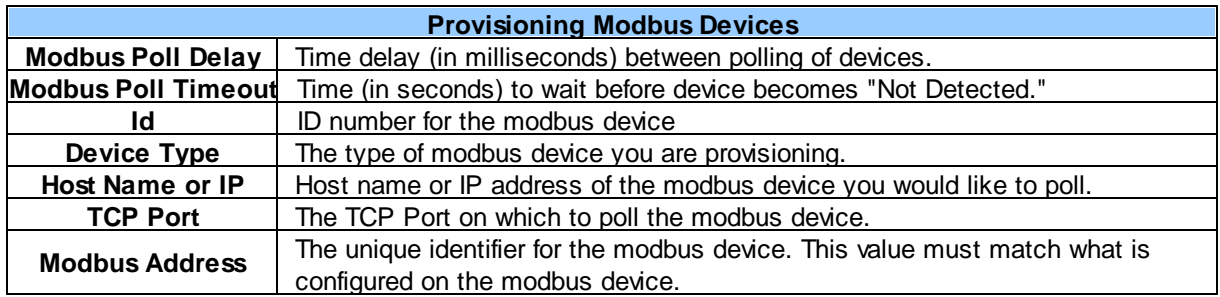

### **11.21 Modbus Registers**

The NetGuardian supports configuration of up to 64 Modbus Registers. The **Provisioning** > **Modbus Registers** menu allows you to configure the modbus registers to poll.

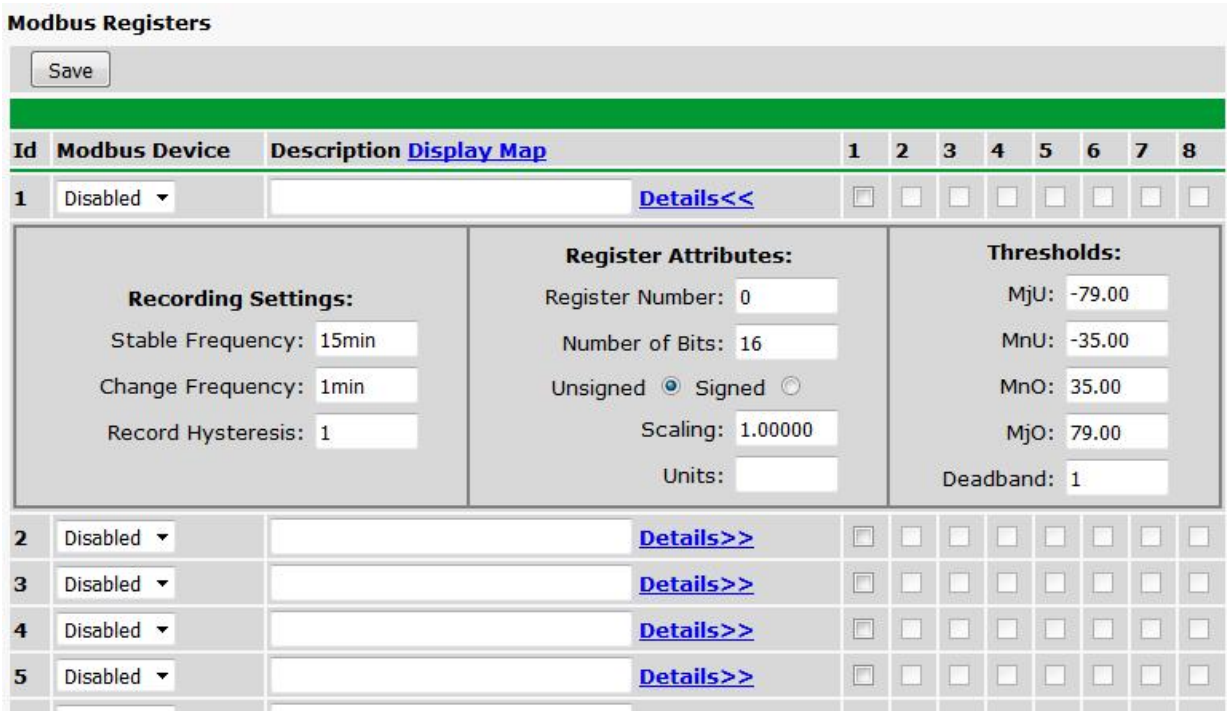

**The Provisioning > Modbus Registers menu**

|                             | <b>Basic Modbus Register Configuration</b>                                                                                                    |
|-----------------------------|----------------------------------------------------------------------------------------------------|
| Id                          | Modbus Register ID number.                                                                                                    |
| <b>Modbus Device</b>        | The Modbus Device to assign to this modbus register.                                                                                                    |
| <b>Description</b>          | User-definable description for the modbus register.                                                                                                    |
| <b>Notification Devices</b> | Check which notification device(s), 1 through 8, you want to send alarm                                                                                                    |
|                             | notifications for that alarm point.                                                                                                    |
|                             | <b>Advanced Modbus Register Configuration (Details&gt;&gt;)</b>                                                                                                    |
| <b>Stable Frequency</b>     | The amount of time, in minutes (min) or seconds (s), between each log of each<br>register value to history                                                                         |
| <b>Change Frequency</b>     | The amount of time, in minutes (min) or seconds (s), between each log of each<br>changing register value to history                                                                |
| <b>Record Hysteresis</b>    | A numeric value that refers to the amount that a modbus register value needs to<br>change in order to be logged as a "changed" value, rather than a "stable" value,<br>in history. |
| <b>Register Number</b>      | The modbus register number. See the modbus device register map for more<br>information.                                                                                            |
| <b>Number of Bits</b>       | The number of bits that the modbus register value will be.                                                                                                    |
| Unsigned/Signed             | Whether or not the modbus register value is signed or unsigned.                                                                                                    |
| <b>Scaling</b>              | The amount to multiply the register value on the NetGuardian when displaying                                                                                                    |
|                             | the value.                                                                                                    |
| <b>Units</b>                | User-definable, 4-character free-form text to be appended to modbus register                                                                                                    |
|                             | value for display on NetGuardian and in SNMP.                                                                                                    |
|                             | These settings are set to indicate the severity of the alarm depending on which                                                                                                    |
| <b>Thresholds</b>           | threshold values have been passed. Enter values for Major Under (MjU), Minor<br>Under (MnU), Minor Over (MnO), and Major Over (MjO).                                               |
| <b>Deadband</b>             | The amount (in volts) that the register needs to go above or below a threshold in                                                                                                  |

order to cause an alarm.

# **12 Monitoring via the Web Browser**

### **12.1 Alarms**

This selection provides the status of the base alarms by indicating if an alarm has been triggered. Under the **State** column, the status will appear in red if an alarm has been activated. The status will be displayed in green when the alarm condition is not present.

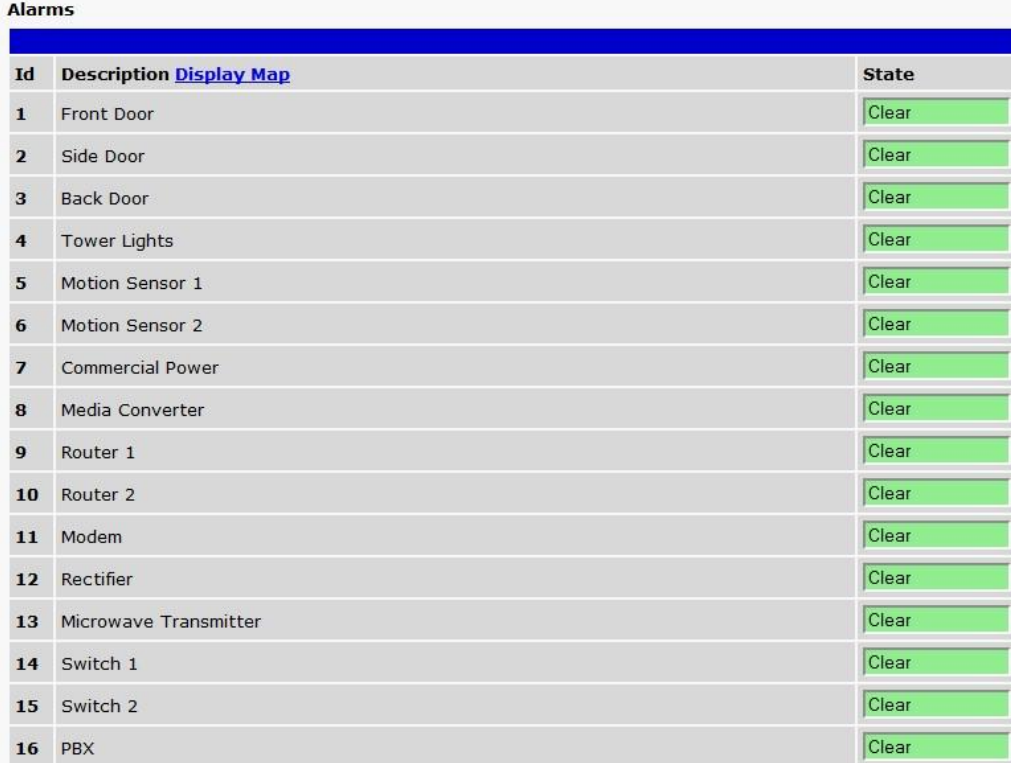

*Click on Alarms in the Monitor menu to see if any base alarms have been triggered.*

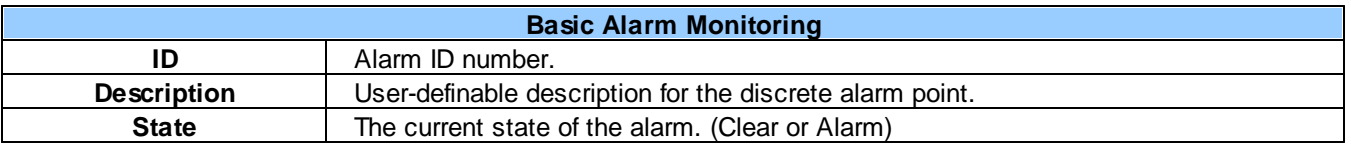

### **12.2 Controls**

Use the following rules to operate the NetGuardian's control:

- 1. Select **Controls** from the **Monitor** menu.
- 2. Under the **State** field, you can see the current condition of the control.
- 3. To issue the control, click on a command (**OPR** operate, **RLS** release, or **MOM** momentary)

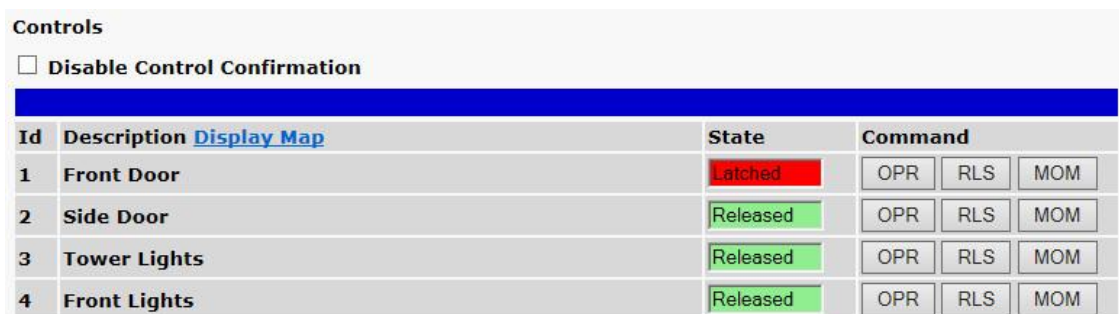

*View and operate control relays from the Monitor > Controls menu*

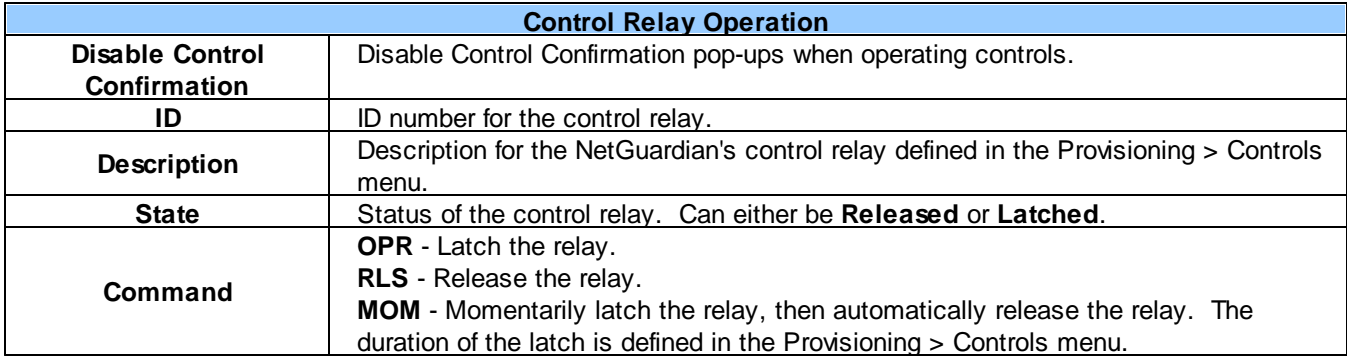

### **12.3 Analogs**

The **Monitor** > **Analogs** screen provides a description of each analog channel, the current reading, the units being read, and alarm conditions (major under, minor under, major over, minor over) according to your temperature settings. If configured under **Provisioning** > **Analogs**, your analog values will be displayed as a graphical gauge. Selecting **Table View** will display a non-graphical interface of your values.

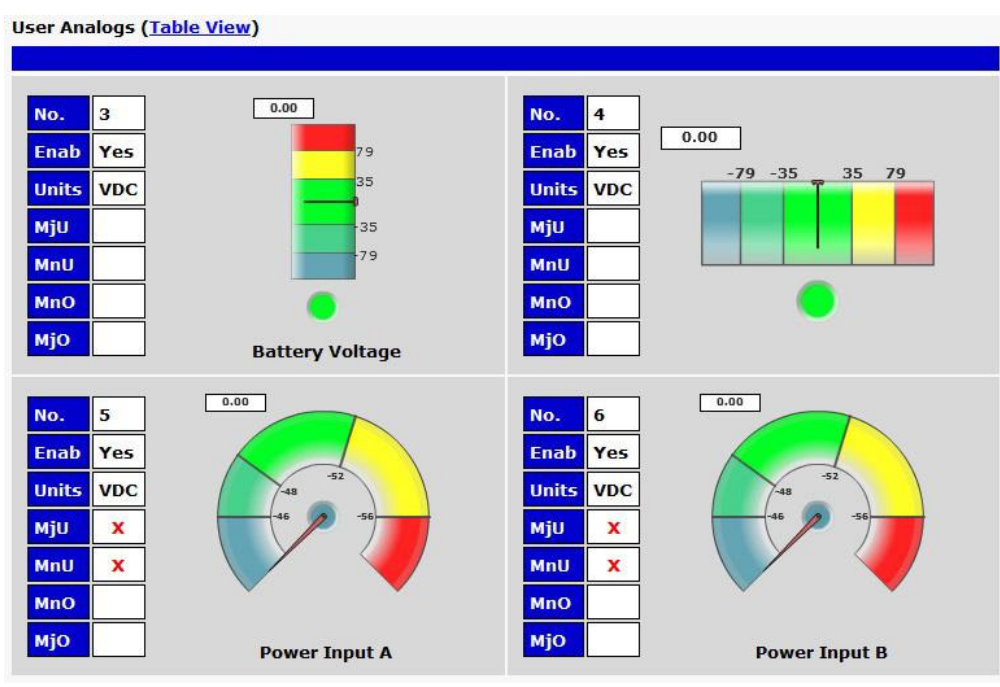

*Click on Analogs in the Monitor menu to view the current channel readings.*

### **12.4 Sensors**

This selection provides the status of the system's analog channels by indicating if an alarm has been triggered. The **Monitor** > **Sensors** screen provides a description of each analog channel, the current reading, the units being read, and alarm conditions (major under, minor under, major over, minor over) according to your temperature settings. If configured under **Provisioning** > **Sensors**, your analog values will be displayed as a graphical gauge. Selecting **Table View** will display a non-graphical interface of your values.

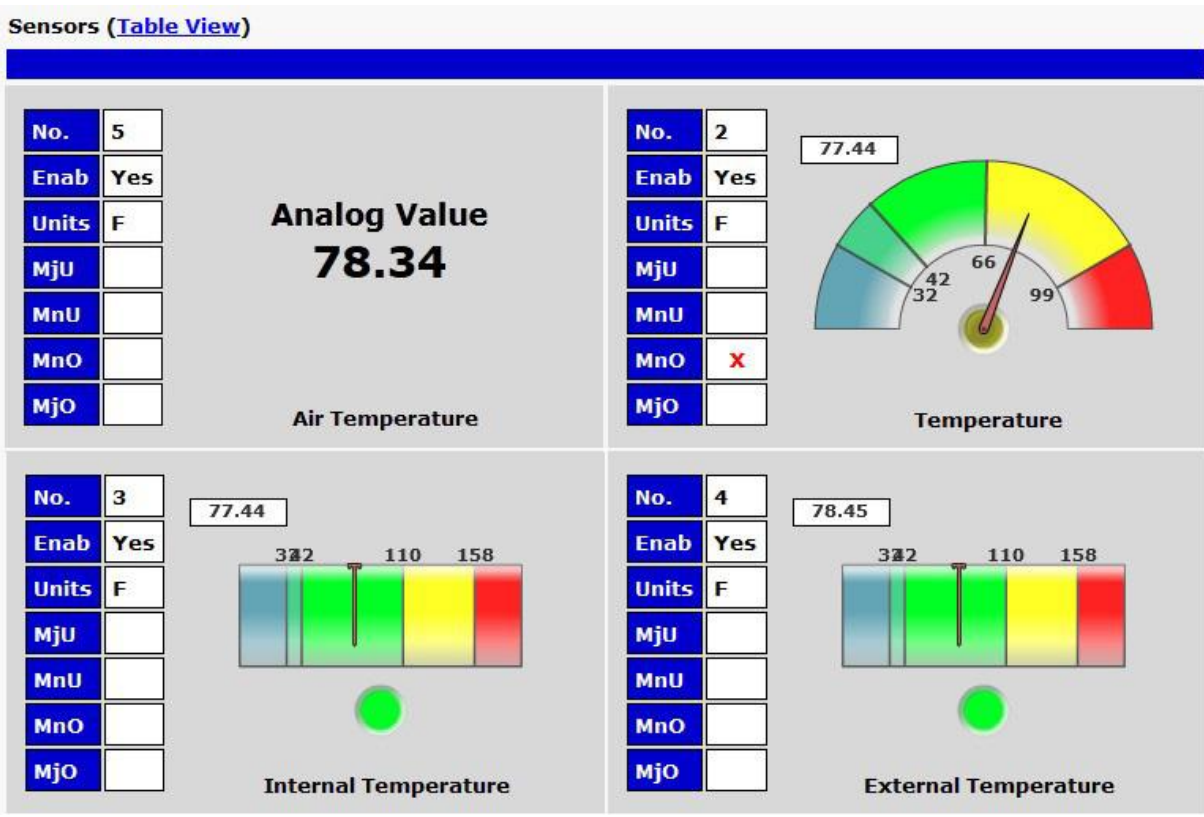

*The Monitor > Sensors menu*

### **12.5 DSCP**

The **Monitor** > **DSCP** screen provides a description of each DSCP device alarm point state and each DSCP device analog channel, the current reading, the units being read, and alarm conditions (major under, minor under, major over, minor over) according to your analog settings.

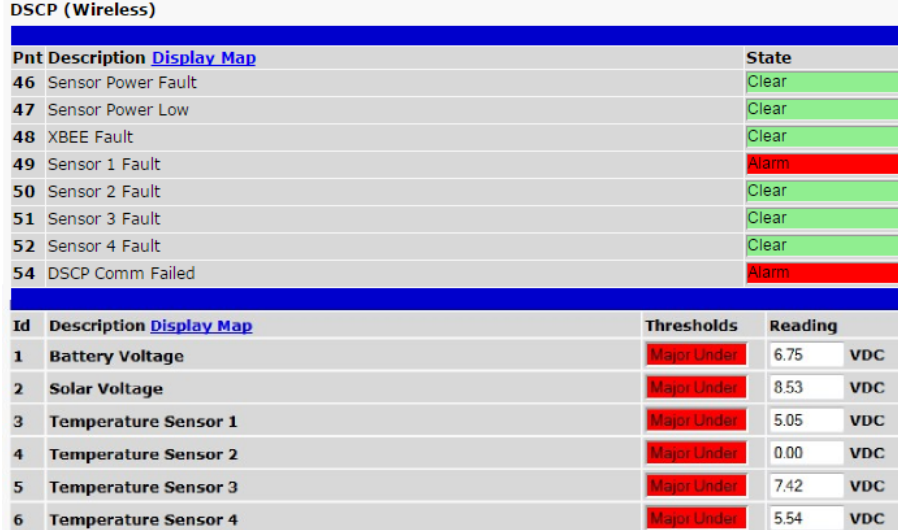

*Click on DSCP in the Monitor menu to view the current DSCP device statuses.*

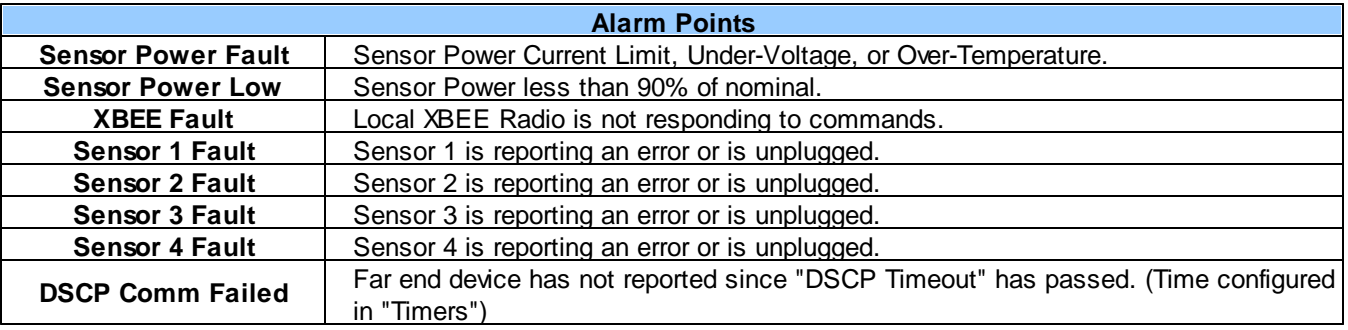

### **12.6 Ping Targets**

Ping Targets can be viewed by going to **Monitor** > **Ping Targets**. Here you can view the state (either **Clear** or **Alarm**) for each of your configured Ping Targets. Up to 32 ping targets may be configured.

|                | <b>Ping Targets</b>            |              |
|----------------|--------------------------------|--------------|
| Id             | <b>Description Display Map</b> | <b>State</b> |
| $\mathbf{1}$   | Cisco Router                   | Clear        |
| $\overline{2}$ | Ethernet Switch 1              | Clear        |
| $\overline{3}$ | Ethernet Switch 2              | Clear        |
| $\overline{4}$ | Ethernet Switch 2              | Clear        |
| 5              | Router <sub>2</sub>            | Clear        |
| 6              | Media Converter                | Clear        |
| $\overline{7}$ | Microwave Transmitter          | Clear        |
| 8              | Cisco 15454                    | Clear        |
| 9              | Calix                          | Clear        |
| 10             | Modem                          | Clear        |
| 11             | PBX                            | Clear        |
| 12             | Proxy Server                   | Clear        |

*View the status of Ping Targets from the Monitor > Ping Targets menu.*

### **12.7 System Alarms**

System alarms are not-editable, housekeeping alarms that are programmed into NetGuardian. The **Monitor** > **System Alarms** screen provides the status of the system alarms by indicating if an alarm has been triggered. Under the **State** column, the status will appear in red if an alarm has been activated. The status will be displayed in green when the alarm condition is not present.

See "Display Mapping" in the Reference Section for a complete description of system alarms.

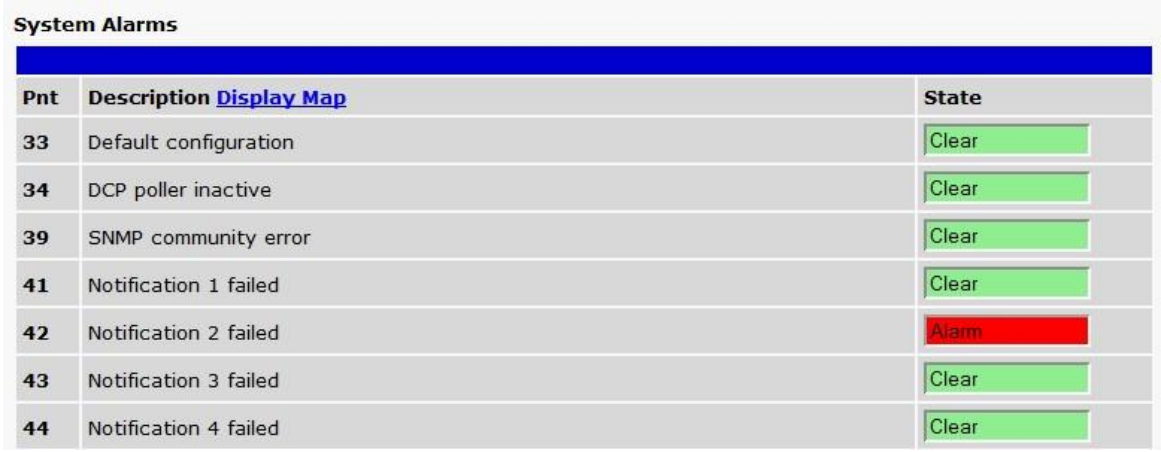

*View the status of System Alarms from the Monitor > System Alarms menu.*

### **12.8 BAU Alarms**

BAU alarms are not editable and are only used when BAU Mode is enabled.

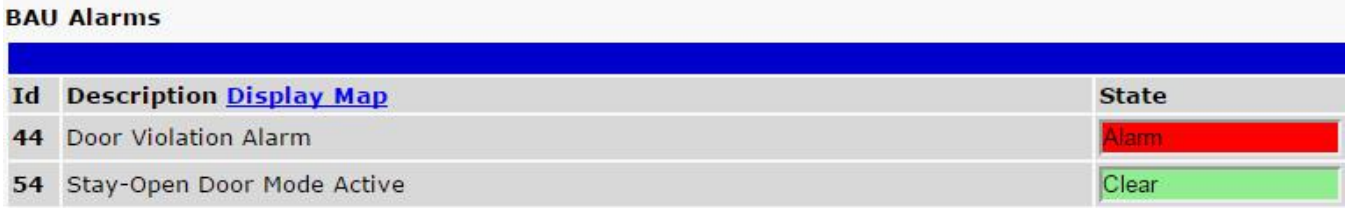

### **12.9 Graph**

The Graph section of the monitor menu lets you build a graph of past sensor measurements, which gives you a visual indication of data over time and points out trending values. To create your Graph, specify the Channel (Analogs 1-18, Sensors 1-32, or Modbus Registers 1-64), Group Interval (1-120 minutes, hours, days, or weeks), the Group Function (Average, Min, Max), and Start & End Times. Once you have entered all of the desired values, click "Build Graph."

| <b>Graph Parameters</b> |                     |                              |                |                            |                |          |              |                                                               |
|-------------------------|---------------------|------------------------------|----------------|----------------------------|----------------|----------|--------------|---------------------------------------------------------------|
| <b>Channel</b>          |                     | analog 1                     |                |                            |                |          |              | Analogs (a1-a18), Sensors (s1-s32), Modbus Registers (r1-r64) |
| <b>Group Interval</b>   |                     | 1 weeks                      |                |                            |                |          |              | 1-120 minute(m)/hour(h)/day(d)/week(w)                        |
| <b>Group Function</b>   |                     | Average $\blacktriangledown$ |                |                            |                |          |              |                                                               |
|                         | $^{\circ}$          |                              |                | February, 2016 v           |                |          | $^{\circ}$   |                                                               |
|                         | $\mathsf{s}$        | M                            | т              | W                          | т              | F        | $\mathsf{s}$ |                                                               |
|                         | 31                  | $\mathbf{1}$                 | $\overline{2}$ | $\overline{\mathbf{3}}$    | $\overline{4}$ | 5        | 6            |                                                               |
|                         | $\overline{7}$      | 8                            | 9              |                            |                | 10 11 12 | 13           |                                                               |
|                         | 14                  | 15                           | 16             | 17                         | 18             | 19       | 20           | Time: $00:00:00$ $\star$                                      |
| <b>Start Time</b>       | 21                  | 22                           | 23             | 24                         | 25             | 26       | 27           |                                                               |
|                         | 28                  | 29                           | $\mathbf{1}$   | $\overline{2}$             | 3              | 4        | 5            |                                                               |
|                         | 6                   | $\overline{I}$               | 8              | 9                          | 10             | 11 12    |              |                                                               |
|                         |                     | <b>Today: Feb 10, 2016</b>   |                |                            |                |          |              |                                                               |
|                         |                     |                              |                | 2016-02-10 00:00:00        |                |          |              |                                                               |
|                         | ◉                   |                              |                | February, 2016 v           |                |          | $^{\circ}$   |                                                               |
|                         | $\mathsf{s}$        | M                            | T              | W                          | τ              | F        | $\mathsf{s}$ |                                                               |
|                         | 31                  | $\mathbf{1}$                 | $\overline{2}$ | 3 <sup>5</sup>             | $\overline{4}$ | 5        | 6            |                                                               |
|                         | $\overline{J}$      | 8                            | 9              | 10                         | 11             | 12       | 13           |                                                               |
| <b>End Time</b>         | 14                  | 15                           | 16             | 17                         | 18             | 19       | 20           | Time: $23:45:00$ $\star$                                      |
|                         | 21                  | 22                           | 23             | 24                         | 25             | 26       | 27           |                                                               |
|                         | 28                  | 29                           | $\mathbf{1}$   | $\overline{2}$             | 3              | 4        | 5            |                                                               |
|                         | 6                   | $\overline{I}$               | 8              | 9                          | 10             | 11 12    |              |                                                               |
|                         |                     |                              |                | <b>Today: Feb 10, 2016</b> |                |          |              |                                                               |
|                         | 2016-02-10 23:45:00 |                              |                |                            |                |          |              |                                                               |

*Provision the Channels, Group Interval, Group Function and more - all from the Graph Parameters section of the web browser interface.*

Your graph will appear on the next screen. This graph is Adobe Flash-based and allows you to mouse over the lines to quickly view measurements (date, time, and value) within their context of the overall graphing trend. Below the graph is a full textual list of all indexed points with their dates and values.

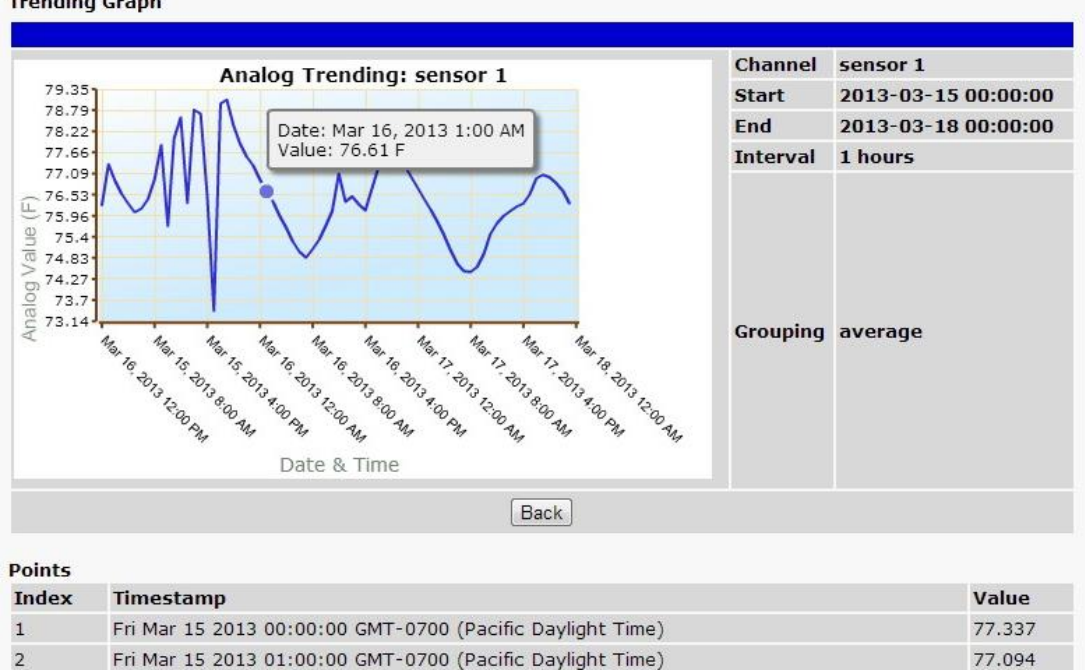

**Trending Graph** 

 $\overline{3}$ 

 $\overline{4}$ 

5

 $\overline{6}$ 

Fri Mar 15 2013 05:00:00 GMT-0700 (Pacific Davlight Time) *Specify your parameter values and build an interactive*

Fri Mar 15 2013 02:00:00 GMT-0700 (Pacific Daylight Time)

Fri Mar 15 2013 03:00:00 GMT-0700 (Pacific Daylight Time)

Fri Mar 15 2013 04:00:00 GMT-0700 (Pacific Daylight Time)

*graph based on the alarm point history.*

76.893

76.548

76.285

76.059
## **12.10 Modbus Registers**

The **Monitor** > **Modbus Registers** screen provides a description of each modbus register, the alarm conditions (major under, minor under, major over, minor over, none) according to your threshold settings, and the current reading. The Thresholds field will show "Disabled" if the Modbus Register is disabled, or "Not Detected" if the Modbus Register is enabled but cannot be detected by the NetGuardian.

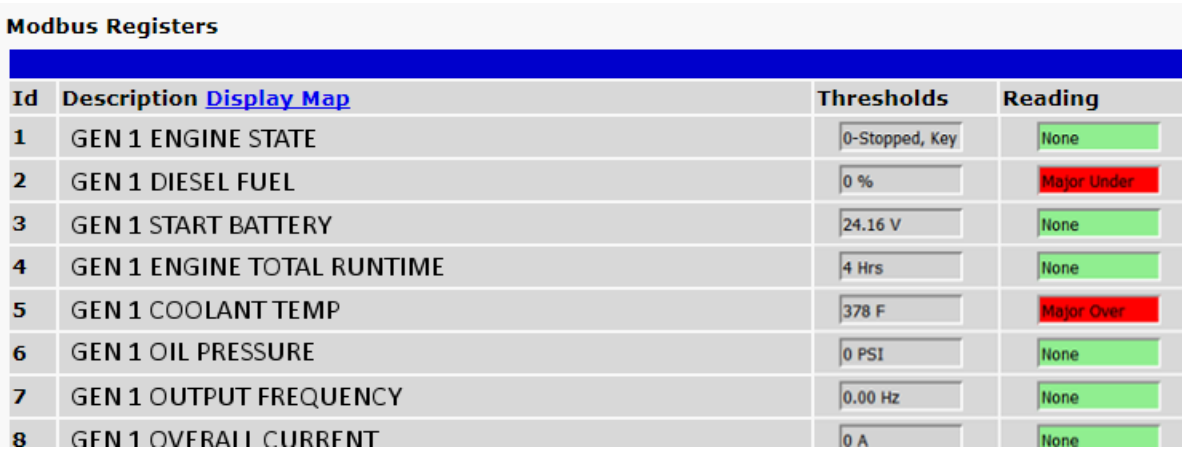

**The Monitor > Modbus Registers menu**

## **13 Device Access Descriptions**

The **Device Access** options, listed in pink on the left side of the web interface, provide options for generating reports, updating the NetGuardian's firmware, and rebooting the unit. Click any of the options under **Device Access** to perform the desired action.

| <b>Device Access</b> |  |
|----------------------|--|
| <b>Backup Config</b> |  |
| Read                 |  |
| <b>Write</b>         |  |
| <b>Initialize</b>    |  |
| <b>Get Log</b>       |  |
| <b>Purge Log</b>     |  |
| Reboot               |  |

*The control menu is located in the bottom left of the web interface*

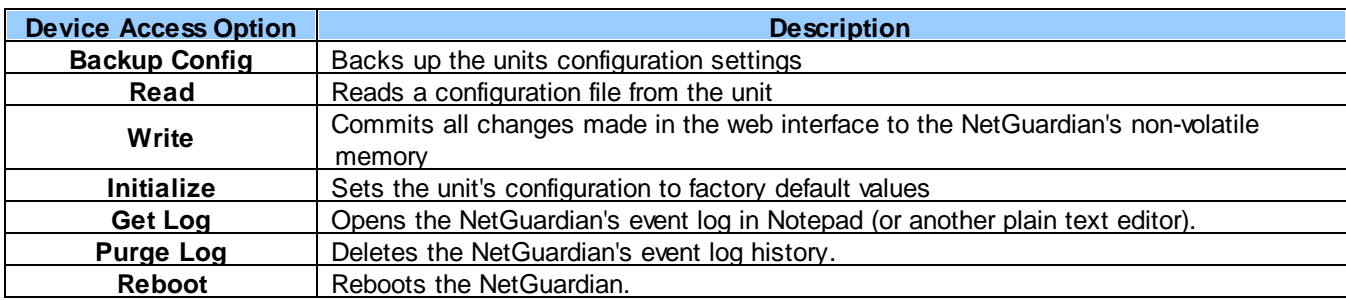

## **14 Firmware Upgrade**

To access the **Firmware Load** screen, click on the **Provisioning** > **System** menu. At the bottom of this screen, click the **Restore Configuration** link located in the **System Controls** section.

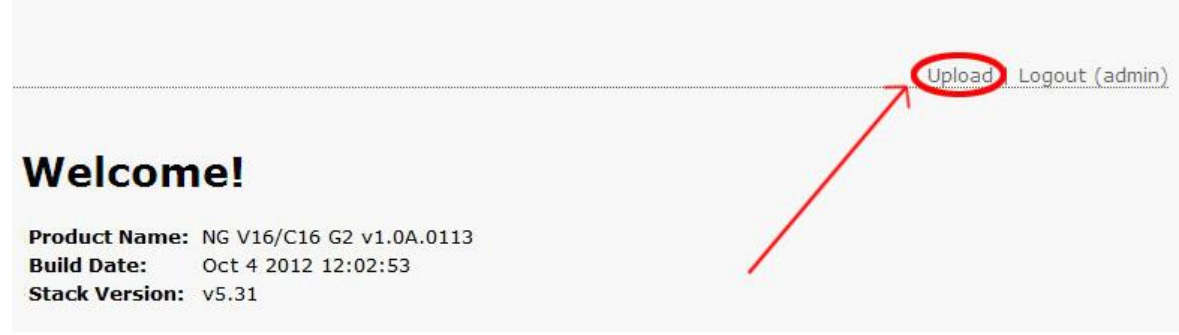

*To upload firmware, click on Upload on the top right corner of the web interface*

At the **Firmware Load** screen, simply browse for the firmware update you've downloaded from [www.dpstele.com](http://www.dpstele.com) and click **Load**.

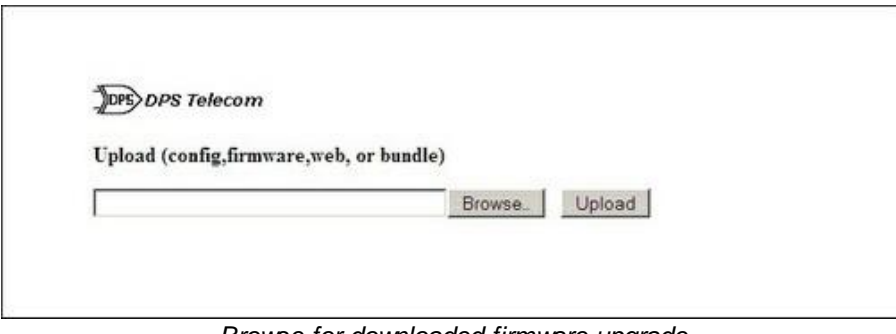

*Browse for downloaded firmware upgrade*

## **15 Reference Section**

## **15.1 Front and Back Panel LEDs**

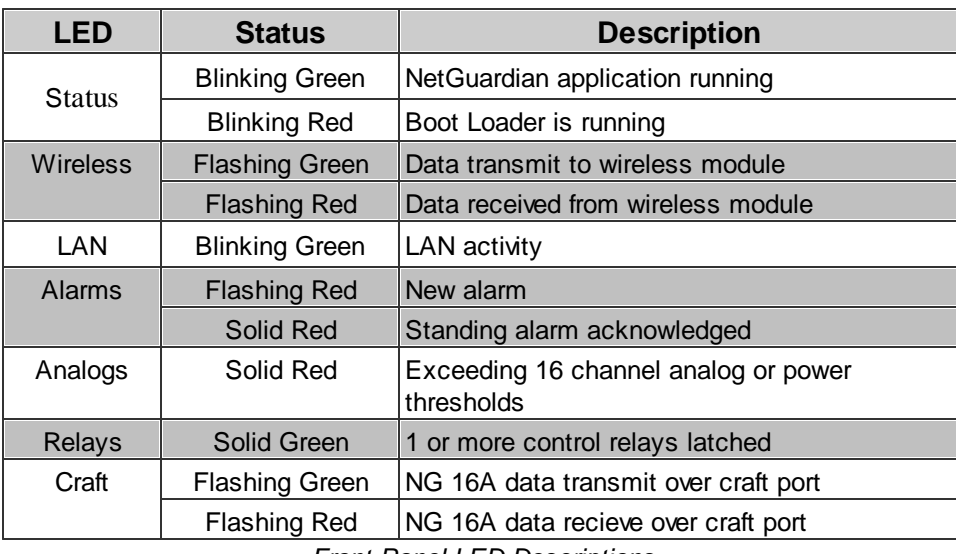

*Front Panel LED Descriptions*

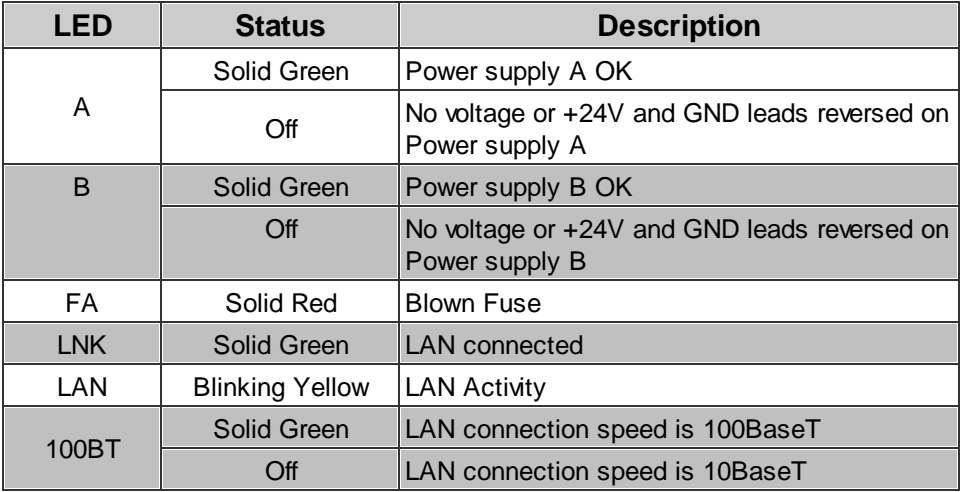

*Back Panel LED Descriptions*

### 15.2 Display Mapping

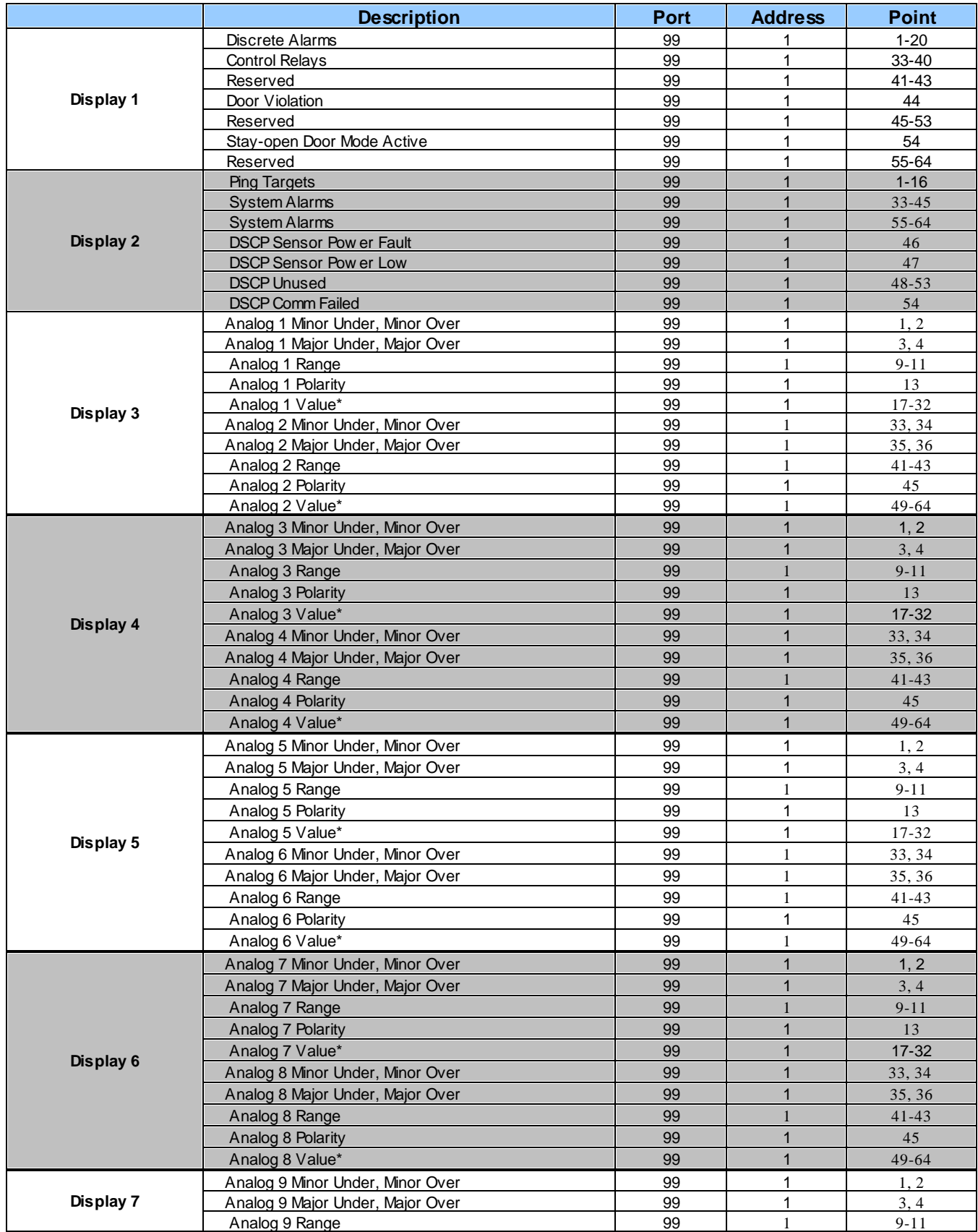

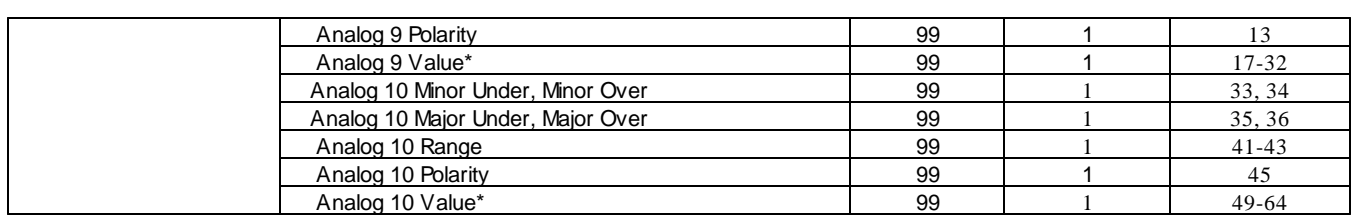

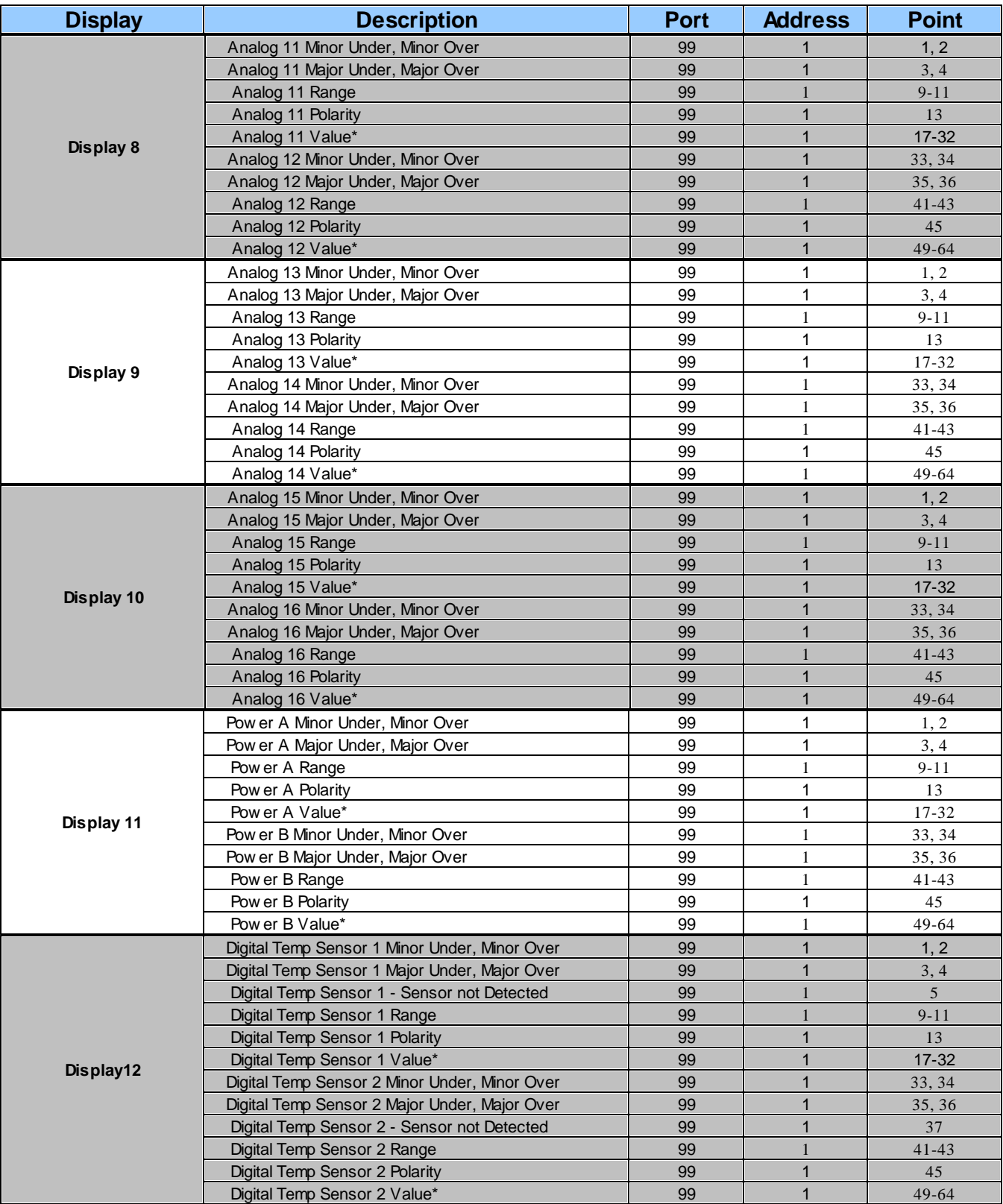

\*Note: "Analog Value\*, Power Value\*, and Digital Temp Sensor Value\*" must be multiplied by the appropriate VBIT from table 14.2 in *order to create a displayable Value\*.*

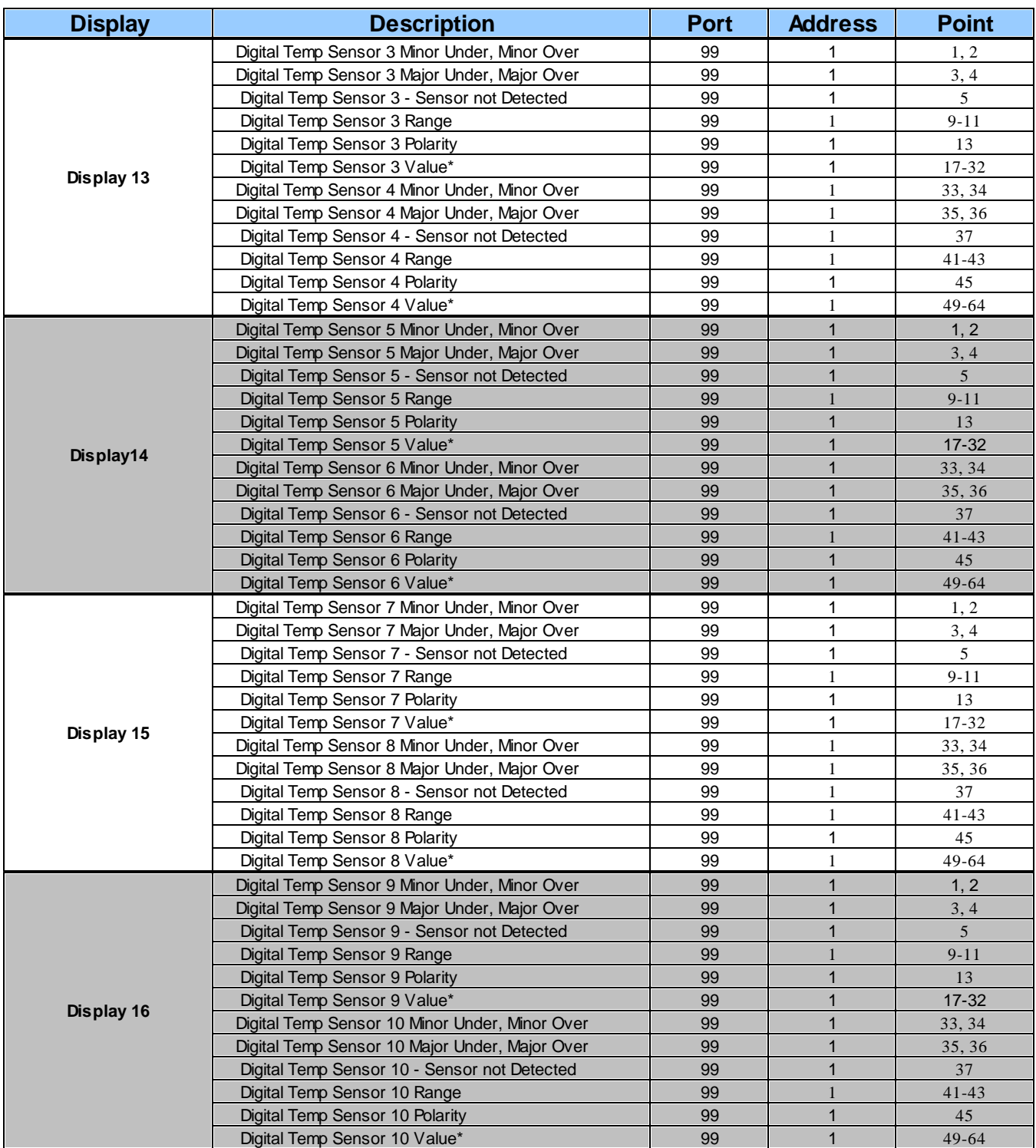

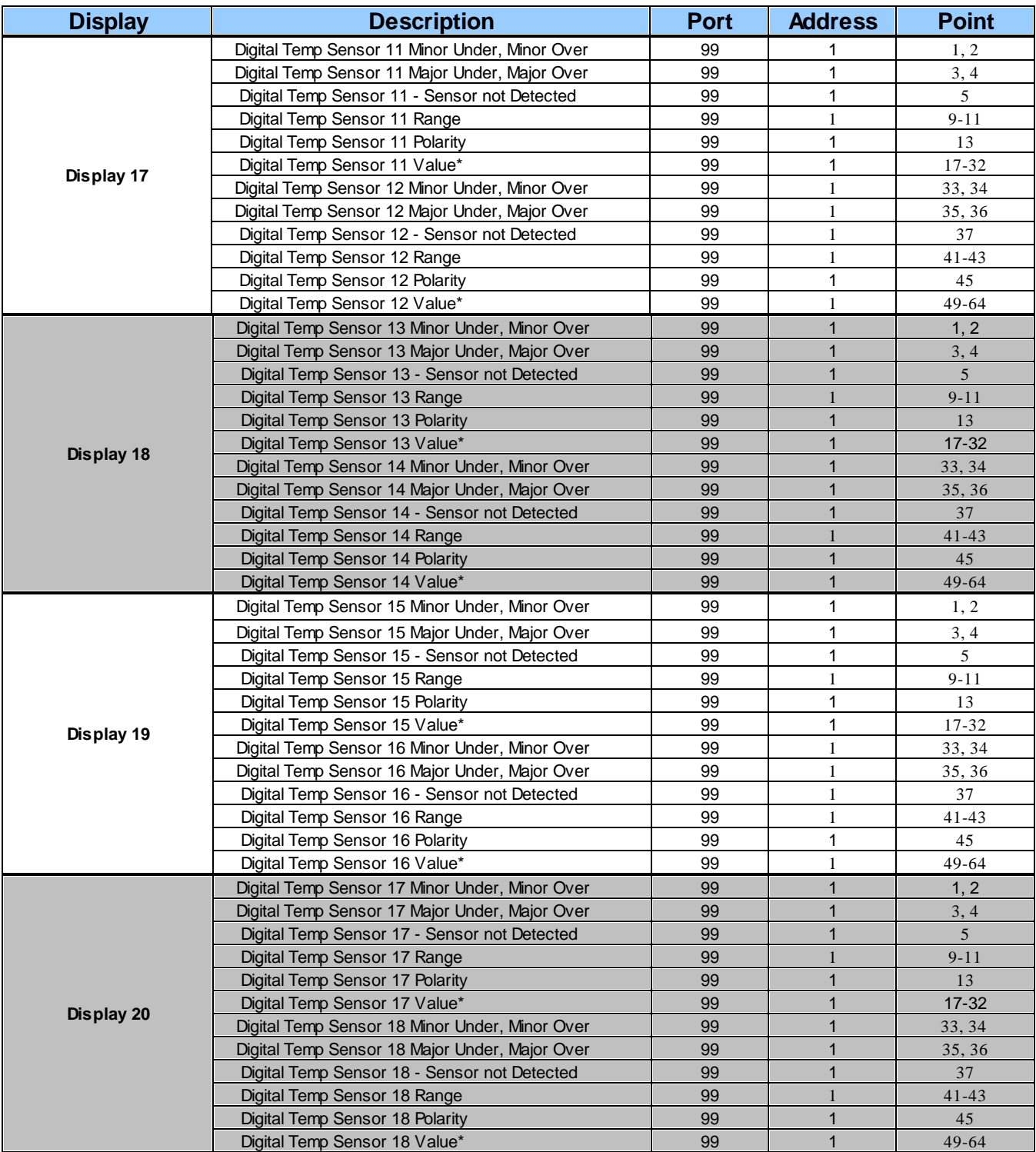

<u> 1980 - Johann Barbara, martxa amerikan per</u>

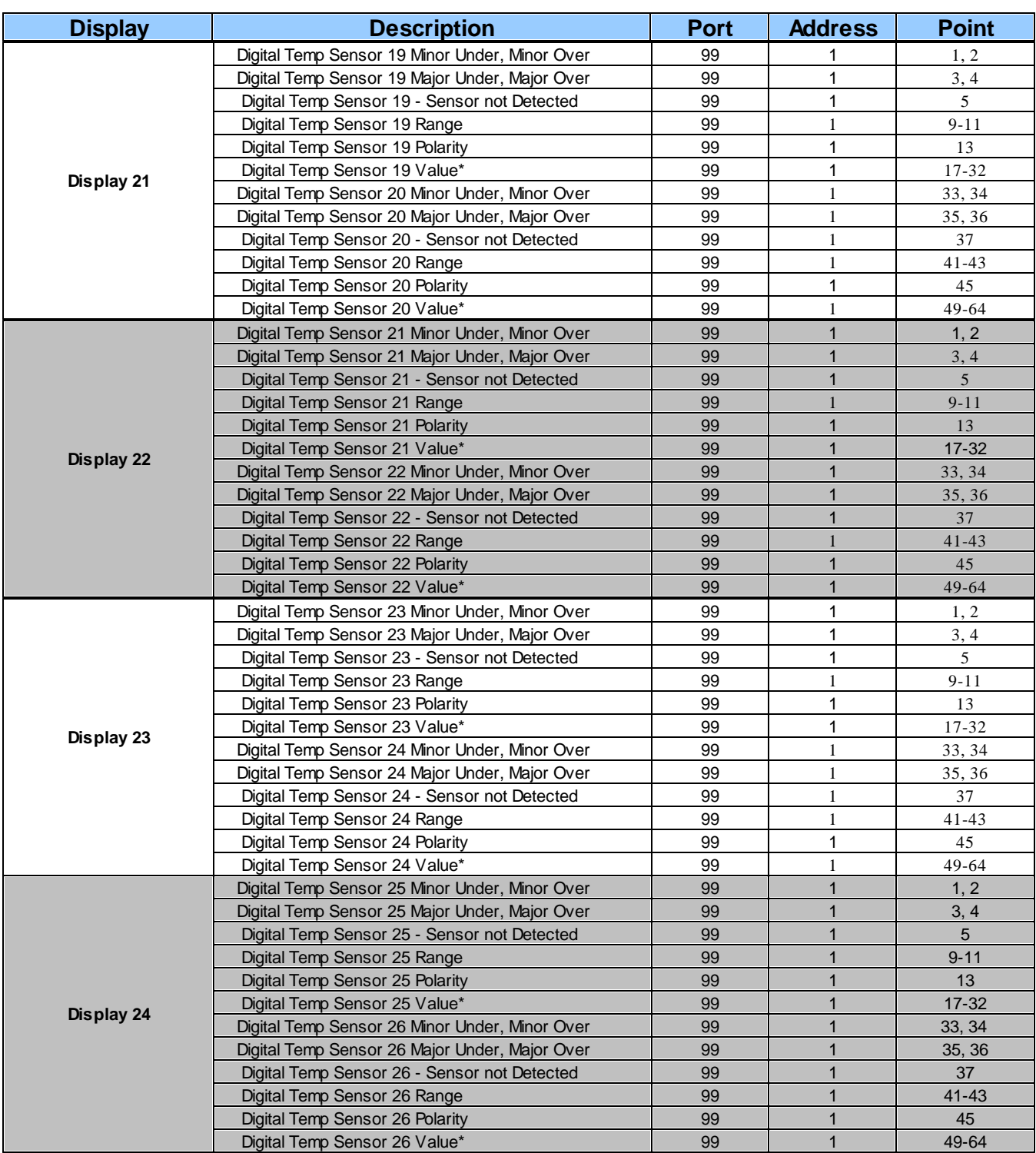

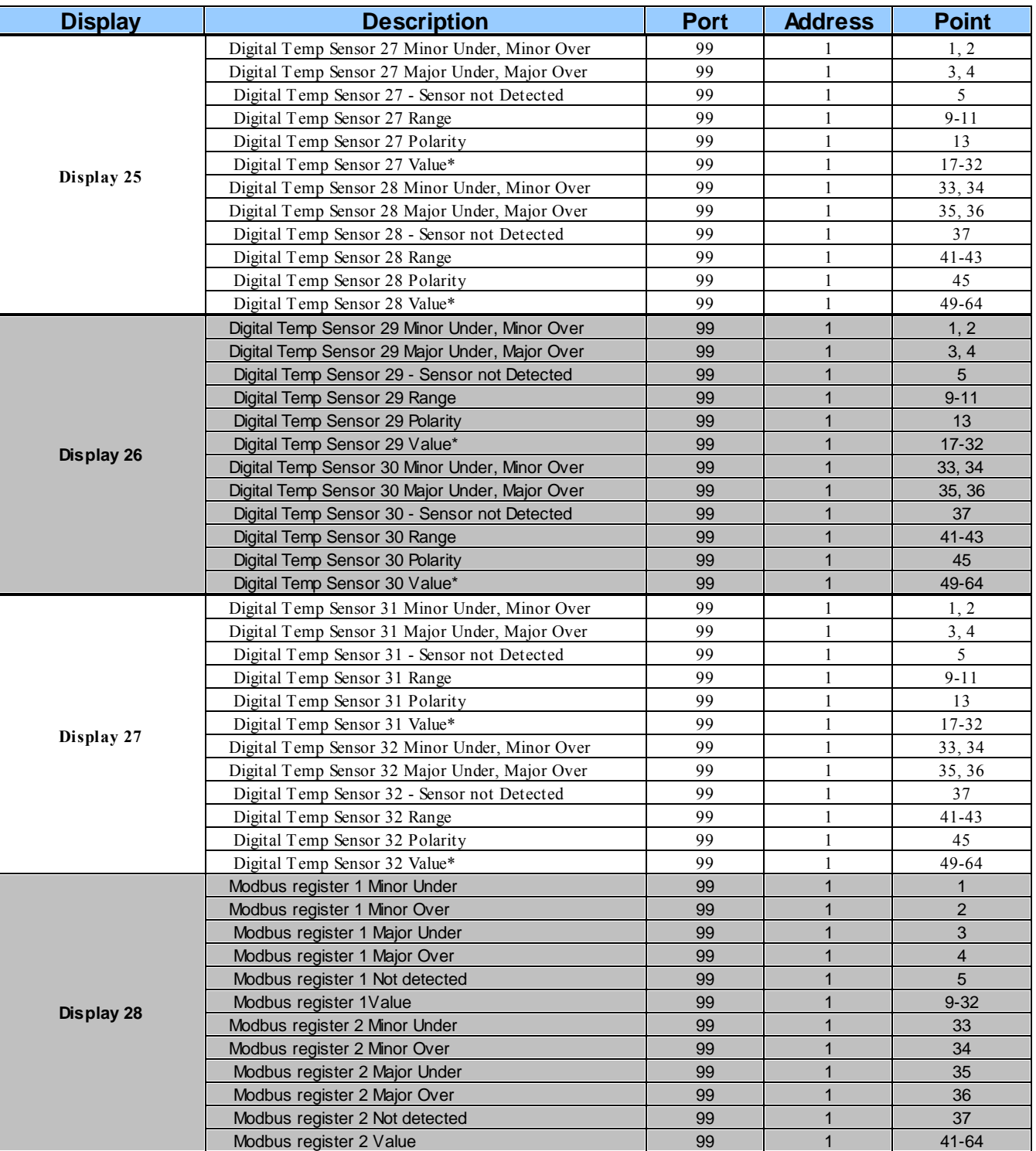

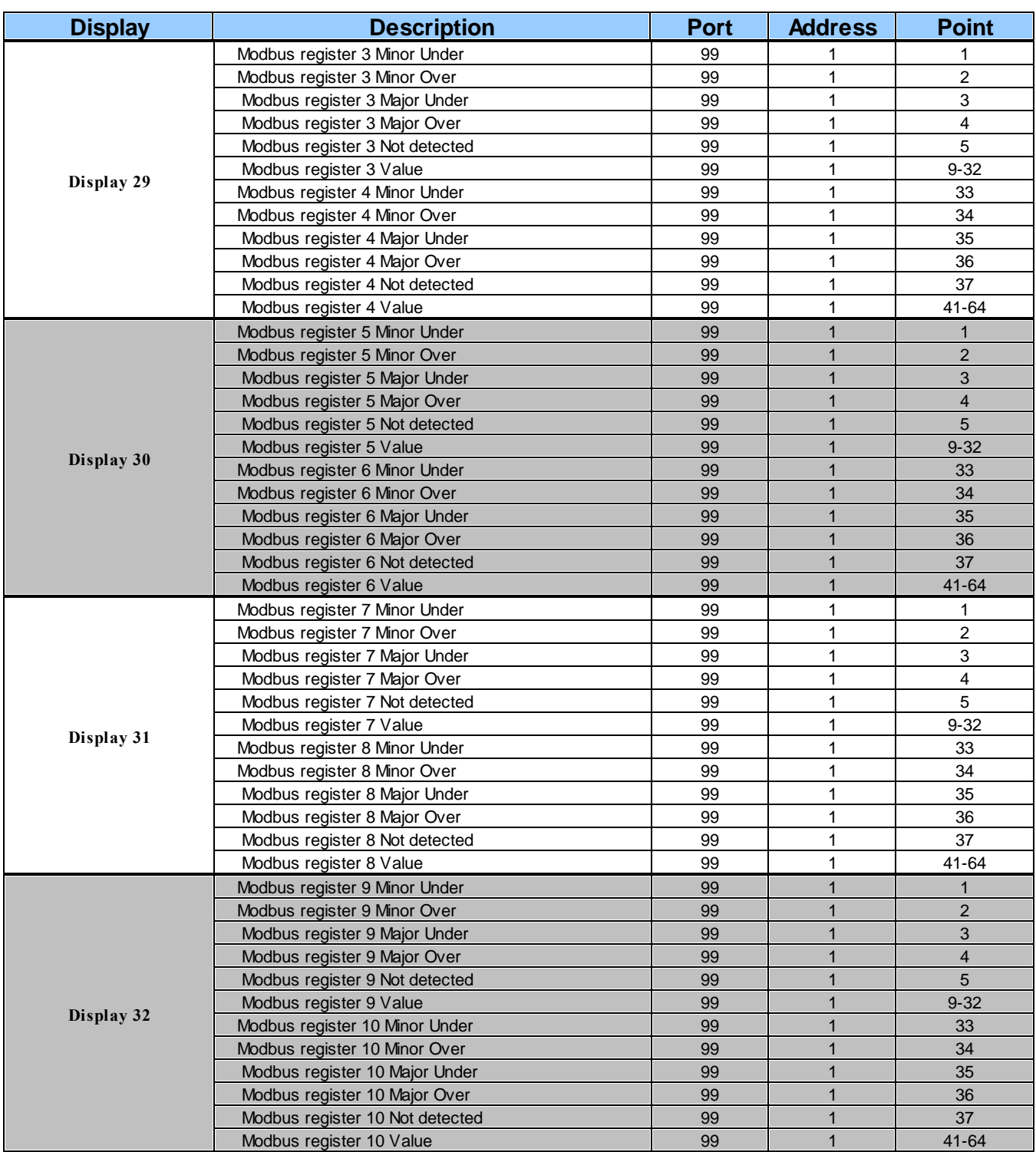

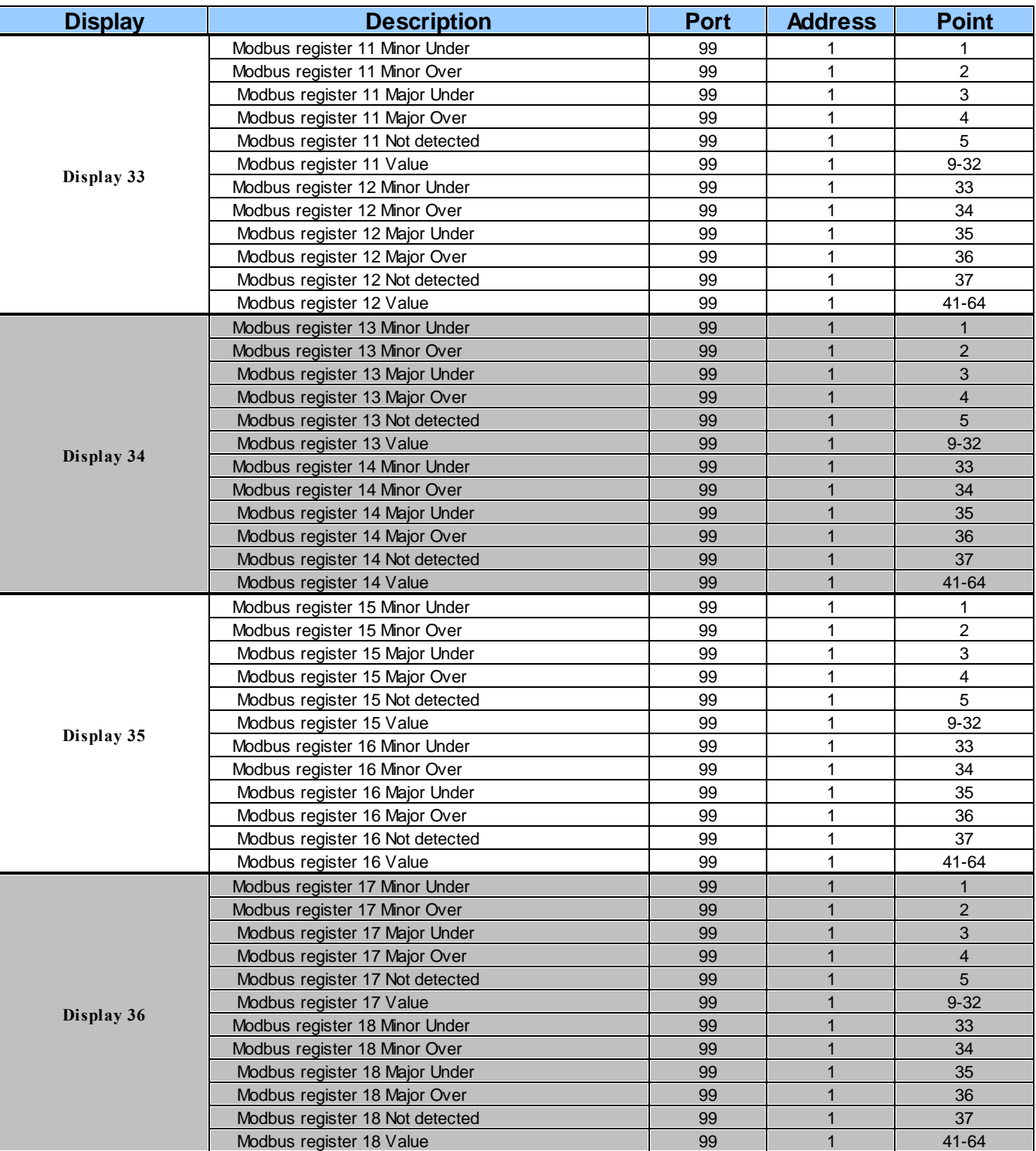

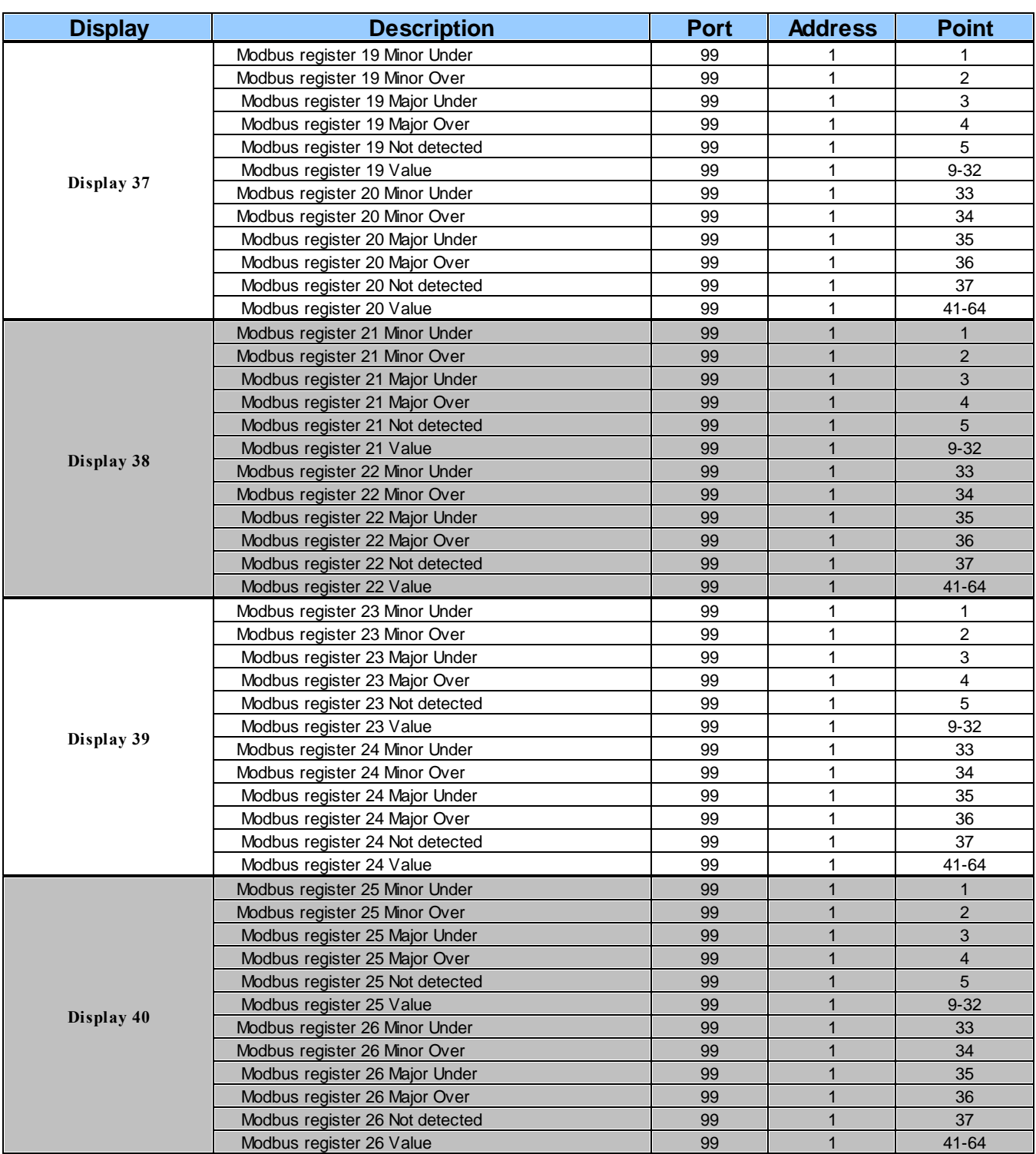

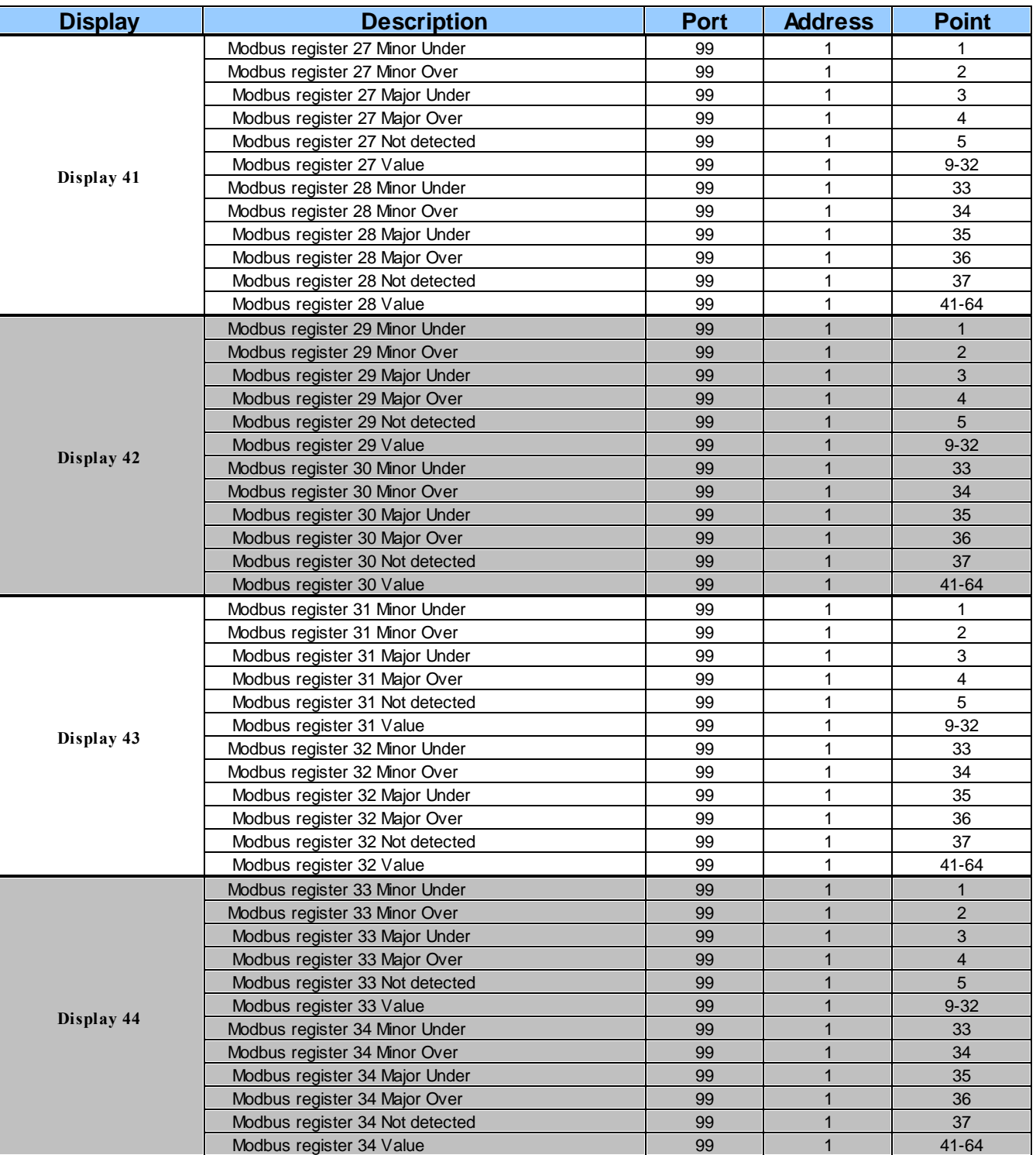

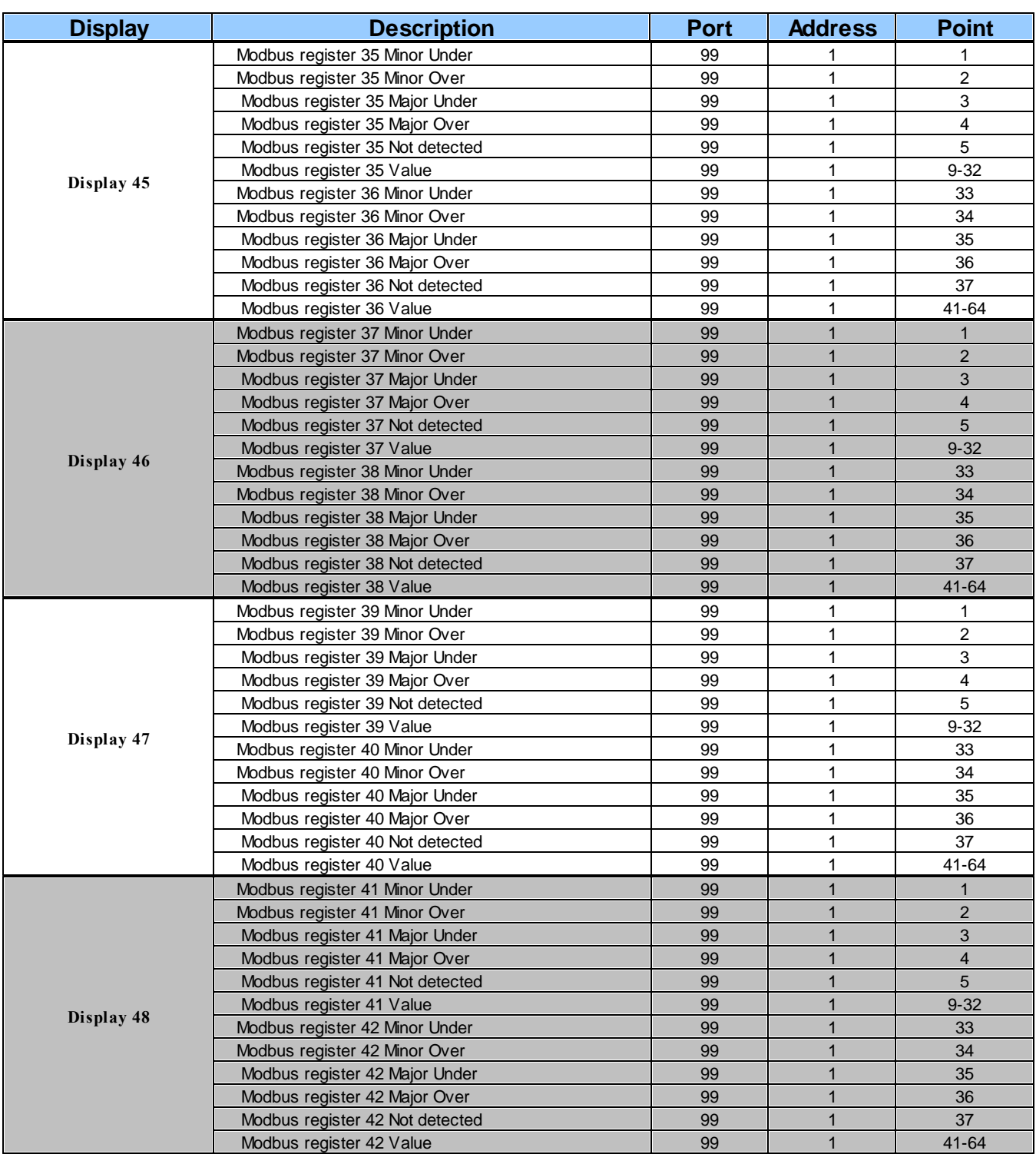

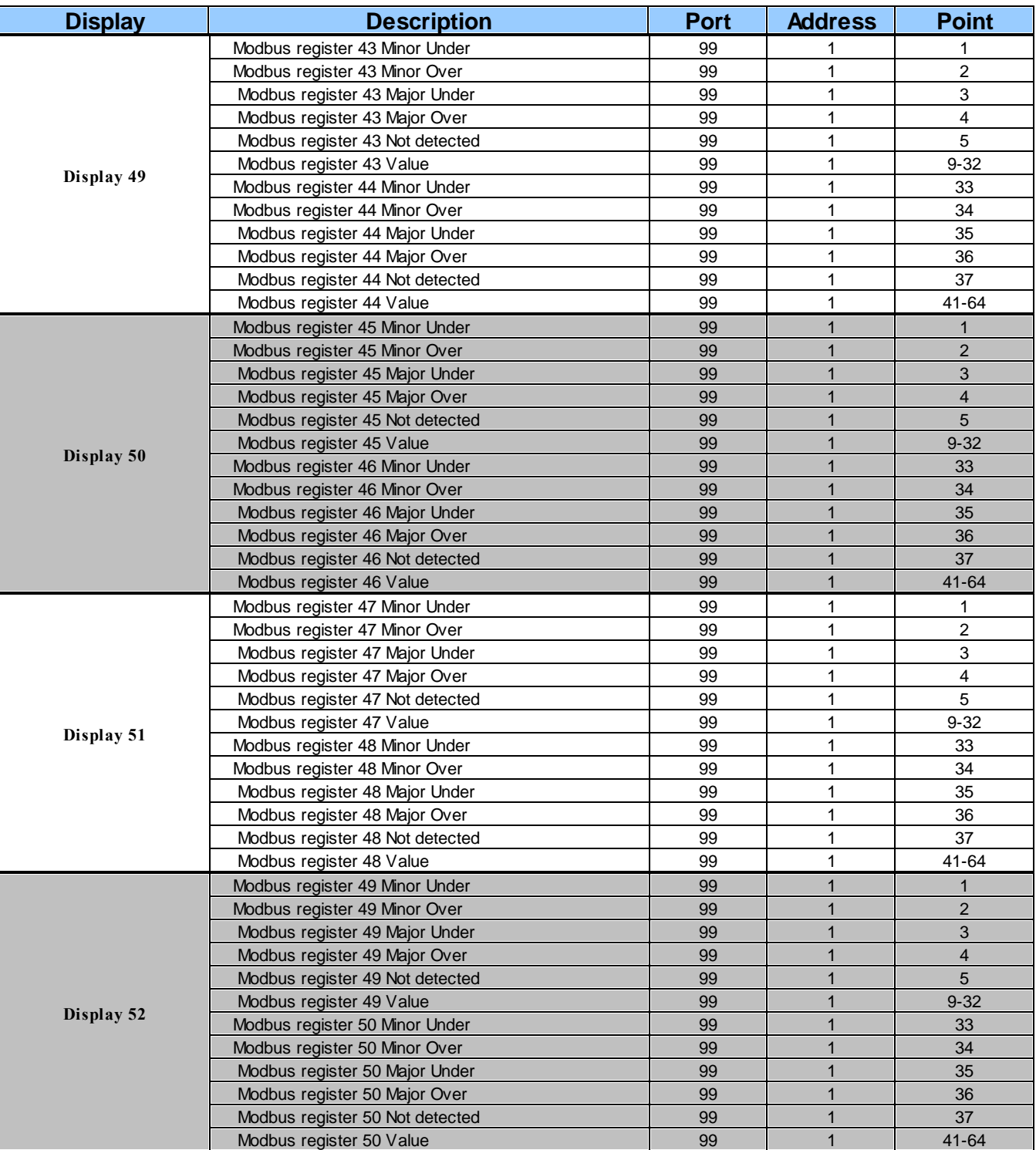

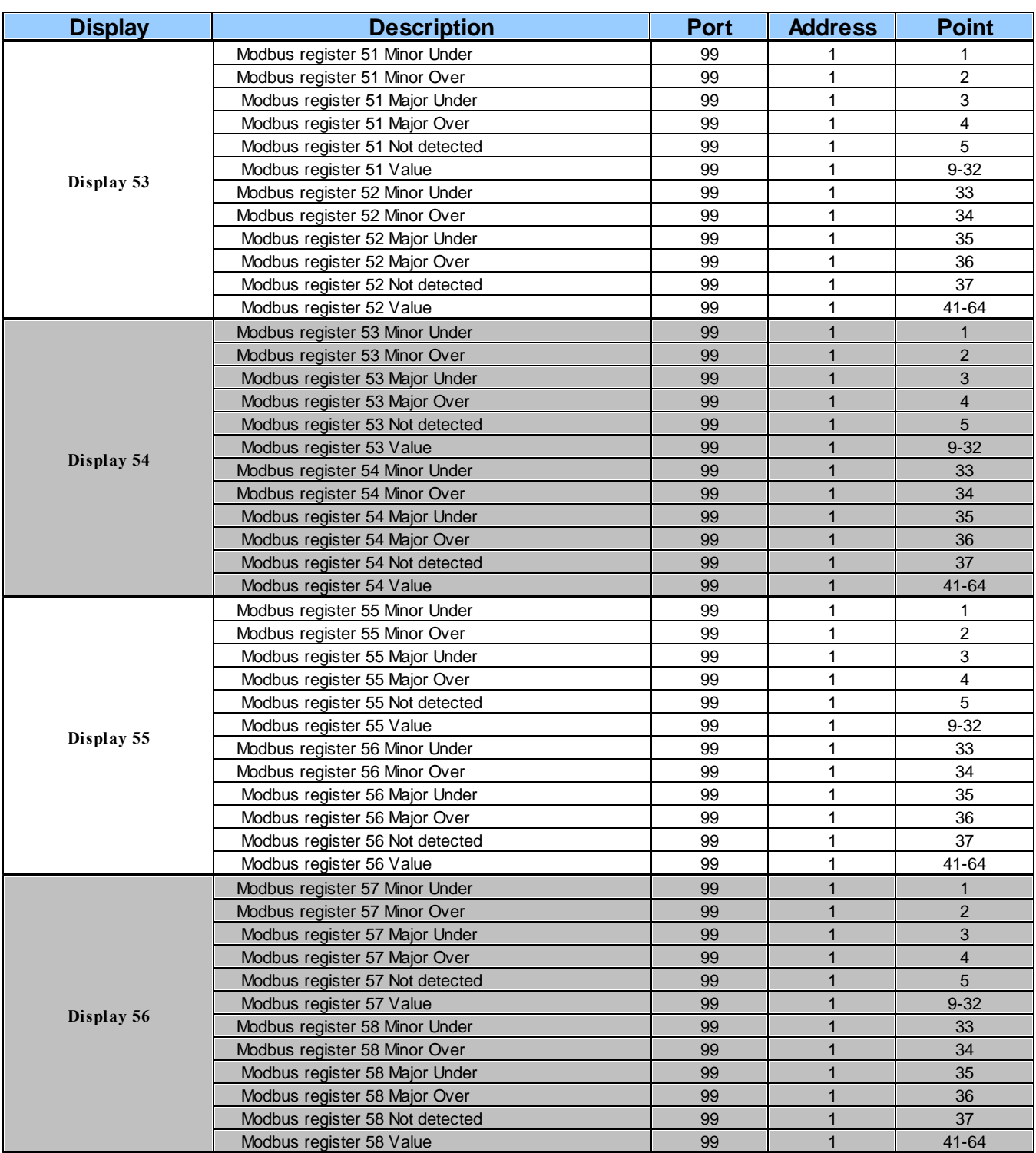

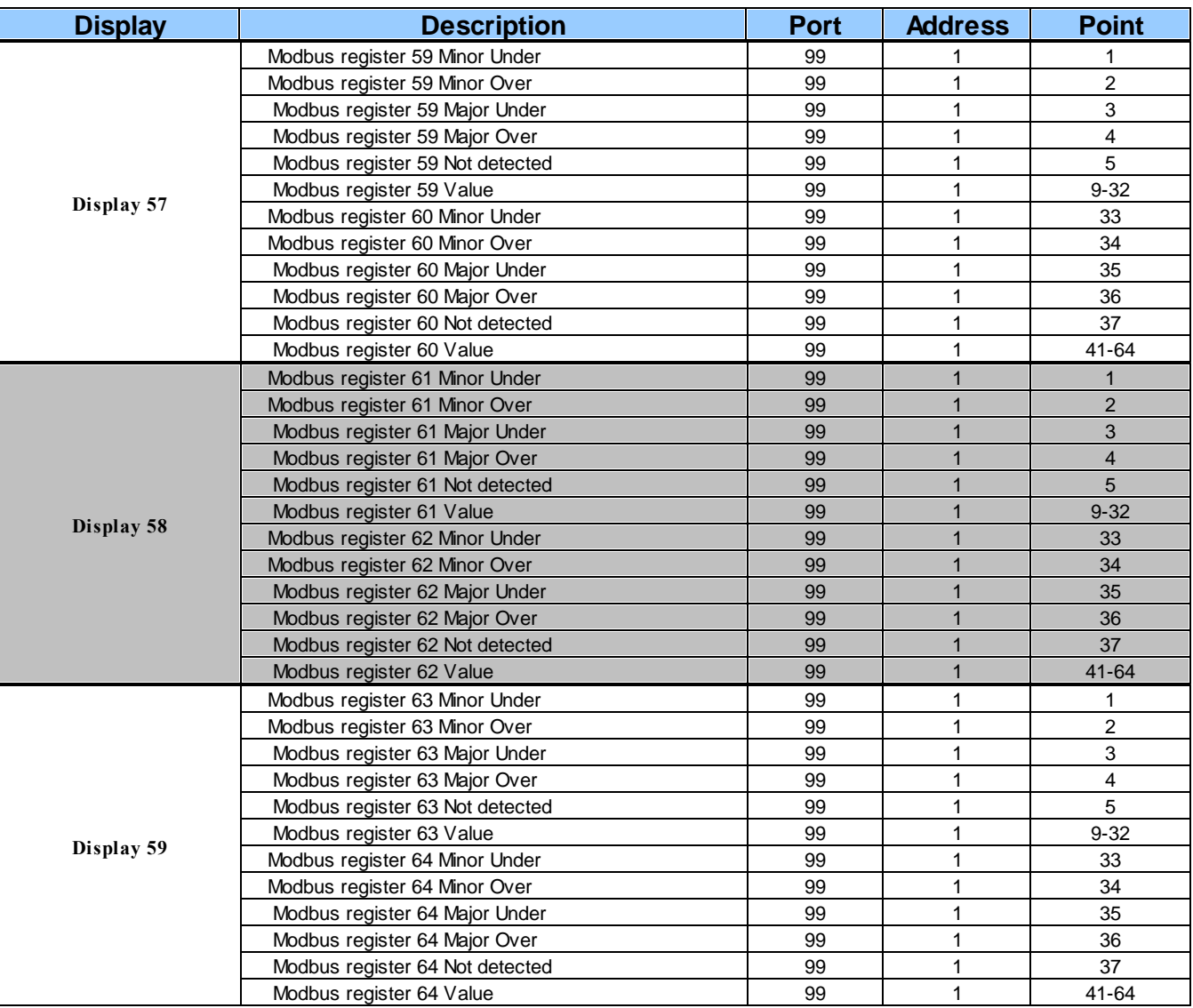

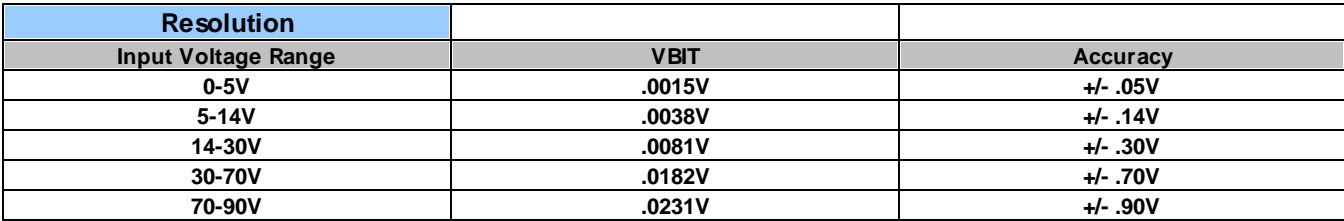

*VBIT Values used for creating appropriate cell Values.*

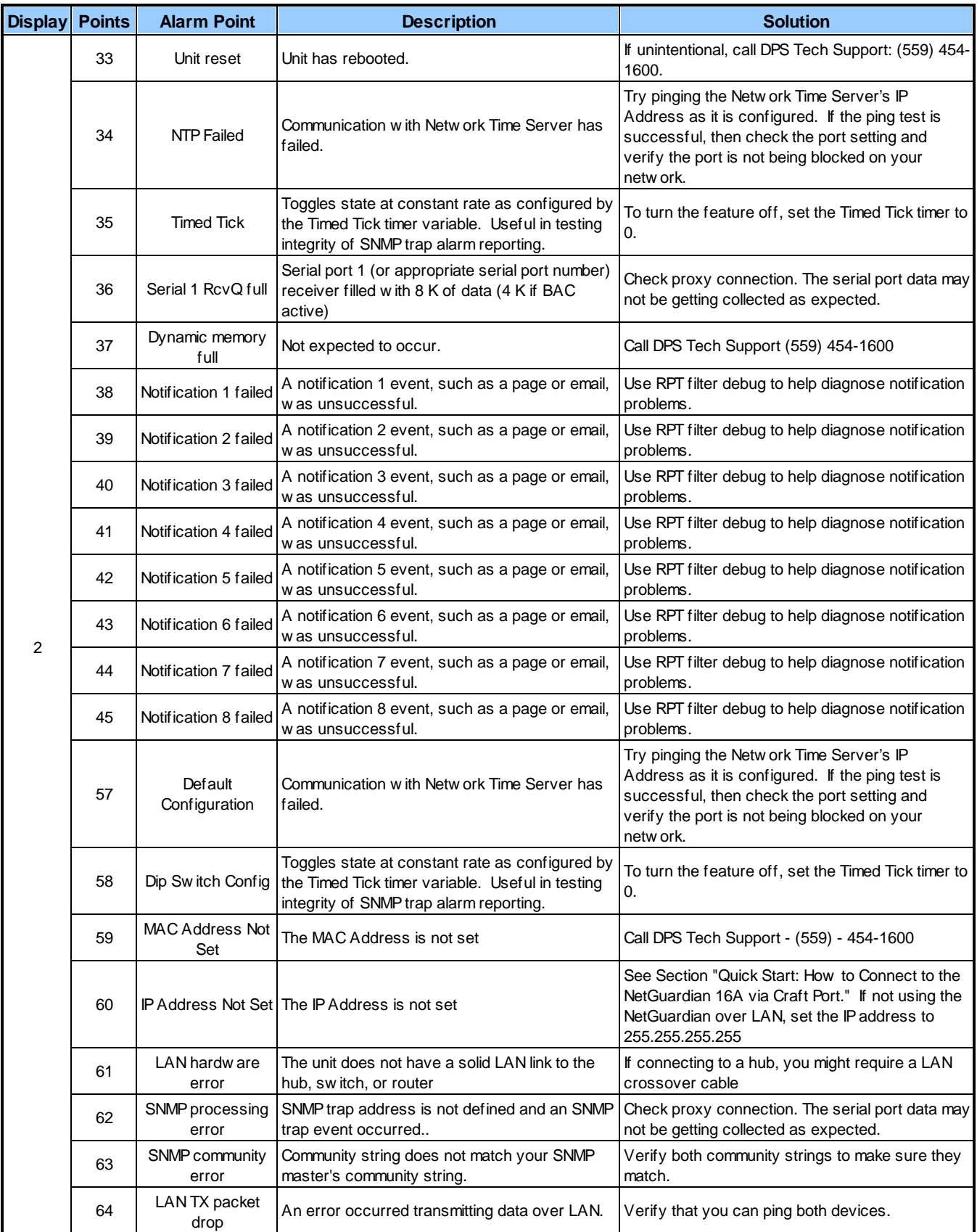

## **15.4 SNMP Manager Functions**

The SNMP Manager allows the user to view alarm status, set date/time, issue controls, and perform a resync. The display and tables below outline the MIB object identifiers. Table 14.3 begins with dpsRTU; however, the MIB object identifier tree has several levels above it. The full English name is as follows: root.iso.org.dod.internet.private.enterprises.dps-Inc.dpsAlarmControl.dpsRTU. Therefore, dpsRTU's full object identifier is 1.3.6.1.4.1.2682.1.4. Each level beyond dpsRTU adds another object identifying number. For example, the object identifier of the Display portion of the Control Grid is 1.3.6.1.4.1.2682.1.4.3.3 because the object identifier of dpsRTU is 1.3.6.1.4.1.2682.1.4 + the Control Grid  $(.3)$  + the Display  $(.3)$ .

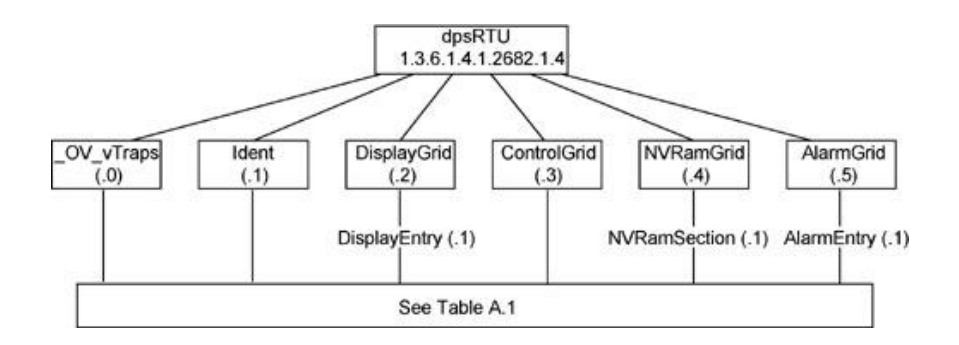

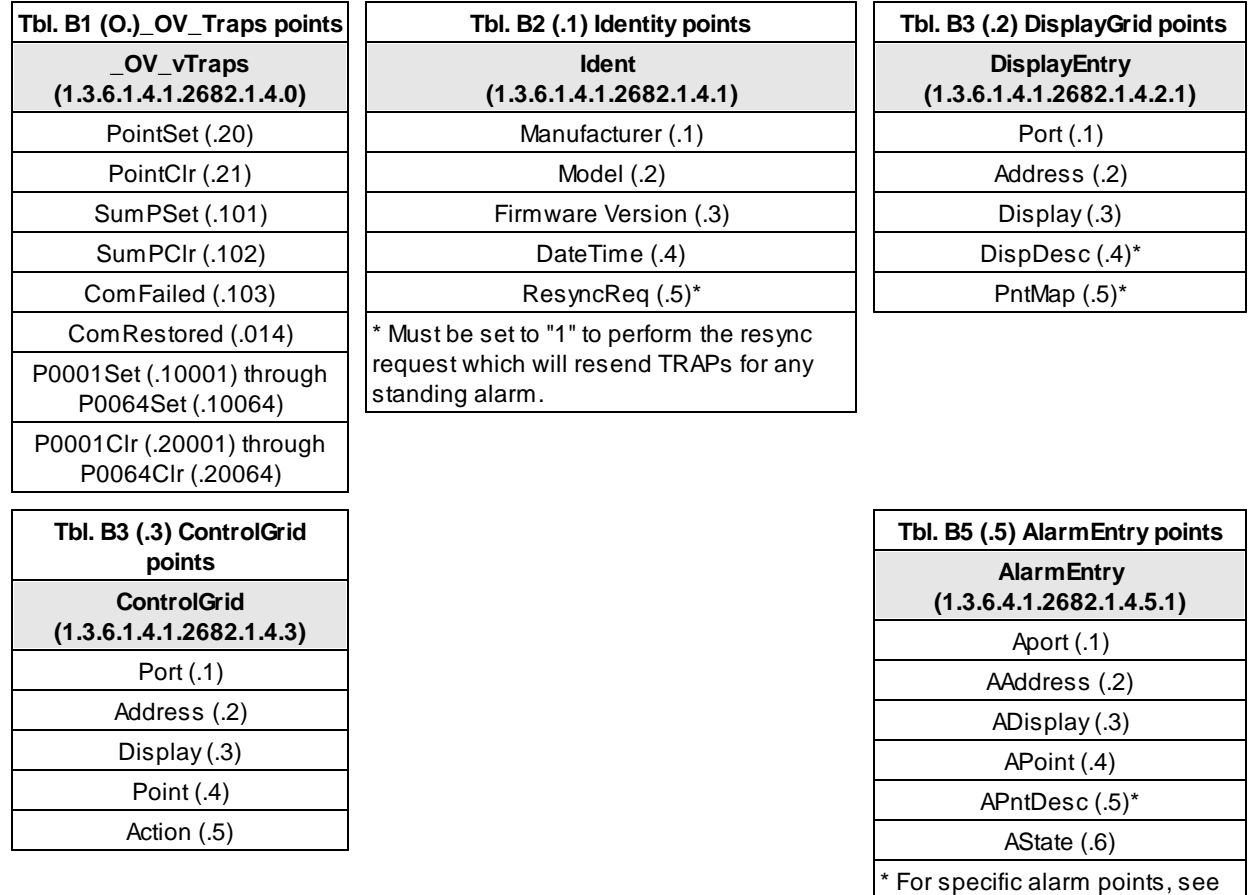

The NetGuardian OID has changed from 1.3.6.1.4.1.2682.1.2 to 1.3.6.1.4.1.2682.1.4 Updated MIB files are available on the Resource CD or upon request.

Table B6

## **15.5 SNMP Granular Trap Packets**

The tables below provide a list of the information contained in the SNMP Trap packets sent by the NetGuardian 16A

#### **SNMP Trap managers can use one of two methods to get alarm information:**

- 1.Granular traps (not necessary to define point descriptions for the NetGuardian) **OR**
- 2.The SNMP manager reads the description from the Trap.

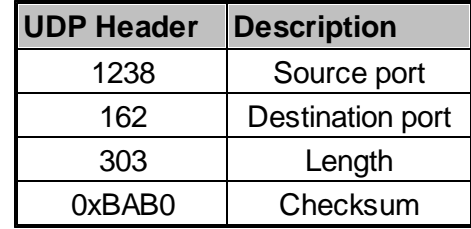

*UDP Headers and descriptions*

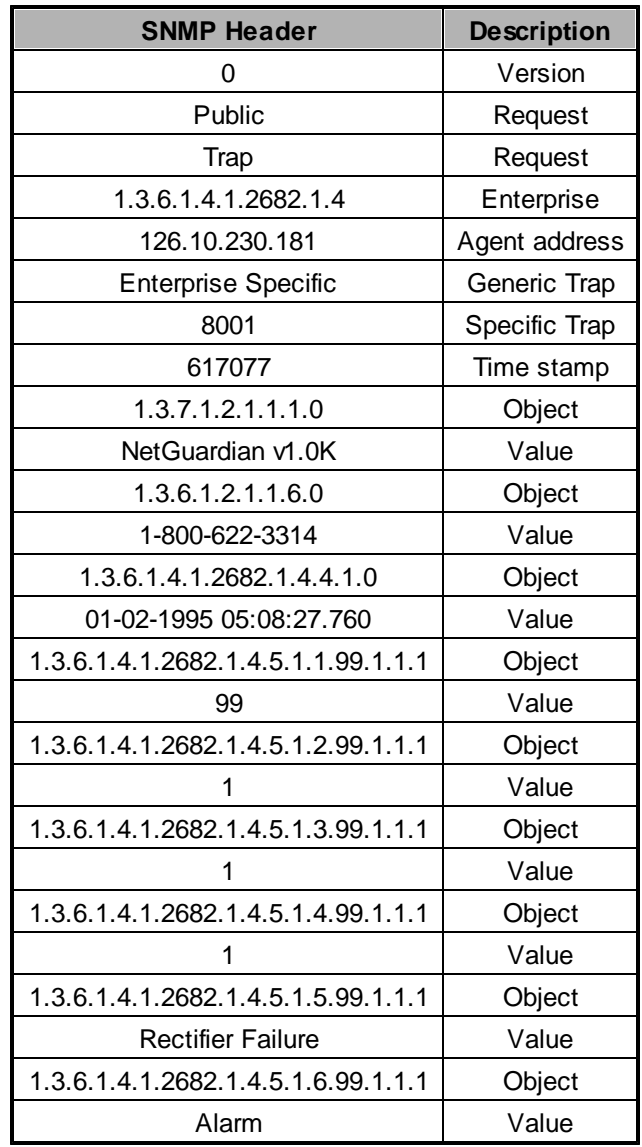

*SNMP Headers and descriptions*

## **16 Frequently Asked Questions**

Here are answers to some common questions from NetGuardian 16A users. The latest FAQs can be found on the NetGuardian 16A support web page, **http://www.dpstele.com.**

If you have a question about the NetGuardian 16A, please call us at **(559) 454-1600** or e-mail us at **support@dpstele.com**

## **16.1 General FAQs**

#### **Q. How do I telnet to the NetGuardian 16A?**

**A.** You must use **Port 2002** to connect to the NetGuardian 16A. Configure your Telnet client to connect using TCP/IP (**not** "Telnet," or any other port options). For connection information, enter the IP address of the NetGuardian 16A and Port 2002. For example, to connect to the NetGuardian 16A using the standard Windows Telnet client, click Start, click Run, and type "telnet <NetGuardian 16A IP address> 2002."

#### **Q. How do I connect my NetGuardian 16A to the LAN?**

**A.** To connect your NetGuardian 16A to your LAN, you need to configure the unit IP address, the subnet mask and the default gateway. A sample configuration could look like this:

**Unit Address:** 192.168.1.100 **subnet mask:** 255.255.255.0

**Default Gateway:** 192.168.1.1

Save your changes by writing to NVRAM and reboot. Any change to the unit's IP configuration requires a reboot.

- **Q. When I connect to the NetGuardian 16A through the craft port on the front panel it either doesn't work right or it doesn't work at all. What's going on?**
- **A.** Make sure your using the right COM port settings. Your COM port settings should read:

**Bits per second:** 9600 (9600 baud) **Data bits:** 8 **Parity:** None **Stop bits:** 1 **Flow control:** None

**Important!** Flow control **must** be set to **none**. Flow control normally defaults to hardware in most terminal programs, and this will not work correctly with the NetGuardian 16A.

- **Q. The LAN link LED is green on my NetGuardian 16A, but I can't poll it from my T/Mon.**
- **A.** Some routers will not forward packets to an IP address until the MAC address of the destination device has been registered on the router's Address Resolution Protocol (ARP) table. Enter the IP address of your gateway and your T/Mon system to the ARP table.
- **Q. What characteristics of an alarm point can be configured through software? For instance,** can point 4 be used to sense an active-low signal, or point 5 to sense a level or an edge?
- **A.** The unit's standard configuration is for all alarm points to be level-sensed. You **cannot** use configuration software to convert alarm points to TTL (edge-sensed) operation. TTL alarm points are a hardware option that must be specified when you order your NetGuardian 16A. Ordering TTL points for your NetGuardian 16A does not add to the cost of the unit. What you can do with the configuration software is change any alarm point from "Normal" to "Reversed" operation. Switching to Reversed operation has different effects, depending on the kind of input connected to the alarm point:

· **If the alarm input generates an active-high signal,** switching to Reversed operation means the E1 WAN Mux will declare an alarm in the absence of the active-high signal, creating the practical equivalent of an active-low alarm.

- · **If the alarm input generates an active-low signal,** switching to Reversed operation means the E1 WAN Mux will declare an alarm in the absence of the active-low signal, creating the practical equivalent of an active-high alarm.
- · **If the alarm input is normally open,** switching to Reversed operation converts it to a normally closed alarm point.
- · **If the alarm input is normally closed,** switching to Reversed operation converts it to a normally open alarm point.
- Q. I'm unsure if the voltage of my power supply is within the specified range. How do I test the **voltage?**
- **A.** Connect the black common lead of a voltmeter to the ground terminal of the battery. Connect the red lead of the voltmeter to the batter's VCD terminal. The voltmeter should read between -36 and - 72VDC.

## **16.2 SNMP FAQs**

- **Q. Which version of SNMP is supported by the SNMP agent on the NetGuardian?**
- **A.** SNMP v1 and SNMPv2c.
- **Q. Does the NetGuardian 16A support MIB-2 and/or any other standard MIBs?**
- **A.** The NetGuardian 16A supports the bulk of MIB-2.
- **Q. Does the NetGuardian 16A SNMP agent support both NetGuardian 16A and T/MonXM variables?**
- **A.** The NetGuardian 16A SNMP agent manages an embedded MIB that supports only the NetGuardian 16A's RTU variables. The T/MonXM variables are included in the distributed MIB only to provide SNMP managers with a single MIB for all DPS Telecom products.
- **Q. How many traps are triggered when a single point is set or cleared? The MIB defines traps like "major alarm set/cleared," "RTU point set," and a lot of granular traps, which could imply that more than one trap is sent when a change of state occurs on one point.**
- **A.** Generally, a single change of state generates a single trap.

#### **Q. What does "point map" mean?**

- **A.** A point map is a single MIB leaf that presents the current status of a 64-alarm-point display in an ASCII-readable form, where a "." represents a clear and an "x" represents an alarm.
- **Q. The NetGuardian 16Amanual talks about control relay outputs. How do I control these from my SNMP manager?**
- **A.** The control relays are operated by issuing the appropriate set commands, which are contained in the DPS Telecom MIB.
- **Q. How can I associate descriptive information with a point for the RTU granular traps?**
- **A.** The NetGuardian 16A alarm point descriptions are individually defined using the Web Browser.

#### **Q. My SNMP traps aren't getting through. What should I try?**

- **A.** Try these three steps:
	- 1. Make sure that the Trap Address (IP address of the SNMP manager) is defined. (If you changed the Trap Address, make sure you saved the change to NVRAM and rebooted.)
- 2. Make sure all alarm points are configured to send SNMP traps.
- 3. Make sure the NetGuardian 16A and the SNMP manager are both on the network. Use the unit's ping command to ping the SNMP manager.

## **17 Technical Support**

DPS Telecom products are backed by our courteous, friendly Technical Support representatives, who will give you the best in fast and accurate customer service. To help us help you better, please take the following steps before calling Technical Support:

#### **1. Check the DPS Telecom website.**

You will find answers to many common questions on the DPS Telecom website, at **http:// www.dpstele.com/support/**. Look here first for a fast solution to your problem.

#### **2. Prepare relevant information.**

Having important information about your DPS Telecom product in hand when you call will greatly reduce the time it takes to answer your questions. If you do not have all of the information when you call, our Technical Support representatives can assist you in gathering it. Please write the information down for easy access. Please have your user manual and hardware serial number ready.

#### **3. Have access to troubled equipment.**

Please be at or near your equipment when you call DPS Telecom Technical Support. This will help us solve your problem more efficiently.

#### **4. Call during Customer Support hours.**

Customer support hours are Monday through Friday, from 7 A.M. to 6 P.M., Pacific time. The DPS Telecom Technical Support phone number is **(559) 454-1600**.

**Emergency Assistance:** *Emergency assistance is available 24 hours a day, 7 days a week. For emergency assistance after hours, allow the phone to ring until it is answered with a paging message. You will be asked to enter your phone number. An on-call technical support representative will return your call as soon as possible.*

## **18 End User License Agreement**

All Software and firmware used in, for, or in connection with the Product, parts, subsystems, or derivatives thereof, in whatever form, including, without limitation, source code, object code and microcode, including any computer programs and any documentation relating to or describing such Software is furnished to the End User only under a non-exclusive perpetual license solely for End User's use with the Product.

The Software may not be copied or modified, in whole or in part, for any purpose whatsoever. The Software may not be reverse engineered, compiled, or disassembled. No title to or ownership of the Software or any of its parts is transferred to the End User. Title to all patents, copyrights, trade secrets, and any other applicable rights shall remain with the DPS Telecom.

DPS Telecom's warranty and limitation on its liability for the Software is as described in the warranty information provided to End User in the Product Manual.

End User shall indemnify DPS Telecom and hold it harmless for and against any and all claims, damages, losses, costs, expenses, obligations, liabilities, fees and costs and all amounts paid in settlement of any claim, action or suit which may be asserted against DPS Telecom which arise out of or are related to the non-fulfillment of any covenant or obligation of End User in connection with this Agreement.

This Agreement shall be construed and enforced in accordance with the laws of the State of California, without regard to choice of law principles and excluding the provisions of the UN Convention on Contracts for the International Sale of Goods. Any dispute arising out of the Agreement shall be commenced and maintained only in Fresno County, California. In the event suit is brought or an attorney is retained by any party to this Agreement to seek interpretation or construction of any term or provision of this Agreement, to enforce the terms of this Agreement, to collect any money due, or to obtain any money damages or equitable relief for breach, the prevailing party shall be entitled to recover, in addition to any other available remedy, reimbursement for reasonable attorneys' fees, court costs, costs of investigation, and other related expenses.

# **Warranty**

DPS Telecom warrants, to the original purchaser only, that its products a) substantially conform to DPS' published specifications and b) are substantially free from defects in material and workmanship. This warranty expires two years from the date of product delivery with respect to hardware and ninety days from the date of product delivery with respect to software. If the purchaser discovers within these periods a failure of the product to substantially conform to the specifications or that the product is not substantially free from defects in material and workmanship, the purchaser must promply notify DPS. Within reasonable time after notification, DPS will endeavor to correct any substantial non-conformance with the specifications or substantial defects in material and workmanship, with new or used replacement parts. All warranty service will be performed at the company's office in Fresno, California, at no charge to the purchaser, other than the cost of shipping to and from DPS, which shall be the responsiblity of the purchaser. If DPS is unable to repair the product to conform to the warranty, DPS will provide at its option one of the following: a replacement product or a refund of the purchase price for the non-conforming product. These remedies are the purchaser's only remedies for breach of warranty. Prior to initial use the purchaser shall have determined the suitability of the product for its intended use. DPS does not warrant a) any product, components or parts not manufactured by DPS, b) defects caused by the purchaser's failure to provide a suitable installation environment for the product, c) damage caused by use of the product for purposes other than those for which it was designed, d) damage caused by disasters such as fire, flood, wind or lightning unless and to the extent that the product specification provides for resistance to a defined disaster, e) damage caused by unauthorized attachments or modifications, f) damage during shipment from the purchaser to DPS, or g) any abuse or misuse by the purchaser.

THE FOREGOING WARRANTIES ARE IN LIEU OF ALL OTHER WARRANTIES, EXPRESS OR IMPLIED, INCLUDING BUT NOT LIMITED TO THE IMPLIED WARRANTIES OF MERCHANTABILITY AND FITNESS FOR A PARTICULAR PURPOSE.

In no event will DPS be liable for any special, incidental, or consequential damages based on breach of warranty, breach of contract, negligence, strict tort, or any other legal theory. Damages that DPS will not be responsible for include but are not limited to, loss of profits; loss of savings or revenue; loss of use of the product or any associated equipment; cost of capital; cost of any substitute equipment, facilities or services; downtime; claims of third parties including customers; and injury to property.

The purchaser shall fill out the requested information on the Product Warranty Card and mail the card to DPS. This card provides information that helps DPS make product improvements and develop new products.

For an additional fee DPS may, at its option, make available by written agreement only an extended warranty providing an additional period of time for the applicability of the standard warranty.

#### **Technical Support**

If a purchaser believes that a product is not operating in substantial conformance with DPS' published specifications or there appear to be defects in material and workmanship, the purchaser should contact our technicalsupport representatives. If the problemcannot be corrected over the telephone and the product and problemare covered by the warranty, the technical support representative will authorize the return of the product for service and provide shipping information. If the product is out of warranty, repair charges will be quoted. All non-warranty repairs receive a 90-day warranty.

## *Free Tech Support is Only a Click Away*

Need help with your alarm monitoring? DPS Information Services are ready to serve you … in your email or over the Web!

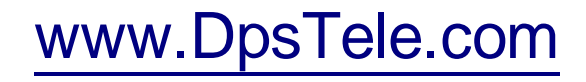

#### **Free Tech Support in Your Email: The Protocol Alarm Monitoring Ezine**

The Protocol Alarm Monitoring Ezine is your free email tech support alert, delivered directly to your in-box every two weeks. Every issue has news you can use right away:

- Expert tips on using your alarm monitoring equipment — advanced techniques that will save you hours of work **•**
- Educational White Papers deliver fast informal tutorials on SNMP, ASCII processing, TL1 and other alarm monitoring technologies **•**
- New product and upgrade announcements keep you up to date with the latest technology **•**
- Exclusive access to special offers for DPS Telecom Factory Training, product upgrade offers and discounts **•**

#### **To get your free subscription to The Protocol register online at www.TheProtocol.com/register**

#### **Free Tech Support on the Web: MyDPS**

MyDPS is your personalized, members-only online resource. Registering for MyDPS is fast, free, and gives you exclusive access to:

- Firmware and software downloads and upgrades
- Product manuals
- Product datasheets
- Exclusive user forms

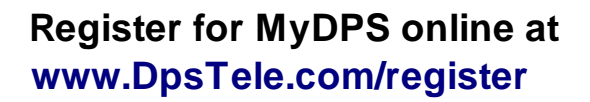

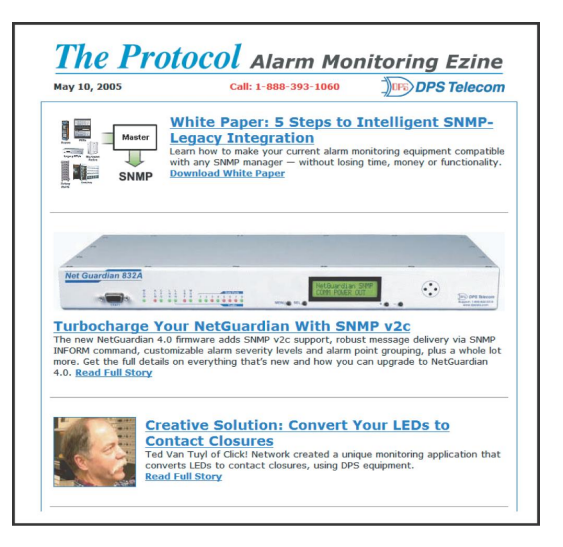

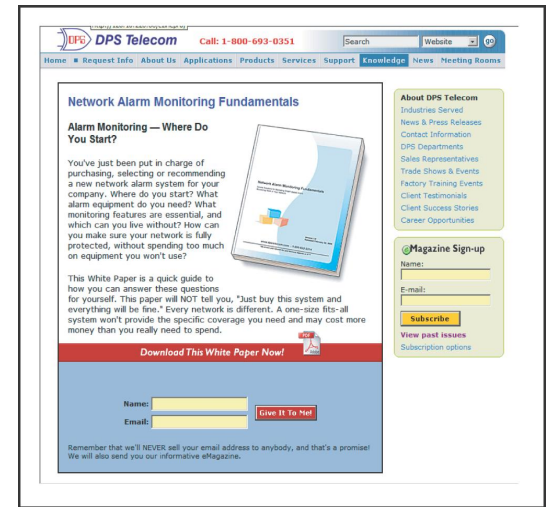

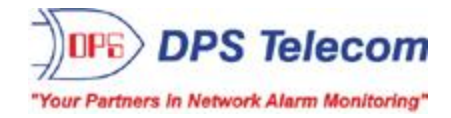